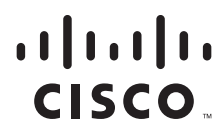

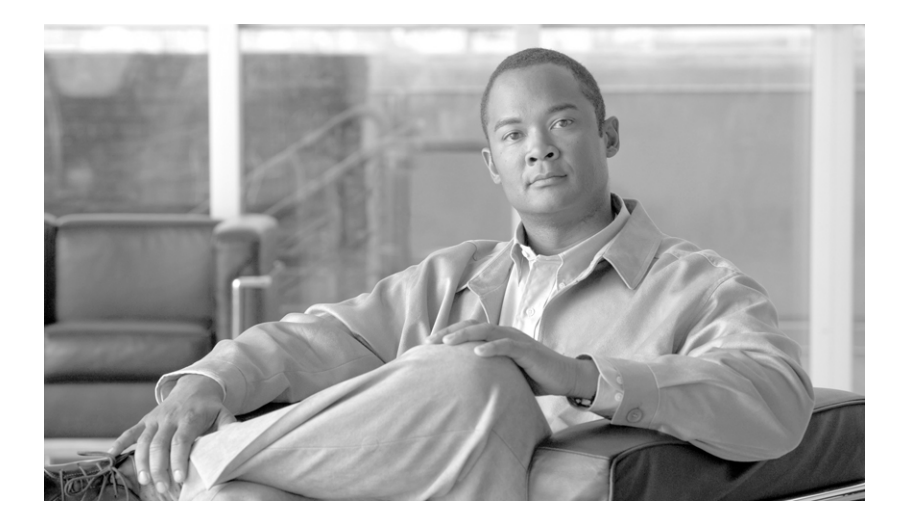

### **Cisco Video Surveillance Manager Safety and Security Desktop User Guide**

Release 7.2

### **Americas Headquarters**

Cisco Systems, Inc. 170 West Tasman Drive San Jose, CA 95134-1706 USA <http://www.cisco.com> Tel: 408 526-4000 800 553-NETS (6387) Fax: 408 527-0883

Text Part Number: OL-27379-06

THE SPECIFICATIONS AND INFORMATION REGARDING THE PRODUCTS IN THIS MANUAL ARE SUBJECT TO CHANGE WITHOUT NOTICE. ALL STATEMENTS, INFORMATION, AND RECOMMENDATIONS IN THIS MANUAL ARE BELIEVED TO BE ACCURATE BUT ARE PRESENTED WITHOUT WARRANTY OF ANY KIND, EXPRESS OR IMPLIED. USERS MUST TAKE FULL RESPONSIBILITY FOR THEIR APPLICATION OF ANY PRODUCTS.

THE SOFTWARE LICENSE AND LIMITED WARRANTY FOR THE ACCOMPANYING PRODUCT ARE SET FORTH IN THE INFORMATION PACKET THAT SHIPPED WITH THE PRODUCT AND ARE INCORPORATED HEREIN BY THIS REFERENCE. IF YOU ARE UNABLE TO LOCATE THE SOFTWARE LICENSE OR LIMITED WARRANTY, CONTACT YOUR CISCO REPRESENTATIVE FOR A COPY.

The Cisco implementation of TCP header compression is an adaptation of a program developed by the University of California, Berkeley (UCB) as part of UCB's public domain version of the UNIX operating system. All rights reserved. Copyright © 1981, Regents of the University of California.

NOTWITHSTANDING ANY OTHER WARRANTY HEREIN, ALL DOCUMENT FILES AND SOFTWARE OF THESE SUPPLIERS ARE PROVIDED "AS IS" WITH ALL FAULTS. CISCO AND THE ABOVE-NAMED SUPPLIERS DISCLAIM ALL WARRANTIES, EXPRESSED OR IMPLIED, INCLUDING, WITHOUT LIMITATION, THOSE OF MERCHANTABILITY, FITNESS FOR A PARTICULAR PURPOSE AND NONINFRINGEMENT OR ARISING FROM A COURSE OF DEALING, USAGE, OR TRADE PRACTICE.

IN NO EVENT SHALL CISCO OR ITS SUPPLIERS BE LIABLE FOR ANY INDIRECT, SPECIAL, CONSEQUENTIAL, OR INCIDENTAL DAMAGES, INCLUDING, WITHOUT LIMITATION, LOST PROFITS OR LOSS OR DAMAGE TO DATA ARISING OUT OF THE USE OR INABILITY TO USE THIS MANUAL, EVEN IF CISCO OR ITS SUPPLIERS HAVE BEEN ADVISED OF THE POSSIBILITY OF SUCH DAMAGES.

Cisco and the Cisco logo are trademarks or registered trademarks of Cisco and/or its affiliates in the U.S. and other countries. To view a list of Cisco trademarks, go to this URL: [www.cisco.com/go/trademarks.](http://www.cisco.com/go/trademarks) Third-party trademarks mentioned are the property of their respective owners. The use of the word partner does not imply a partnership relationship between Cisco and any other company. (1110R)

Any Internet Protocol (IP) addresses and phone numbers used in this document are not intended to be actual addresses and phone numbers. Any examples, command display output, network topology diagrams, and other figures included in the document are shown for illustrative purposes only. Any use of actual IP addresses or phone numbers in illustrative content is unintentional and coincidental.

*Cisco Video Surveillance Manager Safety and Security Desktop User Guide* © 2012-2014 Cisco Systems, Inc. All rights reserved.

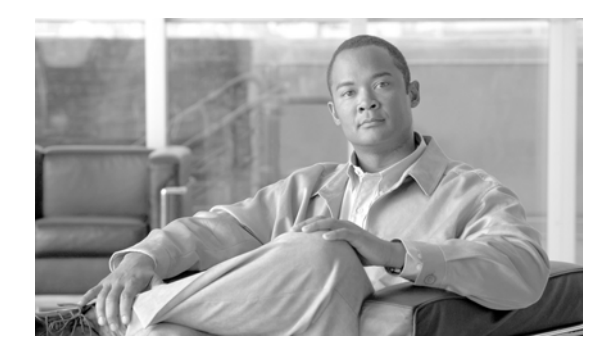

### **CONTENTS**

### **[Preface](#page-4-0) v**

[Overview](#page-4-1) **v** [Related Documentation](#page-4-2) **v** [Obtaining Documentation, Obtaining Support, and Security Guidelines](#page-4-3) **v**

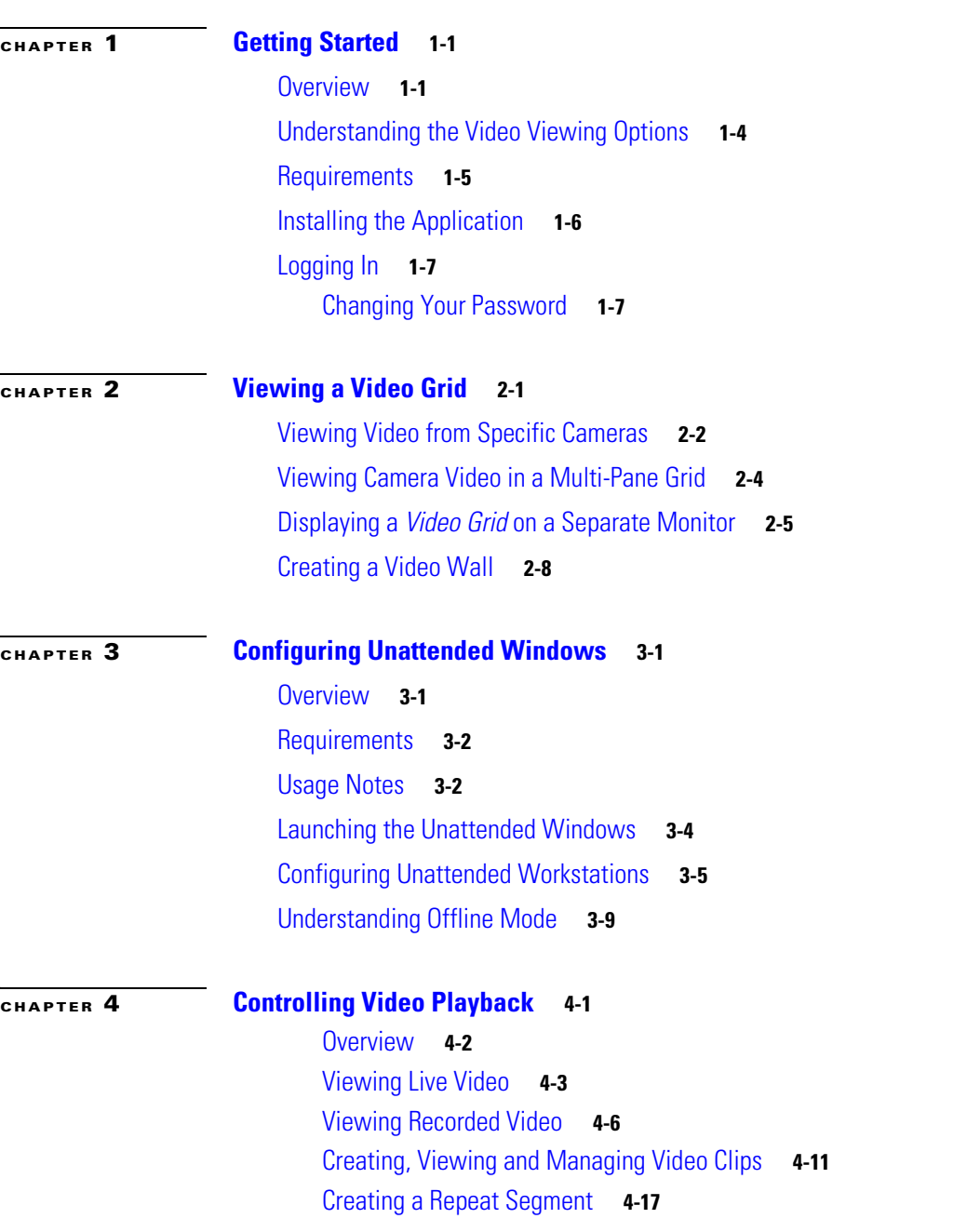

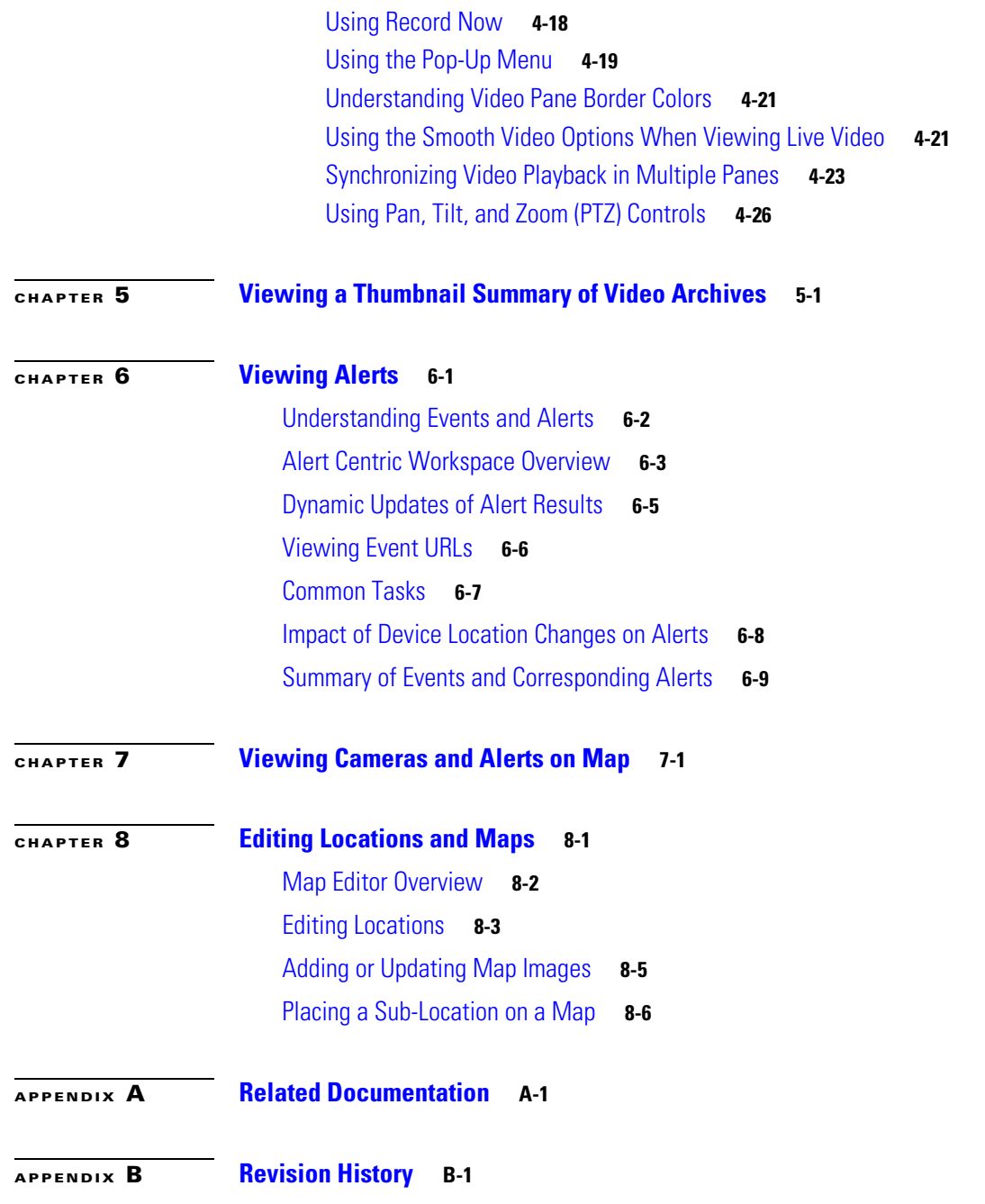

 $\overline{\mathbf{I}}$ 

 $\blacksquare$ 

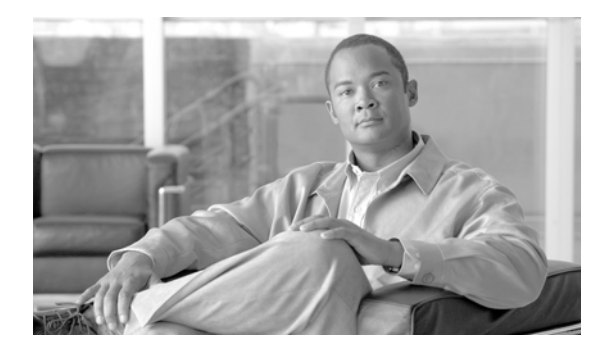

# <span id="page-4-0"></span>**Preface**

**Revised: November 21, 2014**

## <span id="page-4-1"></span>**Overview**

This *Cisco Video Surveillance Manager Safety and Security Desktop User Guide* provides an overview of the desktop software used to view video from the Cisco Video Surveillance Manager (Cisco VSM).

# <span id="page-4-2"></span>**Related Documentation**

See the [Cisco Video Surveillance 7 Documentation Roadmap](http://www.cisco.com/en/US/products/ps10818/products_documentation_roadmaps_list.html) for descriptions and links to Cisco Video Surveillance documentation, server and storage platform documentation, and other related documentation.

# <span id="page-4-3"></span>**Obtaining Documentation, Obtaining Support, and Security Guidelines**

For information about obtaining documentation, submitting a service request, and gathering additional information, see the monthly *What's New in Cisco Product Documentation*. This document also lists all new and revised Cisco technical documentation. It is available at:

<http://www.cisco.com/en/US/docs/general/whatsnew/whatsnew.html>

Subscribe to the *What's New in Cisco Product Documentation* as a Really Simple Syndication (RSS) feed and set content to be delivered directly to your desktop using a reader application. The RSS feeds are a free service and Cisco currently supports RSS version 2.0.

See also the [Related Documentation](#page-92-2) section.

 $\blacksquare$ 

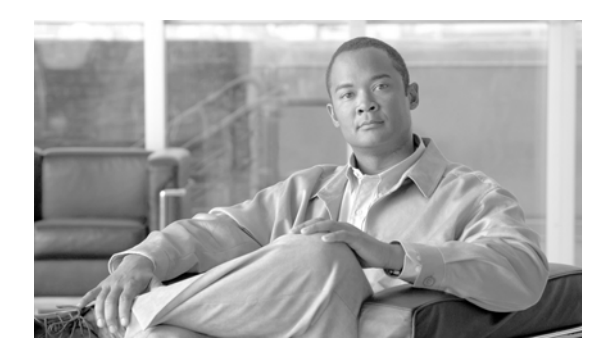

# <span id="page-6-0"></span>**CHAPTER 1**

# <span id="page-6-1"></span>**Getting Started**

### **Contents**

- **•** [Overview, page](#page-6-2) 1-1
- **•** [Understanding the Video Viewing Options, page](#page-9-0) 1-4
- **•** [Requirements, page](#page-10-0) 1-5
- [Installing the Application, page](#page-11-0) 1-6
- **•** [Logging In, page](#page-12-0) 1-7

# <span id="page-6-2"></span>**Overview**

The Cisco Video Surveillance Safety and Security Desktop application (Cisco SASD) allows you to monitor live and recorded video surveillance using a variety of tools. For example:

- **•** View a list of available cameras based on the camera location.
- **•** View the cameras and related video on a map.
- **•** View system alerts and the camera that generated the alert.
- **•** View multiple cameras in a grid.
- **•** Create multiple viewing windows and drag them onto additional monitors connected to the PC workstation.
- **•** Create Video Walls to display the same pre-defined set of viewing panes on multiple workstations.
- **•** Use Unattended Mode to automatically open the Video Walls on workstations that do not have a mouse or keyboard.

[Figure](#page-7-0) 1-1 describes the main Cisco SASD features.

<span id="page-7-0"></span>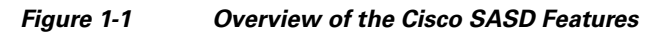

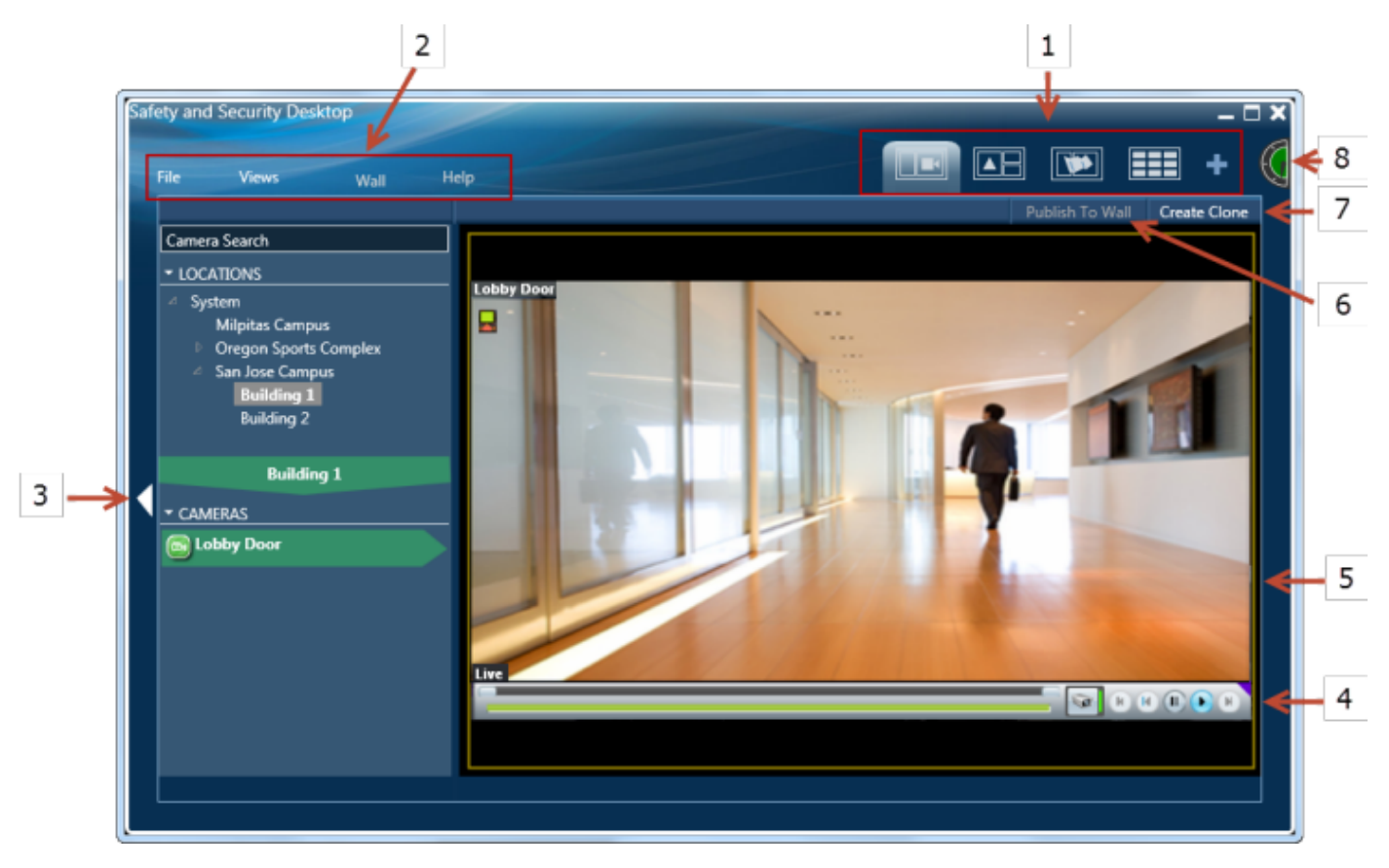

**1** Workspaces allow you to view video in a variety of formats:

- **Camera Centric Workspace**  $\blacksquare$ **—Use the location tree to select a camera. Select a View to view multiple** cameras in a a grid. See the ["Viewing Video from Specific Cameras" section on page](#page-15-1) 2-2.
- **Alert Centric Workspace**  $\Box$  **-View and modify system alerts. View the camera that generated the alert on a** map, and video from that camera. See the ["Viewing Alerts" section on page](#page-66-2) 6-1.
- Map Centric Workspace  $\boxed{1}$  —Display maps of the Cisco VSM locations, including the camera and alerts at those locations. Click a camera name to view video. See the ["Viewing Cameras and Alerts on Map" section on](#page-80-2)  [page](#page-80-2) 7-1.
- **• Video Centric Workspace**  $\frac{1}{\sqrt{2}}$  —Display video from multiple cameras in a simple grid that maximizes the viewing area. Drag the See the grid to a separate monitor, if necessary. See the ["Viewing Camera Video in a](#page-17-1)  [Multi-Pane Grid" section on page](#page-17-1) 2-4.
- **•• Duplicate ••** Create an additional window of the workspace you are viewing. For example, select the Video Centric Workspace tab  $\frac{1}{\sqrt{2}}$  and click the duplicate icon to create a new window and drag it to a separate monitor. See the ["Viewing Camera Video in a Multi-Pane Grid" section on page](#page-17-1) 2-4 and the ["Displaying a Video](#page-18-1)  [Grid on a Separate Monitor" section on page](#page-18-1) 2-5.
- **2** Select a menu to configure maps and locations, select a multi-pane View, create a Video Wall, or create an unattended workstation.
	- **• File**
		- **– Settings > Server**—Displays the server IP address or hostname of the Operations Manager that you are connected to.
		- **– Unattended SASD Configuration**—Configure a workstation to automatically open and operate Video Walls without user interaction. The workstation can be placed out of reach (such as below a desk) without a mouse or keyboard. See the ["Configuring Unattended Windows" section on page](#page-24-3) 3-1.
		- **– Map Editor**—Edit the location hierarchy and add map images to the locations. See the ["Editing Locations and](#page-84-2)  [Maps" section on page](#page-84-2) 8-1.
		- **– Exit**—Close the Cisco SASD application and disconnect from the Operations Manager. Unattended screens will still be displayed on the workstation, if configured.
	- **• Views**
		- **– Blank**—Create a blank matrix from the available layouts and drag cameras onto each viewing pane.
		- **– Views**—Select a pre-defined matrix of cameras. The cameras can be configured to automatically rotate. See the ["Viewing Camera Video in a Multi-Pane Grid" section on page](#page-17-1) 2-4.
	- **• Wall**—Select a pre-defined matrix of viewing panes that can be displayed on multiple workstations (called Video Walls). You can also use Video Walls to create unattended workstations.
		- **–** [Creating a Video Wall, page](#page-21-1) 2-8.
		- **–** ["Configuring Unattended Windows" section on page](#page-24-3) 3-1.
	- **• Help**—View additional information and documentation.
- **3 Sidebar**—Sidebars vary for each workspace. Click the triangle **that** to display or hide the sidebar.

**4** Playback Controls—See the ["Controlling Video Playback" section on page](#page-34-2) 4-1.

**5** Viewing Pane—See the ["Controlling Video Playback" section on page](#page-34-2) 4-1.

**6 Publish to Wall**—Display a View on all instances of a Video Wall, including Video Walls on other workstations. See the ["Creating a Video Wall" section on page](#page-21-1) 2-8.

**7 Create Clone—**Create an exact duplicate of the Camera Centric workspace including the selected View and cameras.

- **8** Performance Meter—Displays the workstation's CPU performance based on available memory and bandwidth.
	- Green indicates that the workstation is meeting the demands of the Cisco SASD activities.
		- **•** Yellow is a performance warning.
		- **•** Red indicates that the workstation performance is poor and processing delays may occur.

 $\mathbf{I}$ 

# <span id="page-9-0"></span>**Understanding the Video Viewing Options**

Cisco SASD offers the following video viewing methods.

*Table 1-1 Video Viewing Options*

| <b>Viewing Mode</b>     | <b>Description</b>                                                                                                    | <b>More Information</b>                                         |
|-------------------------|----------------------------------------------------------------------------------------------------|-----------------------------------------------------------------|
| Single Camera           | View video from a single camera based on a<br>location, alert or map.                                                                                                    | Viewing Video from<br>Specific Cameras, page 2-2                |
|                         |                                                                                                    | "Viewing Alerts" section on<br>page $6-1$                       |
|                         |                                                                                                    | "Viewing Cameras and<br>Alerts on Map" section on<br>page $7-1$ |
| <b>Multiple Cameras</b> | Select a View to view a multi-pane matrix of<br>live or recorded video. The Views menu is<br>available in the Camera Centric and Video<br>Centric Workspaces (Figure 1-1). | Viewing Camera Video in a<br>٠<br>Multi-Pane Grid, page 2-4     |
|                         |                                                                                                    | Displaying a Video Grid on<br>a Separate Monitor,<br>page 2-5   |
| Video Walls             | View the same video pane matrix on<br>multiple workstations.                                                                                                    | Creating a Video Wall, page 2-8                                 |
| <b>Unattended Mode</b>  | Display a Video Wall on a workstation that<br>does not include a keyboard or mouse. The<br>Video Walls can appear automatically even<br>if the workstation is rebooted.    | <b>Configuring Unattended</b><br>Windows, page 3-1              |

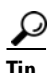

**Tip** See the ["Controlling Video Playback" section on page](#page-34-2) 4-1 for instructions to control playback of live or recorded video.

# <span id="page-10-0"></span>**Requirements**

Cisco Video Surveillance Safety and Security Desktop (Cisco SASD) requires the following.

*Table 1-2 Requirements*

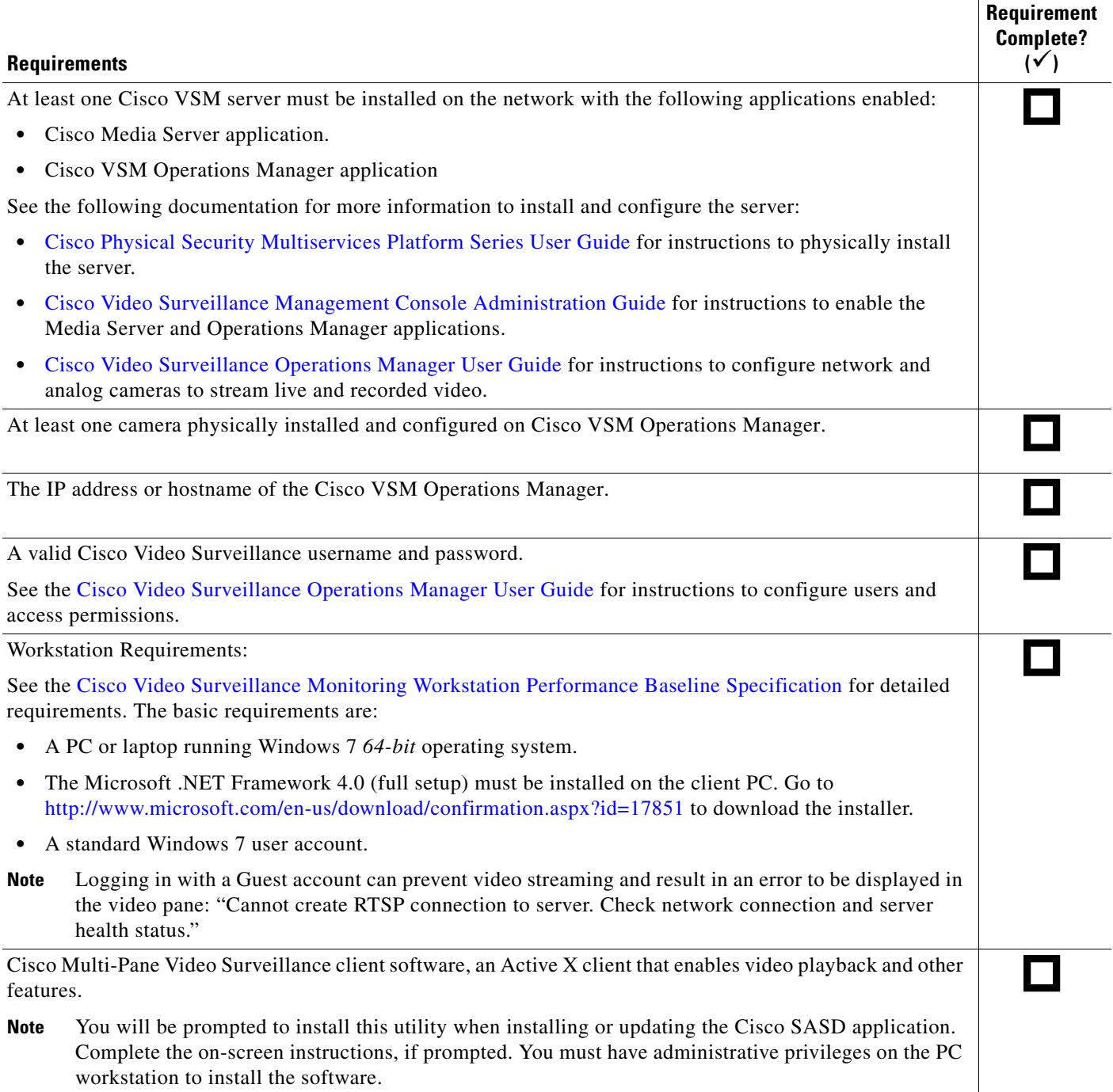

П

# <span id="page-11-0"></span>**Installing the Application**

### **Procedure**

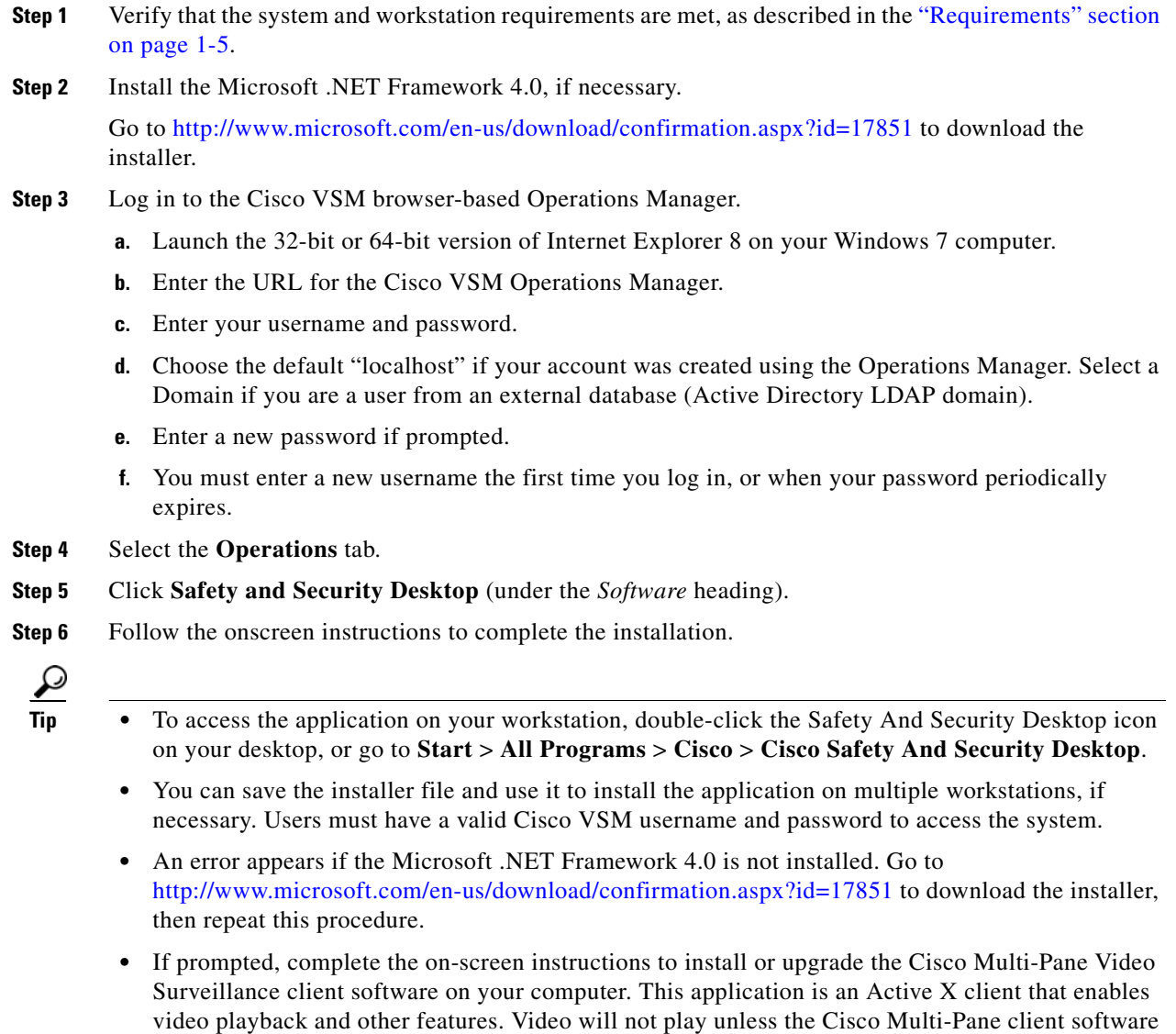

is correctly installed. You must have administrative privileges on the PC workstation to install the

software.

# <span id="page-12-0"></span>**Logging In**

### **Procedure**

- **Step 1** Double-click the **Safety And Security Desktop** shortcut **on** your desktop, or select **Start Menu** > **Programs** > **Cisco Safety And Security Desktop**.
- **Step 2** Enter the following login information:
	- **• Server**—The IP address or hostname of the Cisco VSM Operations Manager.
	- **• Domain**—Select "localhost" if your account was created using Cisco VSM, or select another option if logging in from an external database (Active Directory LDAP domain).
	- **• Username**—Enter the username provided by your system administrator.
	- **• Password**—Enter the password provided by your system administrator.

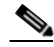

- **Note** You will be prompted to change your password the first time you log on, or when your password expires. The first-time login password can only be changed by the Operations Manager administrator.
	- **•** You must log in with a standard Windows 7 user account. Logging in with a Guest account can prevent video streaming and result in an error to be displayed in the video pane: "Cannot create RTSP connection to server. Check network connection and server health status."

### <span id="page-12-1"></span>**Changing Your Password**

To change your password, log on to the browser-based Cisco VSM Operations Manager and click on your username.

- **Step 1** Launch the Internet Explorer (IE) 8 web browser.
- **Step 2** Enter the same IP address/hostname used to access the Cisco SASD.
- **Step 3** Enter the same username and password used to access the Cisco SASD.
- **Step 4** Click on your username in the upper right corner of the Cisco VSM Operations Manager.
- **Step 5** Enter and reenter your new password.

Г

П

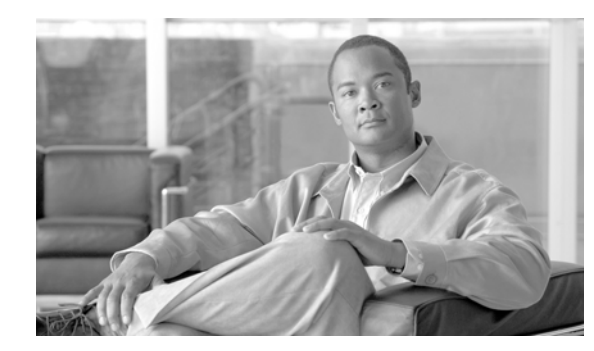

# <span id="page-14-0"></span>**CHAPTER 2**

# <span id="page-14-1"></span>**Viewing a Video Grid**

To view video from multiple cameras in a grid layout, refer to the following topics.

### **Contents**

- **•** [Viewing Video from Specific Cameras, page](#page-15-0) 2-2
- **•** [Viewing Camera Video in a Multi-Pane Grid, page](#page-17-0) 2-4
- **•** [Displaying a Video Grid on a Separate Monitor, page](#page-18-0) 2-5
- **•** [Creating a Video Wall, page](#page-21-0) 2-8

# <span id="page-15-1"></span><span id="page-15-0"></span>**Viewing Video from Specific Cameras**

<span id="page-15-2"></span>To view video from one or more selected cameras, click the Camera Centric Workspace  $\begin{array}{|c|c|} \hline \end{array}$  tab ([Figure](#page-15-2) 2-1).

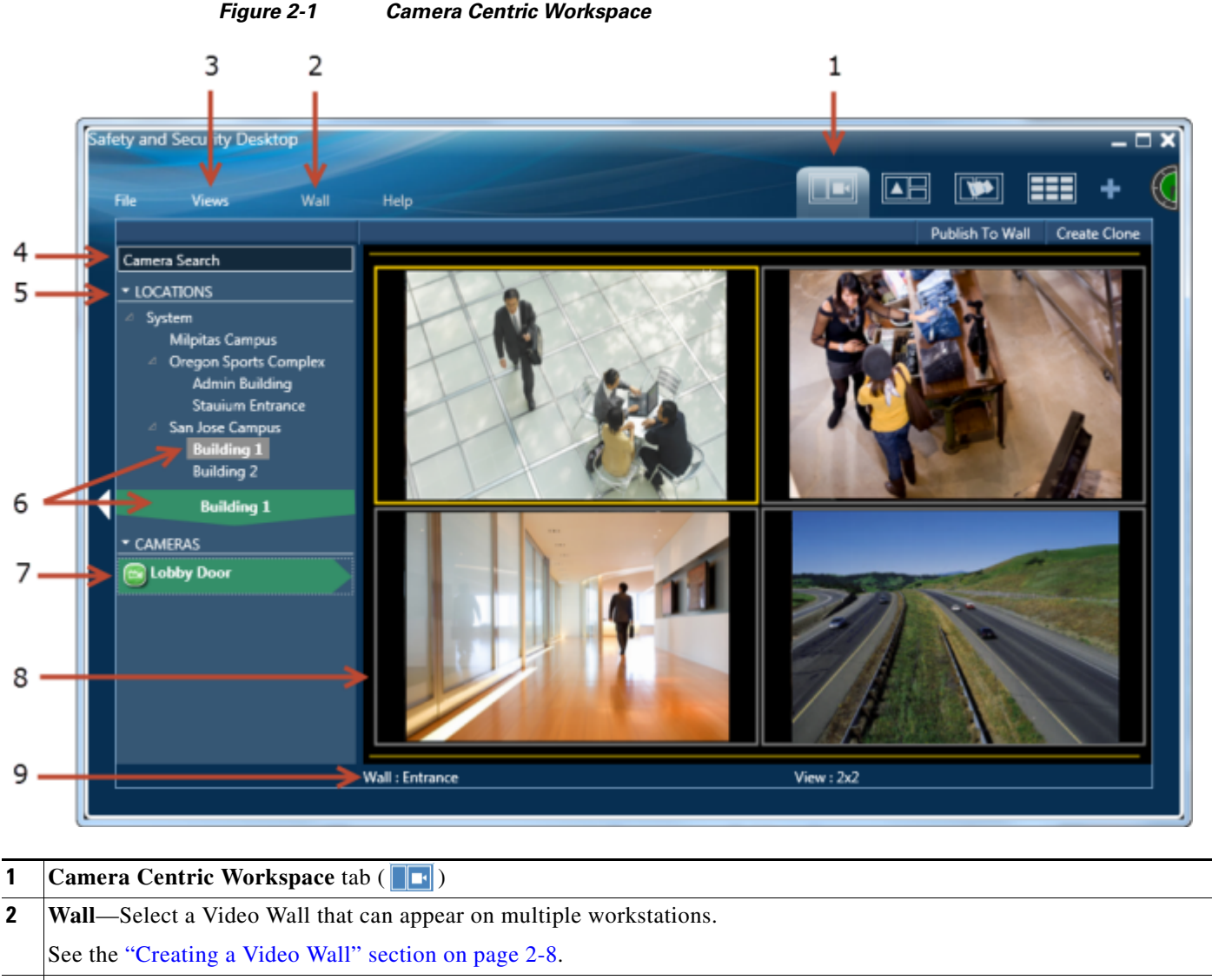

### **3 View** menu. Select one of the following:

- **• Blank**—displays a blank matrix of video panes.
- **• Views**—displays video from a pre-defined set of cameras.

See the ["Viewing Camera Video in a Multi-Pane Grid" section on page](#page-17-0) 2-4

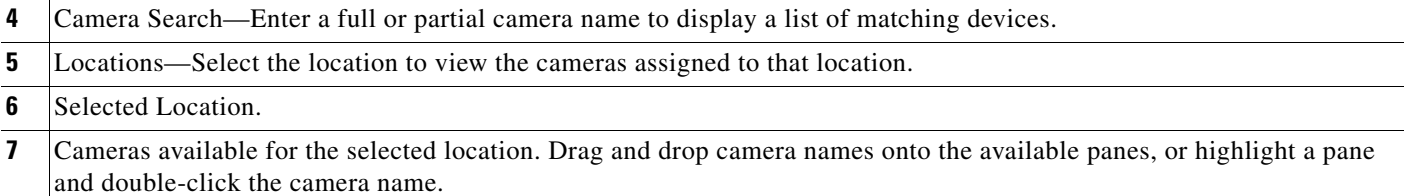

#### **Cisco Video Surveillance Manager Safety and Security Desktop User Guide**

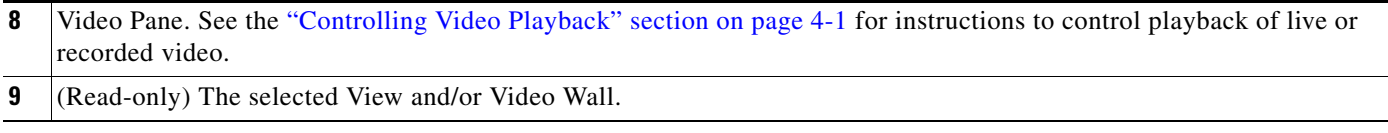

### **Procedure**

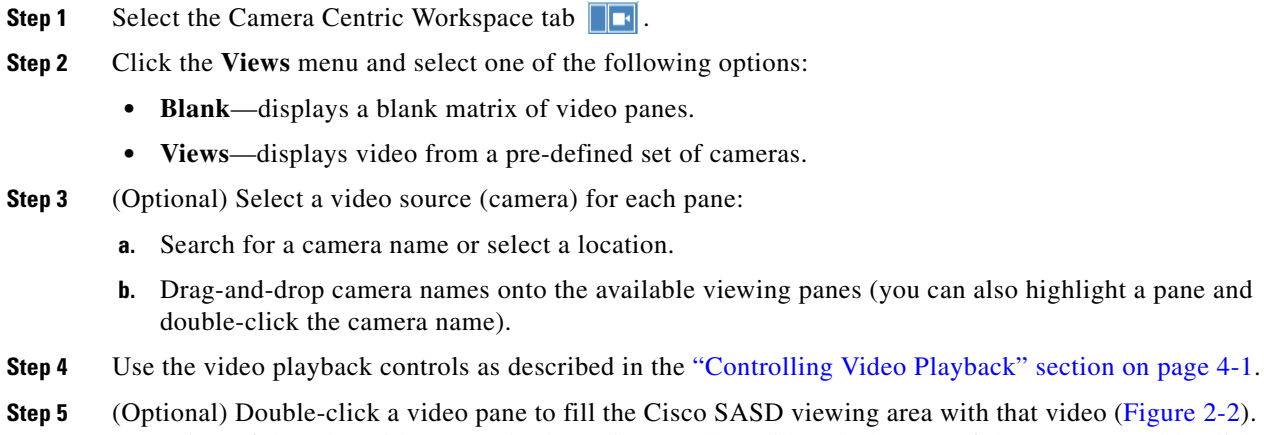

A preview of the other video panes is shown in a smaller grid at the bottom of the screen. Double-click the video pane again to return the grid to normal size.

 $\frac{D}{Tip}$  To fill the screen, right-click the image and select **Full screen mode**.

<span id="page-16-0"></span>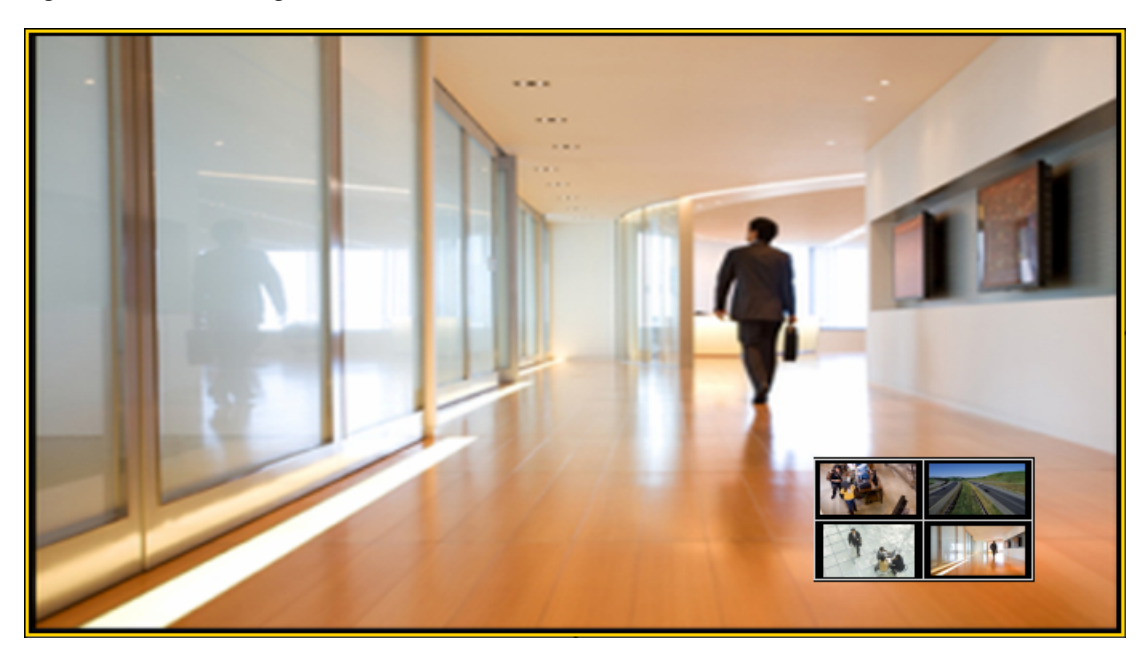

*Figure 2-2 Enlarge a Video Pane* 

# <span id="page-17-1"></span><span id="page-17-0"></span>**Viewing Camera Video in a Multi-Pane Grid**

Use the Camera Centric  $\|\cdot\|$  or Video Centric Workspace  $\|\cdot\|$  to view video in a grid.

#### **Procedure**

- **Step 1** Open the **Camera Centric** or **Video Centric Workspace** tab.
- **Step 2** From the **Views** menu, select a **Blank** layout or pre-defined **View** ([Figure](#page-17-2) 2-3).
- **Step 3** Drag cameras onto the available panes to change the video source.

<span id="page-17-2"></span>*Figure 2-3 Views Menu in the Camera Centric Workspace*

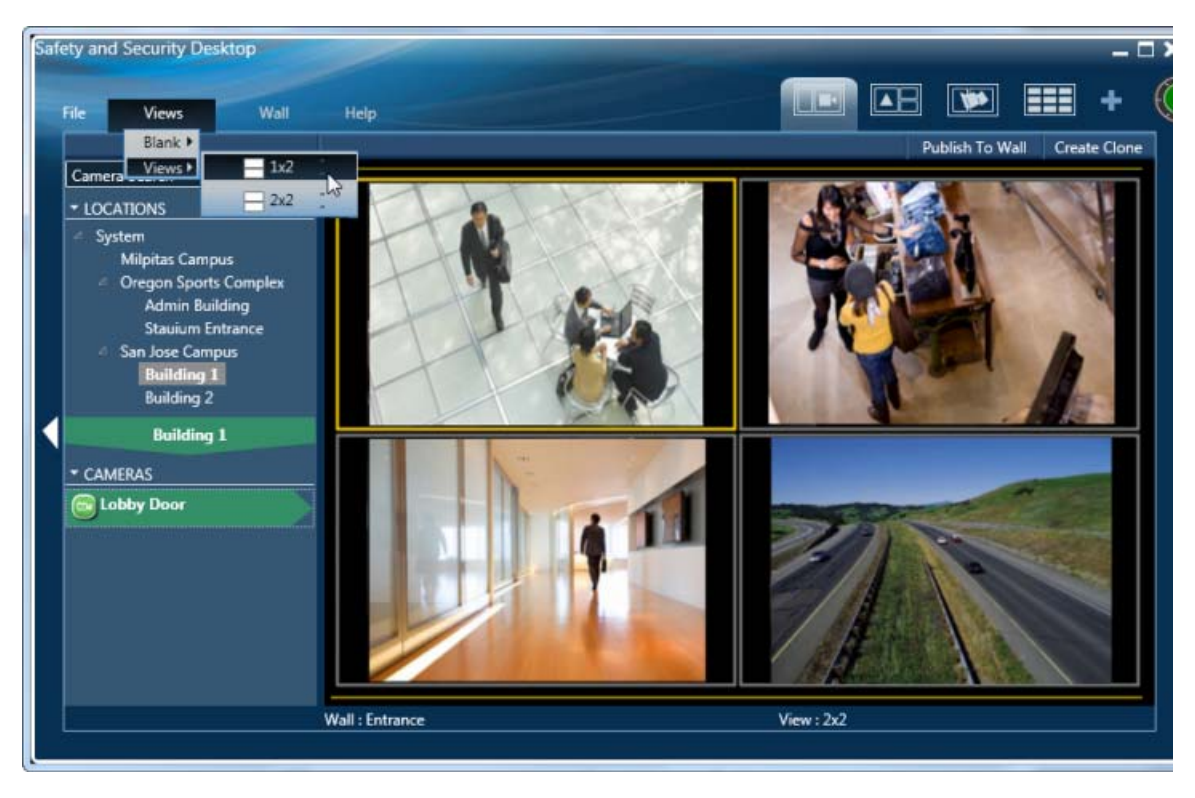

- **Tip** See the ["Displaying a Video Grid on a Separate Monitor" section on page](#page-18-0) 2-5 to create a separate window of video panes.
	- **•** See the ["Creating a Video Wall" section on page](#page-21-0) 2-8 to use pre-defined video grids that are displayed on multiple workstations.
	- **•** See the ["Configuring Unattended Windows" section on page](#page-24-3) 3-1 for instructions to set up a workstation for viewing only. Unattended workstations can be operated without a mouse, keyboard, or other user input.

# <span id="page-18-1"></span><span id="page-18-0"></span>**Displaying a** *Video Grid* **on a Separate Monitor**

A *Video Grid* is a multi-pane matrix of video that does not include side-bar menus. To create a video grid, select the Video Centric Workspace tab ([Figure](#page-18-2) 2-4) and select a pre-defined **View**.

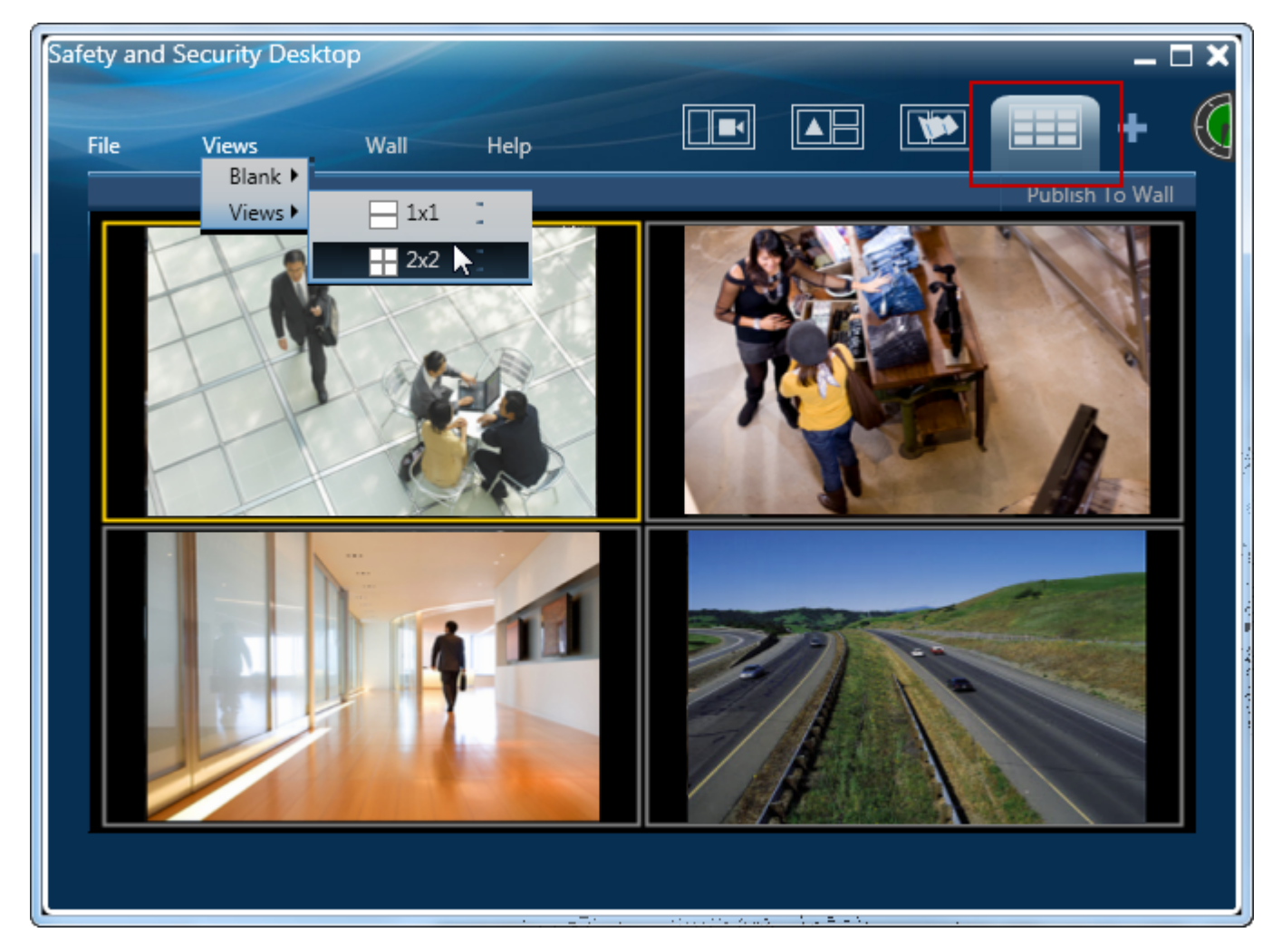

### <span id="page-18-2"></span>*Figure 2-4 Video Centric Workspace*

 $\Gamma$ 

You can also click the duplicate icon **the create a separate Video Grid** and then drag cameras onto the panes from the first window [\(Figure](#page-19-0) 2-5). The Video Grid maximizes video viewing space.

<span id="page-19-0"></span>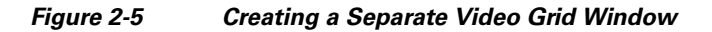

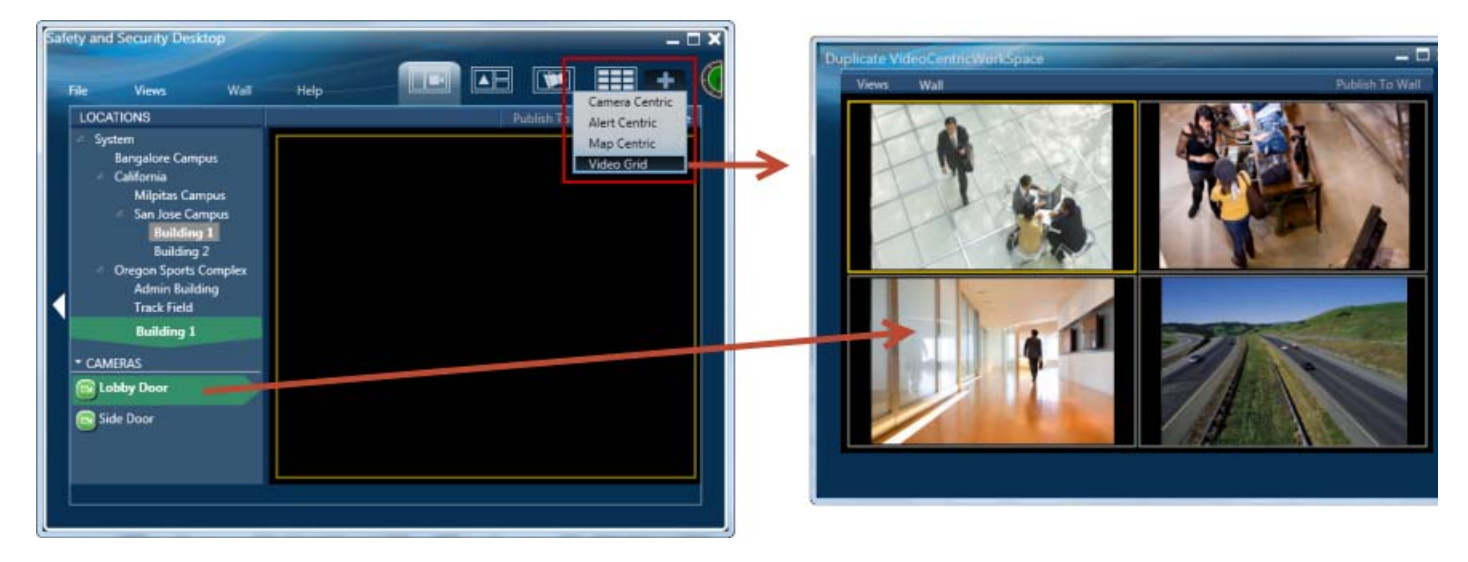

- **Tip •** Dragging cameras to the video panes is only required in blank *Layouts*. The cameras in a *View* are pre-defined. If you drag cameras on to a *View* video pane, the existing video for that pane will be replaced by the new camera source.
	- **•** To maximize the video screens, move the new workspace to a separate monitor and expand to fill the entire screen.
	- Double-click a video pane to fill the Cisco SASD viewing area with that video ([Figure](#page-20-0) 2-6). A preview of the other video panes is shown in a smaller grid at the bottom of the screen. Double-click the video pane again to return the grid to normal size.
	- **•** To fill the screen, right-click the image and select **Full screen mode**.
	- **•** See the ["Controlling Video Playback" section on page](#page-34-2) 4-1 for video viewing options.

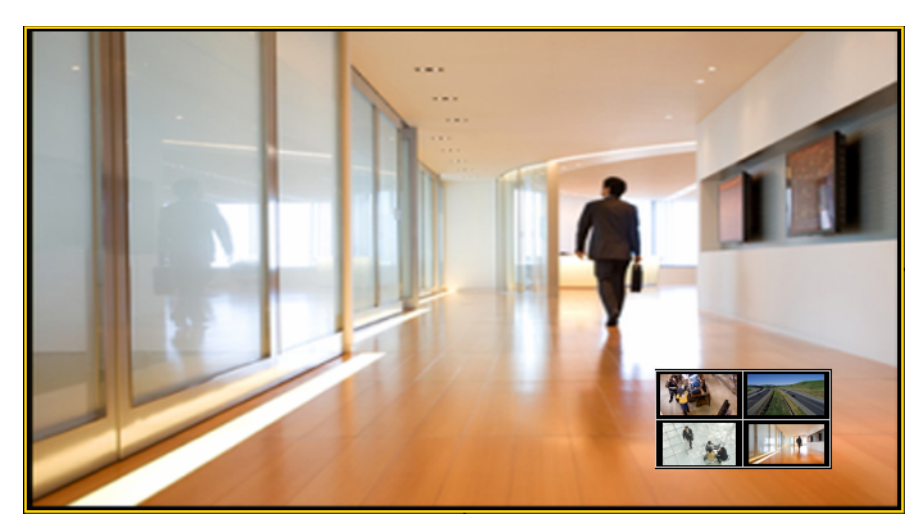

### <span id="page-20-0"></span>*Figure 2-6 Double-click an Image to Cisco SASD Viewing Area*

 $\blacksquare$ 

4

# <span id="page-21-1"></span><span id="page-21-0"></span>**Creating a Video Wall**

Video Walls are pre-defined *Views* that can be displayed on multiple workstations. All workstations that display the Video Wall will display the same set of pre-defined panes.

For example, a "Lobby Door" Video Wall includes cameras in buildings 1 through 4. Each workstation that uses the Video Wall will display the same set of cameras. If an attendant at one workstation changes the Video Wall view and clicks **Publish To Wall**, then the other workstations will also change (the operator must have access permissions to use this feature).

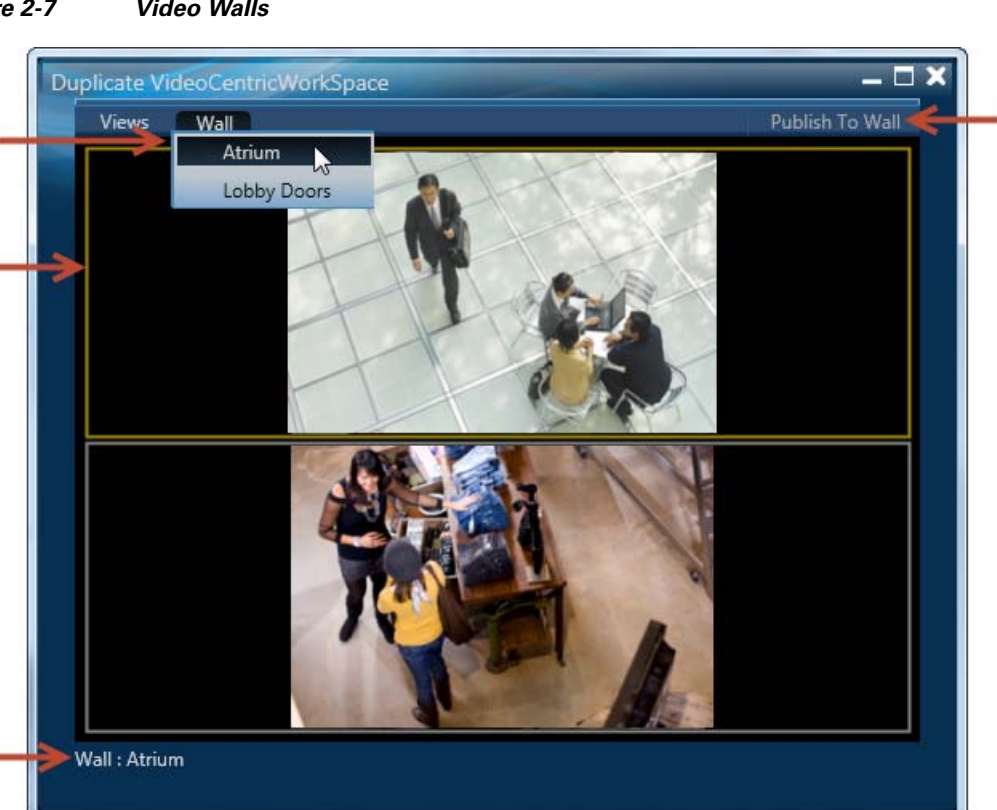

### <span id="page-21-2"></span>*Figure 2-7 Video Walls*

1

 $\overline{2}$ 

3

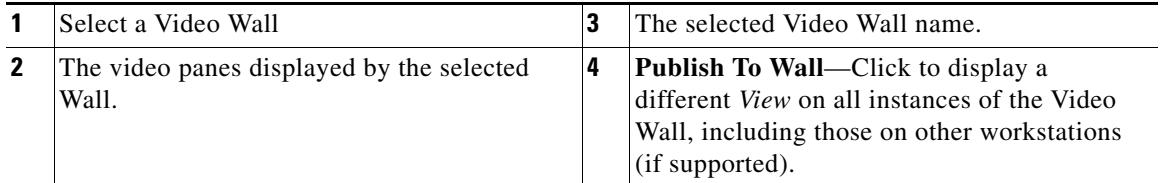

#### **Usage Notes**

- **•** Video Walls are configured by system administrators using the Cisco Video Surveillance Operations Manager browser-based administration tool. See the [Cisco Video Surveillance](http://www.cisco.com/en/US/products/ps10818/products_user_guide_list.html)  [Operations Manager User Guide](http://www.cisco.com/en/US/products/ps10818/products_user_guide_list.html) for more information.
- **•** Video Walls can display a populated *View* or a blank matrix.
- **•** To modify the Video Wall, drag cameras to the video panes or select a different *View*.
- **•** To display a different view on all other workstations that display the Video Wall, select a new View and click **Publish to Wall**. If a Video Wall is configured with a *Default View*, the Video Wall will revert to the default after a pre-set amount of time (such as 40 seconds).
- See the ["Configuring Unattended Windows" section on page](#page-24-3) 3-1 for instructions to set up a workstation for viewing only. Unattended workstations that display Video Walls can be operated without a mouse, keyboard, or other user input.

### **Procedure**

- **Step 1** Open a video viewing window using one of the following options:
	- **•** Select the **Camera Centric Workspace** tab.
	- **•** Select the **Video Centric Workspace** tab.
	- Click the duplicate icon **and select Video Grid** ([Figure](#page-19-0) 2-5).
- **Step 2** Select a Video Wall from the **Wall** menu [\(Figure](#page-21-2) 2-7).
- **Step 3** (Optional) Change the displayed video:
	- **Drag cameras onto the available panes (you may need to click the duplicate icon and open a Camera Centric Workspace** to access the camera list).
	- **•** Choose a different *View*.

- **Note** When a pane is updated, all panes in the Video Wall will refresh, which can cause a loss of video for a few seconds.
- **Step 4** (Optional) Display a different *View* on all instances of the Video Wall (such as other workstations that display the same Video Wall).
	- **a.** Select a *View* from the **View** menu.
	- **b.** Click **Publish to Wall**.

- **Tip •** If a *Default View* is configured for the Video Wall, the window will revert to that *Default View* after a configured amount of time.
	- **•** The **Publish to Wall** option is enabled only when you select a different View in the Video Wall window.
	- **•** You must have access permissions for **Publish to Wall**. See the [Cisco Video Surveillance](http://www.cisco.com/en/US/products/ps10818/products_user_guide_list.html)  [Operations Manager User Guide f](http://www.cisco.com/en/US/products/ps10818/products_user_guide_list.html)or more information.

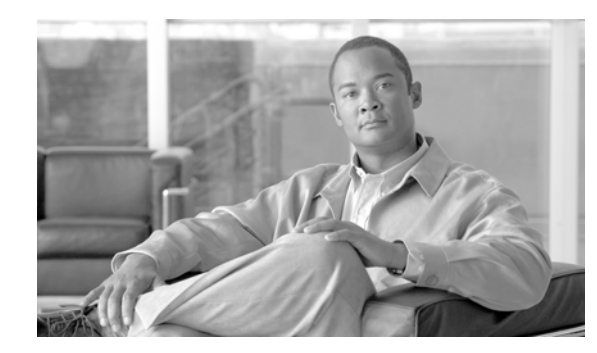

<span id="page-24-0"></span>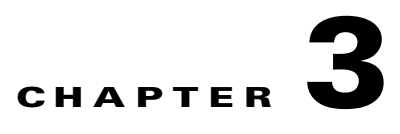

# <span id="page-24-3"></span><span id="page-24-1"></span>**Configuring Unattended Windows**

Refer to the following topics.

### **Contents**

- **•** [Overview, page](#page-24-2) 3-1
- [Requirements, page](#page-25-0) 3-2
- **•** [Usage Notes, page](#page-25-1) 3-2
- **•** [Launching the Unattended Windows, page](#page-27-0) 3-4
- **•** [Configuring Unattended Workstations, page](#page-28-0) 3-5
- **•** [Understanding Offline Mode, page](#page-32-0) 3-9

## <span id="page-24-2"></span>**Overview**

Unattended mode allows video monitoring windows to display Video Walls without access to the Cisco SASD configuration interface.

For example:

- Once the unattended workstation is configured, you can exit the Cisco SASD application. The unattended screens remain open and will (optionally) re-appear when the workstation is rebooted.
- **•** If the keyboard and mouse are removed, the operator can view video, but cannot interact with the video playback or configure Cisco SASD. The workstation can even be placed out of reach (such as below a desk or in a cabinet).
- If the keyboard and mouse remain connected, the operator can interact with the video, and close and reopen the unattended screens (using the Unattended SASD Launcher).
- **•** If the workstation is rebooted, the same unattended windows will automatically reappear on the monitor(s) in the same position.
- **•** You can create multiple unattended windows for display on different monitors. For example, one monitor can display a Video Wall of all Lobby Doors, and a second monitor can display a Video Wall that rotates the panes among all side entrances. If the workstation is rebooted, Cisco SASD automatically relaunches the Video Walls in the same monitor positions.

• Unattended mode can be set to launch automatically when the workstation is rebooted (it does not re-launch when a user logs off and logs back on). You can also use the Unattended SASD Launcher alias installed on your desktop to relaunch the unattended screens (the Launcher also closes any open unattended windows, and re-launches the unattended Video Wall windows configured on the PC).

## <span id="page-25-0"></span>**Requirements**

The following are required to configure unattended workstations:

- **•** Administrative user privileges on the Windows workstation.
- **•** An admin account in Cisco Video Surveillance.
- **•** You must belong to a Cisco VSM User Group with access permissions for *Video Walls*.
- **•** At least one Video Wall must be configured on the system.
- **•** All Video Walls used in unattended mode should be configured with a Default View in the Operations Manager. If a Video Wall without a Default View is selected, all video panes are blank.

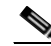

**Note** Video Walls are configured using the browser-based Operations Manager. See your system administrator or the Cisco Video Surveillance Operations Manager User Guide for more information.

## <span id="page-25-1"></span>**Usage Notes**

- **•** If the admin account password is changed, then the unattended windows must be re-configured.
- **•** To change the video displayed in the Video Wall panes (such as changing the camera source), revise the Video Wall configuration using the browser-based Operations Manager (see your system administrator or the Cisco Video Surveillance Operations Manager User Guide for more information). The unattended windows revert to the Video Wall's *Default View* when the system is rebooted.
- Unattended configuration applies only to a single Cisco Video Surveillance system. If you log into a different Cisco Video Surveillance system on the same workstation, you cannot revise the existing unattended windows.
- If you close the unattended windows, they will remain closed until you reboot the system (if the **Launch at Startup** option is selected), or if you manually launch the unattended windows using the Unattended SASD Launcher.
- The unattended mode will repeatedly restart if video to all panes is lost. This can be caused by network or system issues, or if a Video Wall without a default view is selected. This allows unattended mode to recover when the problem is resolved. For example, if the video streams for all panes are provided by a single Media Server, and that Media Server goes down, then the unattended mode will restart until communication with the server is reestablished. If the Media Server fails over to another server, then the new server will provide video streaming and the video will be displayed.
- **•** If the video stream is lost for one (but not all) of the video panes, unattended mode will not restart and the pane will display an error message and icon. The video will automatically re-appear only if the video is in unattended mode and the camera is enabled for failover.

**•** Operators cannot select a different video stream in an unattended window (right-click a video pane to select a video viewing option). See the

П

# <span id="page-27-0"></span>**Launching the Unattended Windows**

After the unattended windows are configured (as described in the ["Configuring Unattended](#page-28-0)  [Workstations" section on page](#page-28-0) 3-5), you can display the windows using one of the following methods:

### **Option 1: Launch At Startup**

Select the **Launch At Startup** option when defining the unattended windows.

### *Figure 3-1 Launch At Startup*

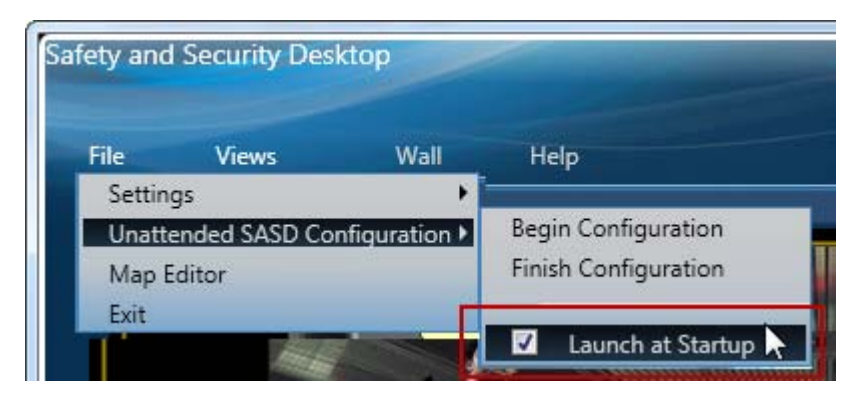

To change the **Launch at Startup** option, reconfigure the Unattended Mode as described in the ["Configuring Unattended Workstations" section on page](#page-28-0) 3-5.

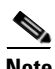

**Note** Unattended windows will *not* re-launch when a user logs off and logs back on. The windows re-launch only when the workstation is rebooted.

#### **Option 2: Double-click the Launcher Icon**

Double-click the "Cisco Unattended Safety And Security Desktop Launcher" icon on your desktop.

#### *Figure 3-2 Launcher Icon*

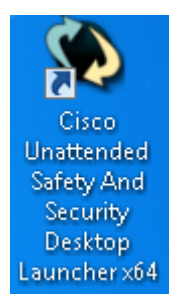

- **–** Use this option to display the unattended windows without logging in to Cisco SASD.
- **–** If any unattended windows are still open, the configuration is reset (the Launcher closes any open unattended windows, and re-launches the unattended Video Wall windows configured on the PC).

# <span id="page-28-0"></span>**Configuring Unattended Workstations**

Use Cisco SASD to configure the unattended windows. You can then close the Cisco SASD application to display only the unattended windows.

### **Procedure**

- **Step 1** Connect a keyboard and mouse to the workstation.
- **Step 2** Launch Cisco SASD and log in to the application.
- **Step 3** Select **File > Unattended SASD Configuration > Begin Configuration** and select one of the following options ([Figure](#page-28-1) 3-3).

### <span id="page-28-1"></span>*Figure 3-3 Unattended Mode Options*

**Start Unattended Mode Configuration** ◆ Start unattended mode configuration will shut down all unattended video walls automatically. Do you wish to load from configuration file? Yes: to load from configuration file and close all duplicate Video Grid work space. No: to start configuration without loading from file. Cancel: to cancel operation.

Yes

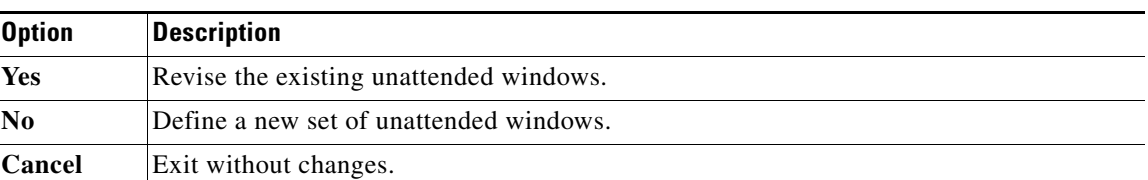

No

Cancel

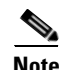

Note If creating a new configuration, the window is blank [\(Figure](#page-29-0) 3-4).

If revising an existing configuration, the current windows are displayed ([Figure](#page-29-1) 3-5).

Unattended windows can only be defined in the Video Centric Workspace  $\frac{1}{\sqrt{2}}$ , as shown in [Figure](#page-29-0) 3-4.

<span id="page-29-0"></span>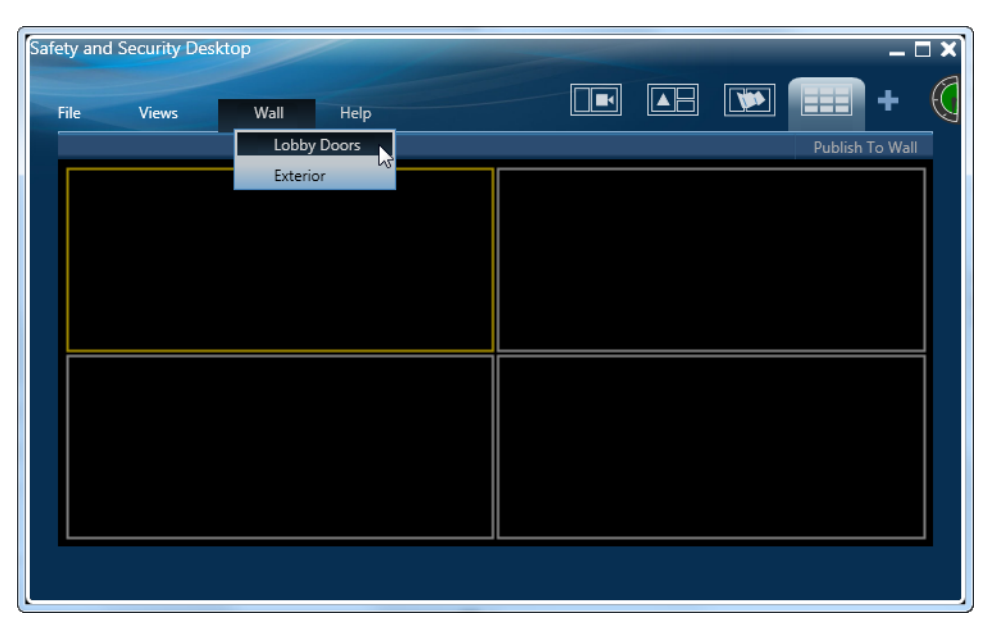

*Figure 3-4 Blank Unattended Window (Configuration Mode)*

- <span id="page-29-2"></span>**Step 4** Select a pre-defined Video Wall (from the **Wall** menu) as shown in [Figure](#page-29-0) 3-4. This defines the window pane layout and video source:
	- **•** Video Walls are configured using the Cisco VSM Operations Manager (see your systems administrator for more information).
	- The Video Wall should include a *Default View*, as shown in [Figure](#page-29-1) 3-5. See the "Usage Notes" [section on page](#page-25-1) 3-2.

<span id="page-29-1"></span>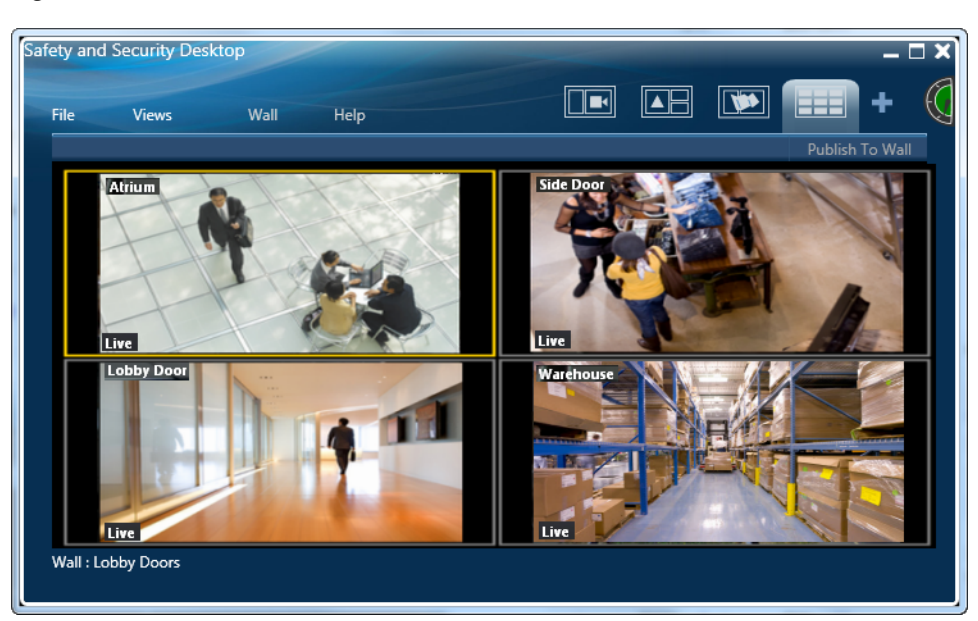

*Figure 3-5 Unattended Window With Video Wall Default View*

<span id="page-29-3"></span>**Step 5** Position the Video Wall window(s) on the workstation monitors. The windows will re-display in the same position when the workstation is rebooted.

- **Step 6** (Optional) Create additional unattended windows.
	- **a.** Select the duplicate icon and select **Video Grid** to create additional windows for the unattended mode. The unattended windows must be created using a Video Grid window.
	- **b.** Repeat [Step](#page-29-3) 4 through Step 5 to select a Video Wall for each unattended window and position the window on the workstation display(s).
- **Step 7** Select or deselect **Launch at Startup** [\(Figure](#page-30-1) 3-6) to launch unattended mode when the workstation is restarted.

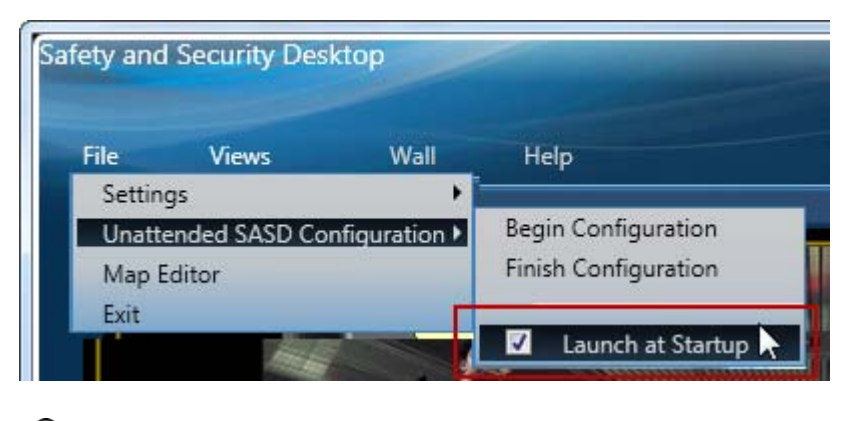

<span id="page-30-1"></span>*Figure 3-6 Launch At Startup*

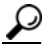

**Tip** If deselected, the unattended windows will *not* appear when the workstation is restarted. Use the Launcher to open the unattended windows. See the ["Launching the Unattended Windows"](#page-27-0)  [section on page](#page-27-0) 3-4.

**Step 8** Save the configuration: select **File** > **Unattended SASD Configuration** > **Finish Configuration**  ([Figure](#page-30-0) 3-7).

<span id="page-30-0"></span>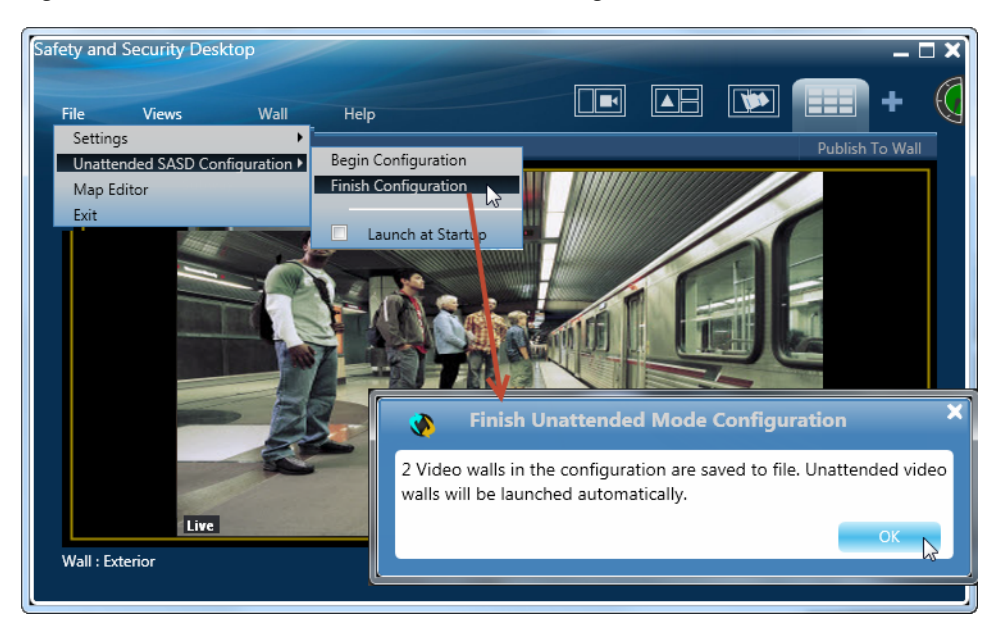

*Figure 3-7 Save the Unattended Mode Configuration*

Г

**Tip** Move the Cisco SASD window to display any unattended mode windows placed directly behind the Cisco SASD window, if necessary. **Note** If no Video Walls were selected in the unattended windows, the confirmation message says "0 Video Walls" were saved. No windows will appear. But if the selected Video Wall was configured to include a blank pane (no camera was selected as a video source in the Operations Manager), then the Video Wall will be saved to unattended mode. However, the unattended window will be repeatedly re-start since video streaming is not available (see the [Requirements](#page-25-0) and [Usage Notes](#page-25-1) for more information). **Step 9** (Optional) Exit the Cisco SASD application (**File** > **Exit**). **•** Exit the Cisco SASD application so the operator cannot configure video features or access the Cisco SASD workspaces.

- **•** The unattended workstation window(s) will remain open unless you manually close them.
- **•** You must re-launch Cisco SASD to make additional changes to the unattended mode, if necessary.
- **Step 10** (Optional) Remove the keyboard and mouse.
	- **•** If the keyboard and mouse are removed, the user can only view video.
	- **•** Leave a mouse (and/or keyboard) attached to allow the user to control video playback (see the ["Controlling Video Playback" section on page](#page-34-2) 4-1).

# <span id="page-32-0"></span>**Understanding Offline Mode**

Offline mode allows unattended screens to continue to display video if the network connection to Operations Manager is lost, but the connection to the cameras' Media Servers is still available. This can occur due to a network failure, or when the Operations Manager used to configure the system is located at a remote location.

**Note** If the window is in Offline mode, changes by another user to the Video Wall or View not updated until the window returns to Online mode.

"Offline" appears in the window title bar when the unattended window is operating in offline mode ([Figure](#page-32-1) 3-8).

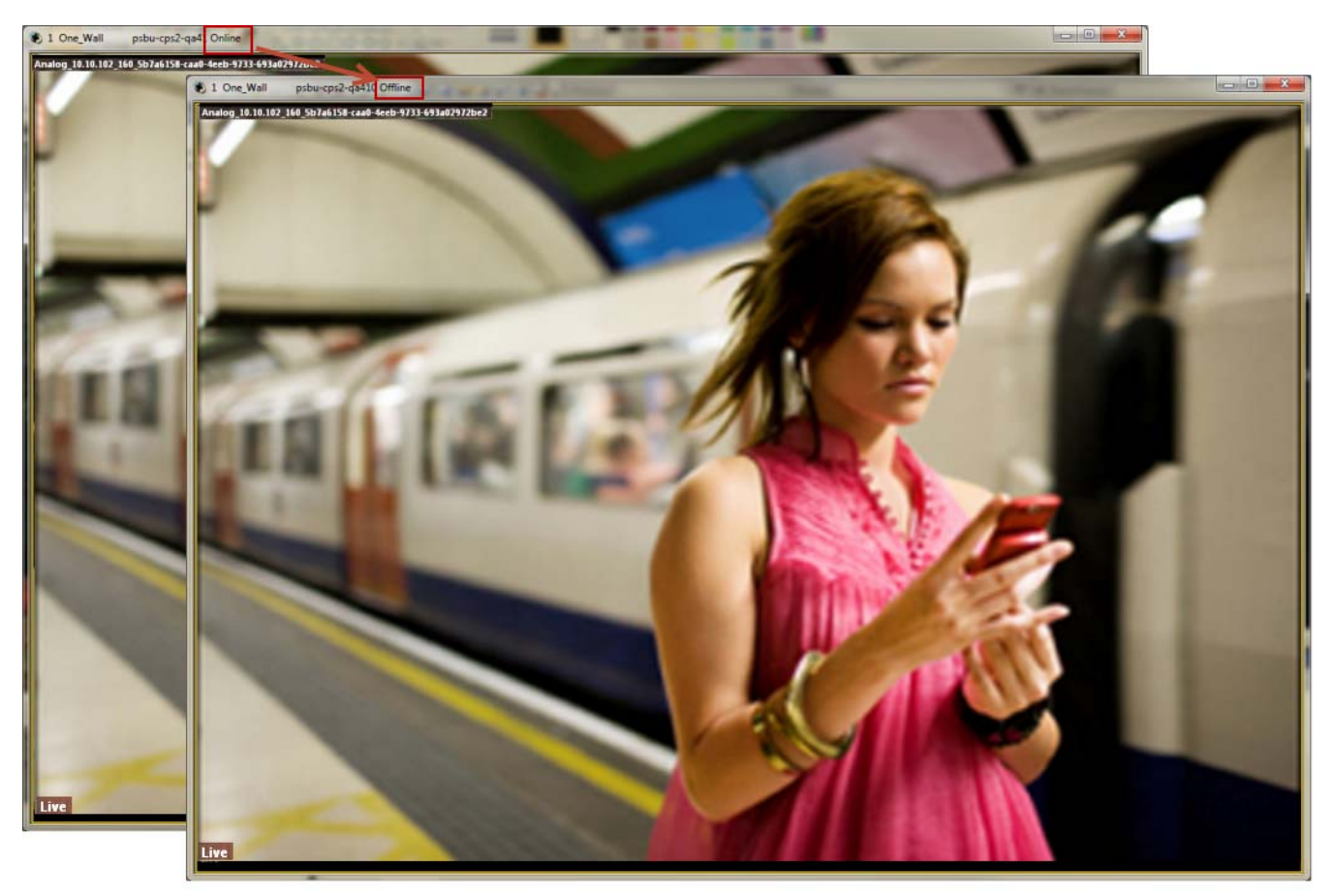

<span id="page-32-1"></span>*Figure 3-8 Offline Unattended Window*

- **•** If the network connection to the Operations Manager is lost, the unattended windows will relaunch in offline mode.
- **•** If the Operations Manager is unavailable when the unattended windows launch, the unattended windows will restart in offline mode.

### **Transition Times**

The Unattended windows periodically check for Operations Manager connectivity, and automatically switch between online and offline mode, if necessary. The system performs this check periodically to avoid switching back and forth if a intermittent network issue occurs (such as a jitter).

*Table 3-1 Online/Offline Transition Times*

| <b>Transition</b> | <b>Description</b>                                                                                                    |
|-------------------|----------------------------------------------------------------------------------------------------|
| Online to Offline | If the Operations Manager connection is lost for 4 minutes, the unattended<br>windows will switch to Offline mode.     |
| Offline to Online | If the Operations Manager connection is restored for 12 minutes, the<br>unattended windows will switch to Online mode. |

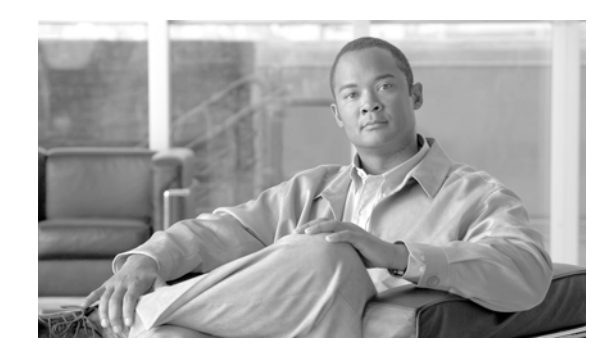

# <span id="page-34-0"></span>**CHAPTER 4**

# <span id="page-34-2"></span><span id="page-34-1"></span>**Controlling Video Playback**

Each video viewing pane in a Cisco Video Surveillance monitoring application supports the following controls and features.

The features available on your workstation depend on the following:

- The camera and system configuration.
- **•** Your user account access permissions.
- **•** The features supported by the video monitoring application.

### **Contents**

Refer to the following topics for more information.

- **•** [Overview, page](#page-35-0) 4-2
- **•** [Viewing Live Video, page](#page-36-0) 4-3
- **•** [Viewing Recorded Video, page](#page-39-0) 4-6
- **•** [Creating, Viewing and Managing Video Clips, page](#page-44-0) 4-11
- **•** [Using Record Now, page](#page-51-0) 4-18
- **•** [Using the Pop-Up Menu, page](#page-52-0) 4-19
- **•** [Understanding Video Pane Border Colors, page](#page-54-0) 4-21
- **•** [Using the Smooth Video Options When Viewing Live Video, page](#page-54-1) 4-21
- **•** [Synchronizing Video Playback in Multiple Panes, page](#page-56-0) 4-23
- **•** [Using Pan, Tilt, and Zoom \(PTZ\) Controls, page](#page-59-0) 4-26

### <span id="page-35-0"></span>**Overview**

To view live and recorded video, log on to the monitoring application and drag and drop camera names onto the available viewing panes (you can also select a pane and double-click the camera name). Use Views to view multiple panes in a single window.

For example, [Figure](#page-35-1) 4-1 shows a multi-pane view using the Cisco Video Surveillance Safety and Security Desktop (Cisco SASD) application.

### <span id="page-35-1"></span>*Figure 4-1 Multi-Pane View using the Cisco Video Surveillance Safety and Security Desktop*

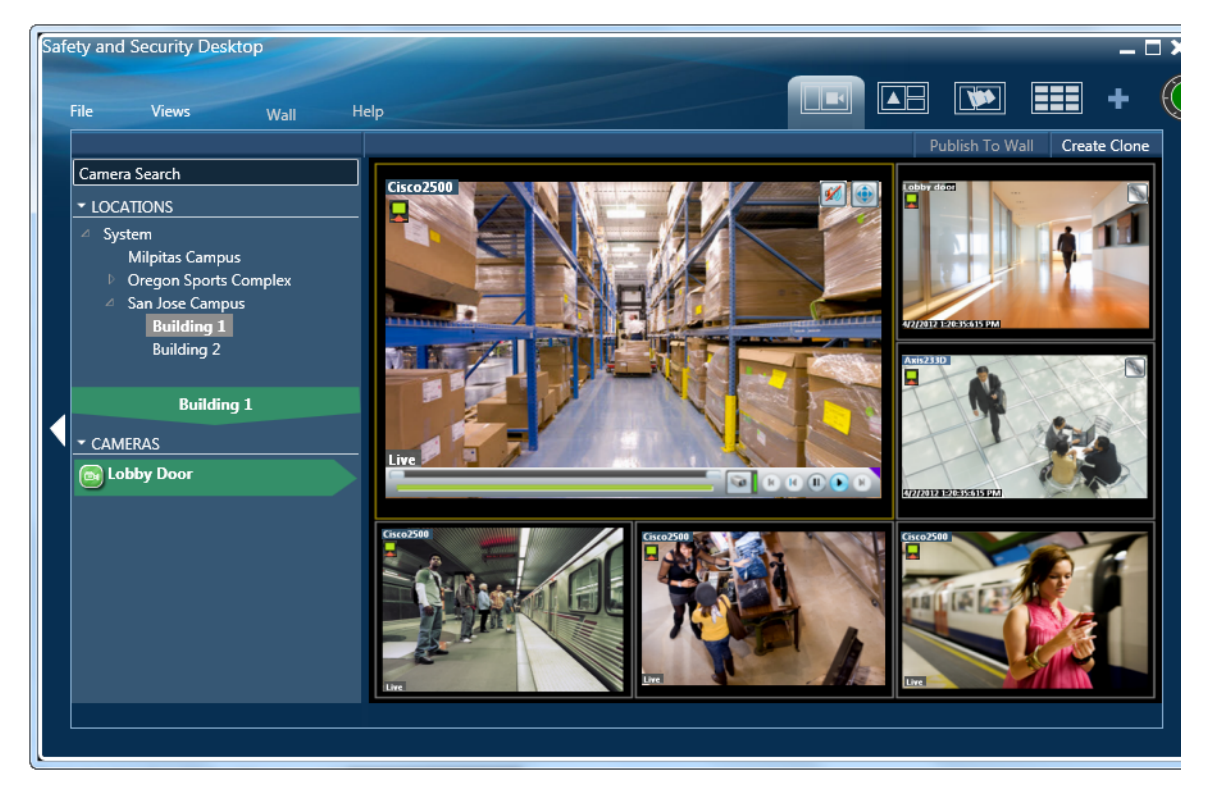

Each viewing pane includes various controls that allow you to do the following:

- **•** Switch between live and recorded video.
- **•** Select the playback timespan.
- **•** Pause, play, or skip forward and back.
- **•** Create and save video clips from recorded video
- **•** Mute or un-mute the audio (if available).
- **•** Synchronize the playback of multiple recordings.
- **•** Control the Pan Tilt and Zoom (PTZ) movements of a camera (if supported by the camera).
- Additional options are available by right-clicking the image. Options include synchronizing multiple viewing panes, recording live video, expanding the image to fill the screen, creating a snapshot image, and configuring smooth video options to improve playback performance when network performance is poor.
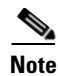

**Note** The available controls depend on the camera model and system configuration. For example, pan-tilt-zoom (PTZ) controls are available only on cameras that support PTZ. Recording options are available only if the camera is configured to record video. Synchronized playback is available for recorded video (not live video). See your system administrator for more information.

# <span id="page-36-0"></span>**Viewing Live Video**

Live video is displayed by default when you log in to the viewing application. [Figure](#page-37-0) 4-2 summarizes the controls available in each viewing pane.

 $\Omega$ 

**Tip** To control the playback in multiple video panes, Shift-Click or Ctrl-Click to select the panes. The borders of all selected panes turn to orange. Controls and actions performed in one pane also affect the other selected panes. To deselect panes, select a single pane, or use Shift-Click or Ctrl-Click to deselect the panes

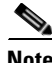

- **Note •** Live video may be delayed 1-2 seconds. Live video can be further delayed if the smooth video option is enabled. See the ["Using the Smooth Video Options When Viewing Live Video" section on](#page-54-0)  [page](#page-54-0) 4-21 for more information.
	- *Soft-deleted* cameras (shown with a **x** icon) are cameras that were removed from the system but still allow access to the camera's recorded video. You cannot display live video from *soft-deleted* cameras.
	- **•** The control bar and audio icon will not display if your workstation monitor is set to 16-bit color setting. Change your monitor *color* setting to 32-bit.

Г

<span id="page-37-0"></span>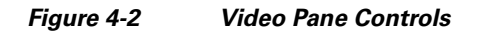

 $\blacksquare$ 

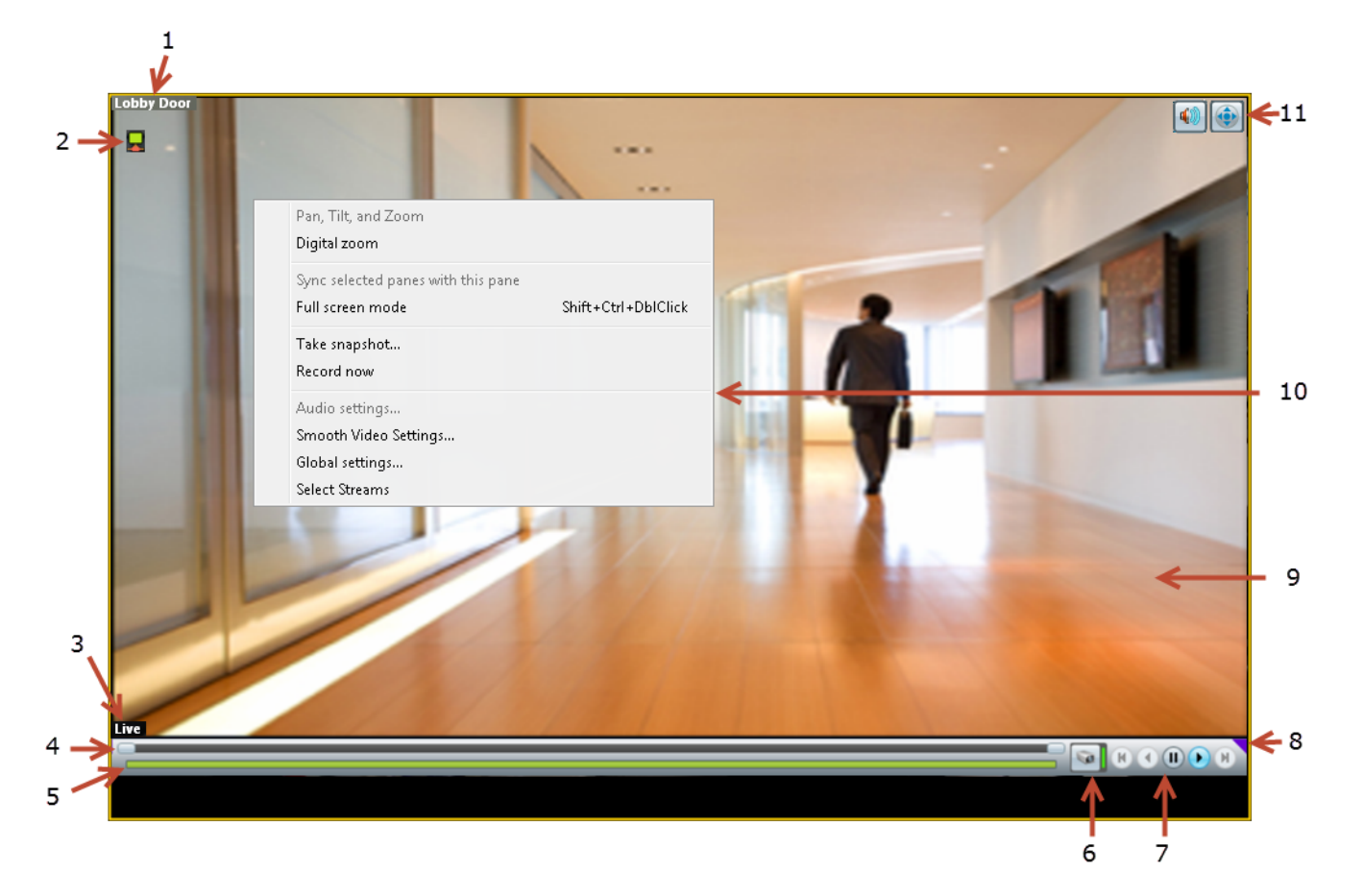

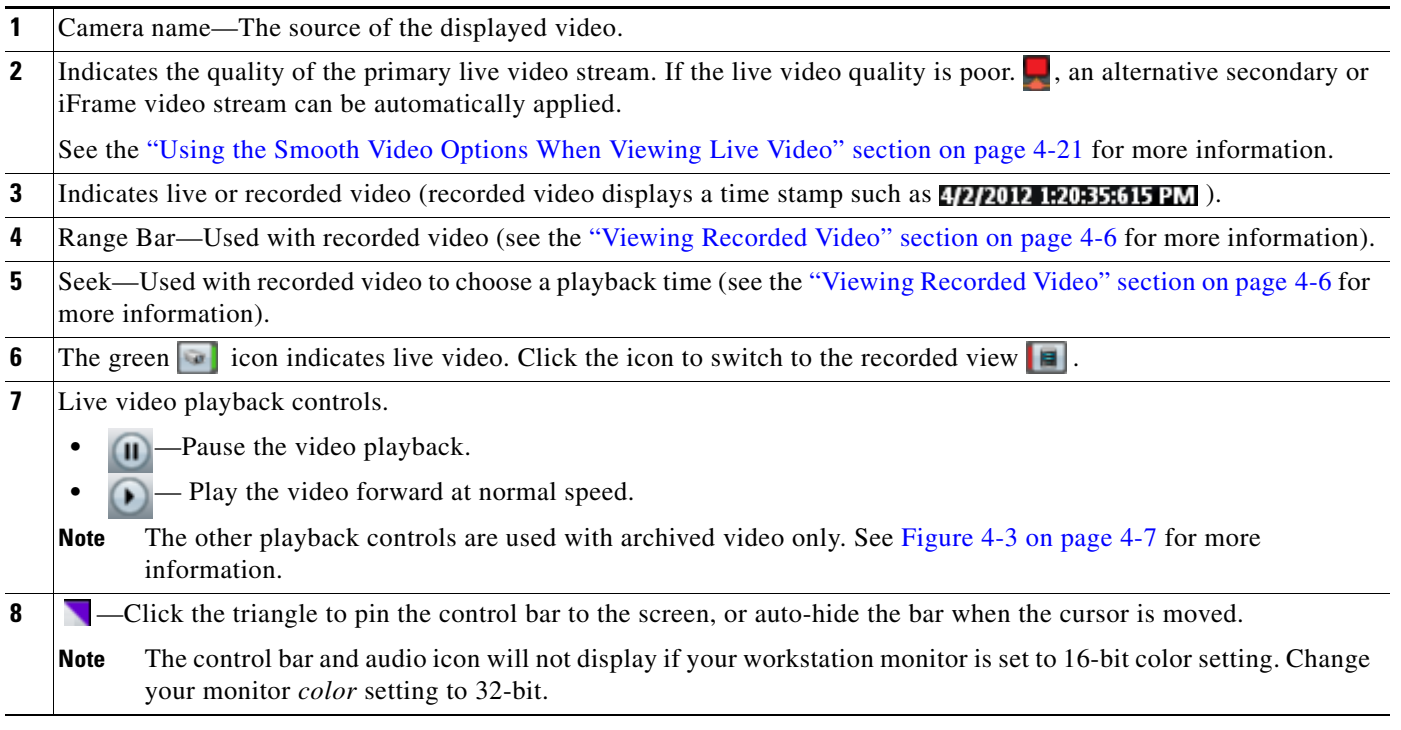

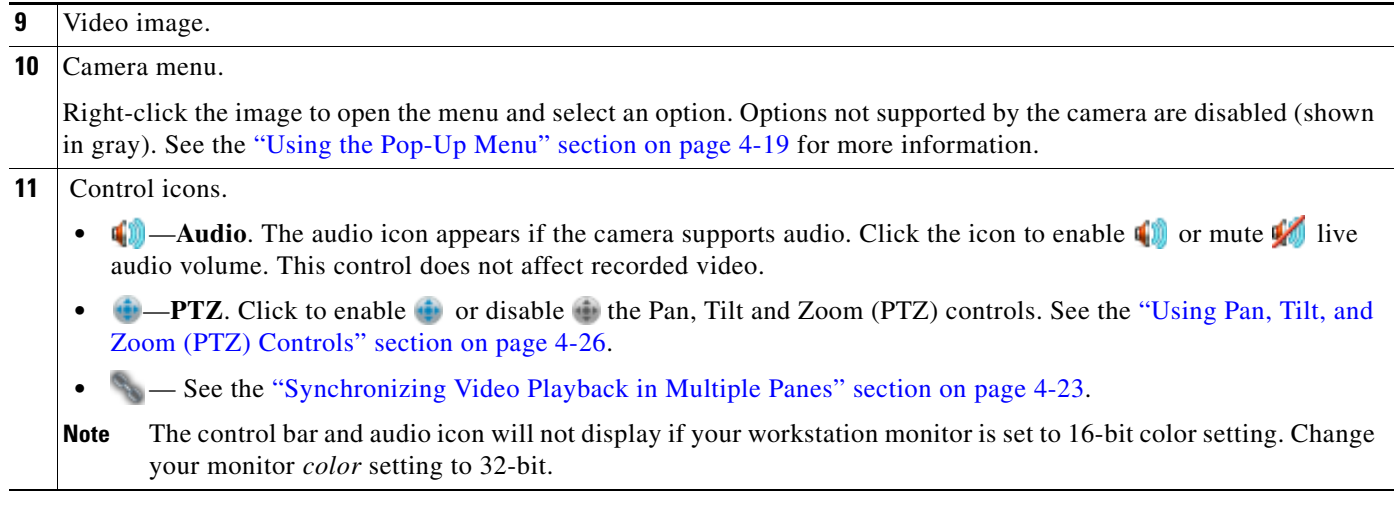

#### **Additional Information**

Refer to the following topics for additional options:

- **•** [Using Record Now, page](#page-51-0) 4-18
- **•** [Using the Pop-Up Menu, page](#page-52-0) 4-19
- **•** [Using the Smooth Video Options When Viewing Live Video, page](#page-54-0) 4-21
- **•** [Synchronizing Video Playback in Multiple Panes, page](#page-56-0) 4-23
- **•** [Using Pan, Tilt, and Zoom \(PTZ\) Controls, page](#page-59-0) 4-26

### <span id="page-39-0"></span>**Viewing Recorded Video**

You can view recorded video from a continuos loop, for a motion event, or from a video clip. The camera must be configured to support each of these options, and you must have access to a video viewing application that supports these functions (some applications are used for viewing only).

For example, a camera can be configured to record the following:

- Continuous recordings that include video from a set amount of time, such as the past 60 minutes.
- **•** Motion event recordings that are triggered whenever a motion event occurs. Video is recorded when the motion occurs, and for a configured number of seconds before and after the event. Use a video viewing application (such as the Cisco Video Surveillance Safety and Security Desktop) to view motion event video.

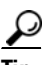

**Tip** To control the playback in multiple video panes, press shift-click to select multiple concurrent panes, or Ctrl-Click to select individual panes. The borders of all selected panes turn to orange. Controls and actions performed in one pane also affect the other selected panes. To deselect panes, select a single pane, or use Shift-Click or Ctrl-Click to deselect the panes

#### **Usage Notes**

- Multi-pane video clips can also be saved to your desktop and played using the Cisco Video Surveillance Review Player.
- **•** If the Record Now feature is enabled, right-click the image and choose **Record Now** to record live video.
- **•** If a camera is *soft-deleted*, you can still access the camera's recorded video but cannot display live video. Recordings are retained on the system until removed according to the recording retention settings.
- Click the icon to toggle between live and recorded video. The **ight** icon appears when recorded video is displayed.
- The first time you select a camera's recorded video, the playback begins slightly behind the live (current) time. When you toggle between live and recorded, recorded video returns to the previously selected timestamp.

[Figure](#page-40-0) 4-3 describes the main recording features and controls.

<span id="page-40-0"></span>*Figure 4-3 Viewing Recorded Video*

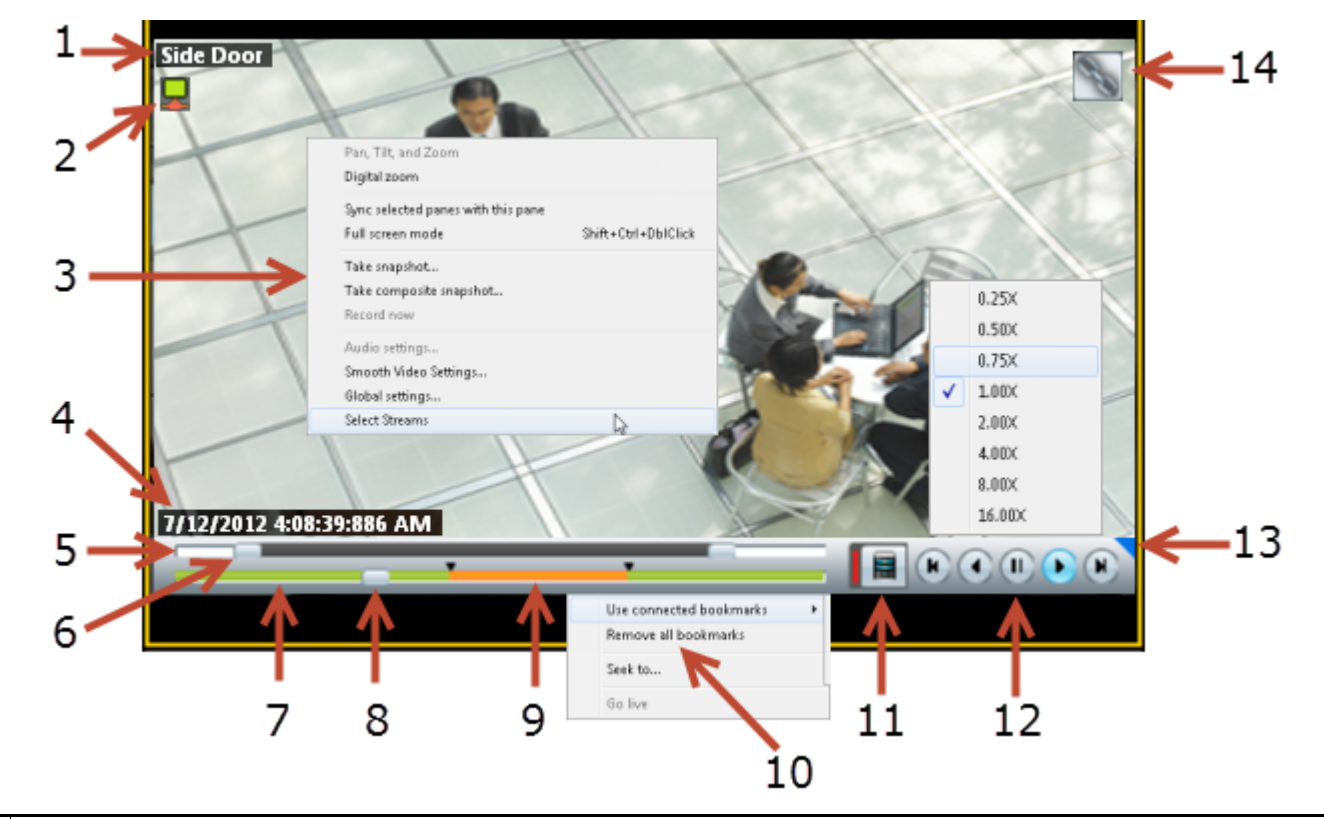

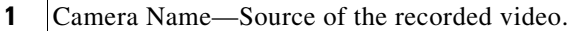

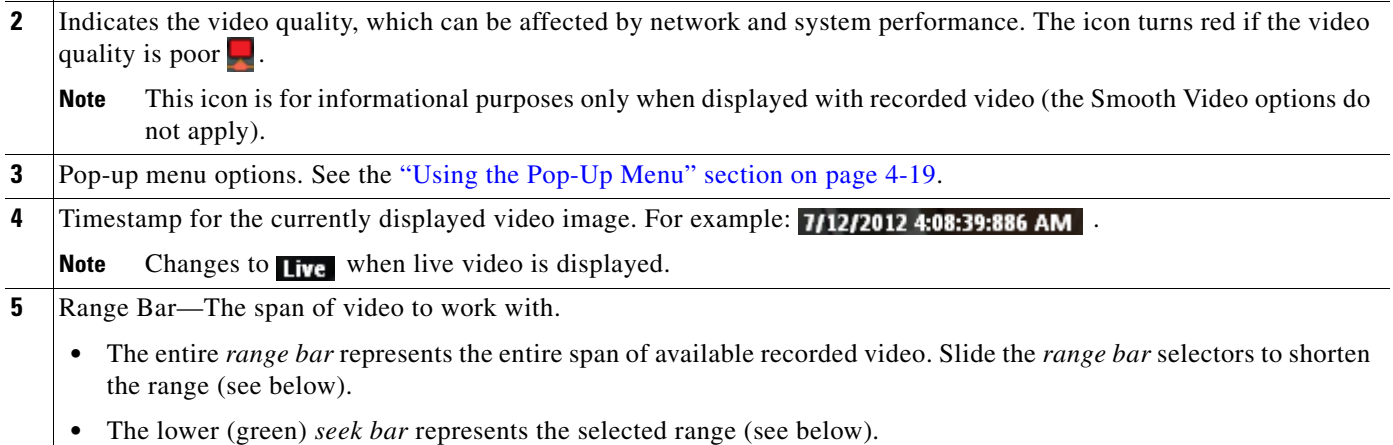

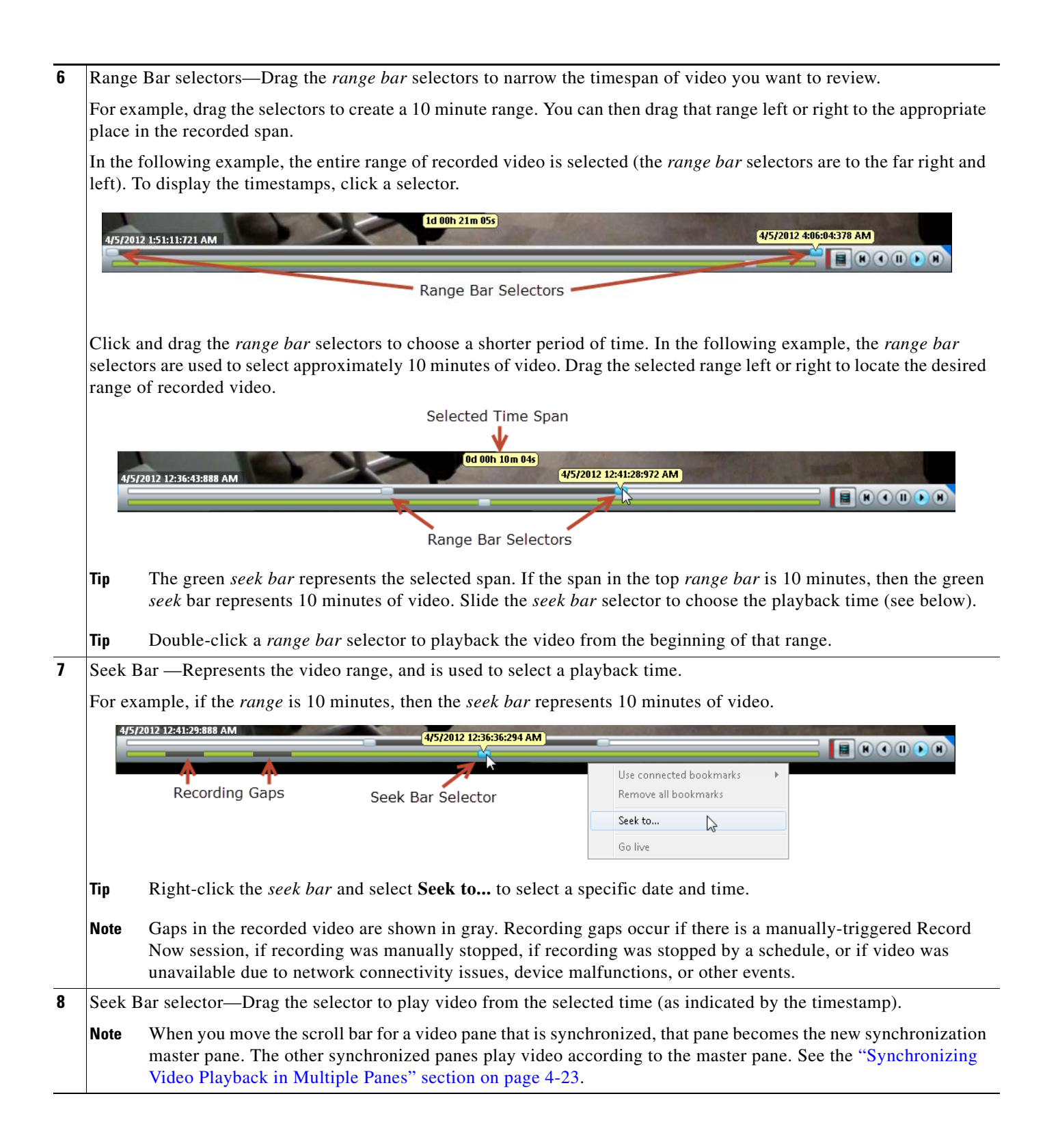

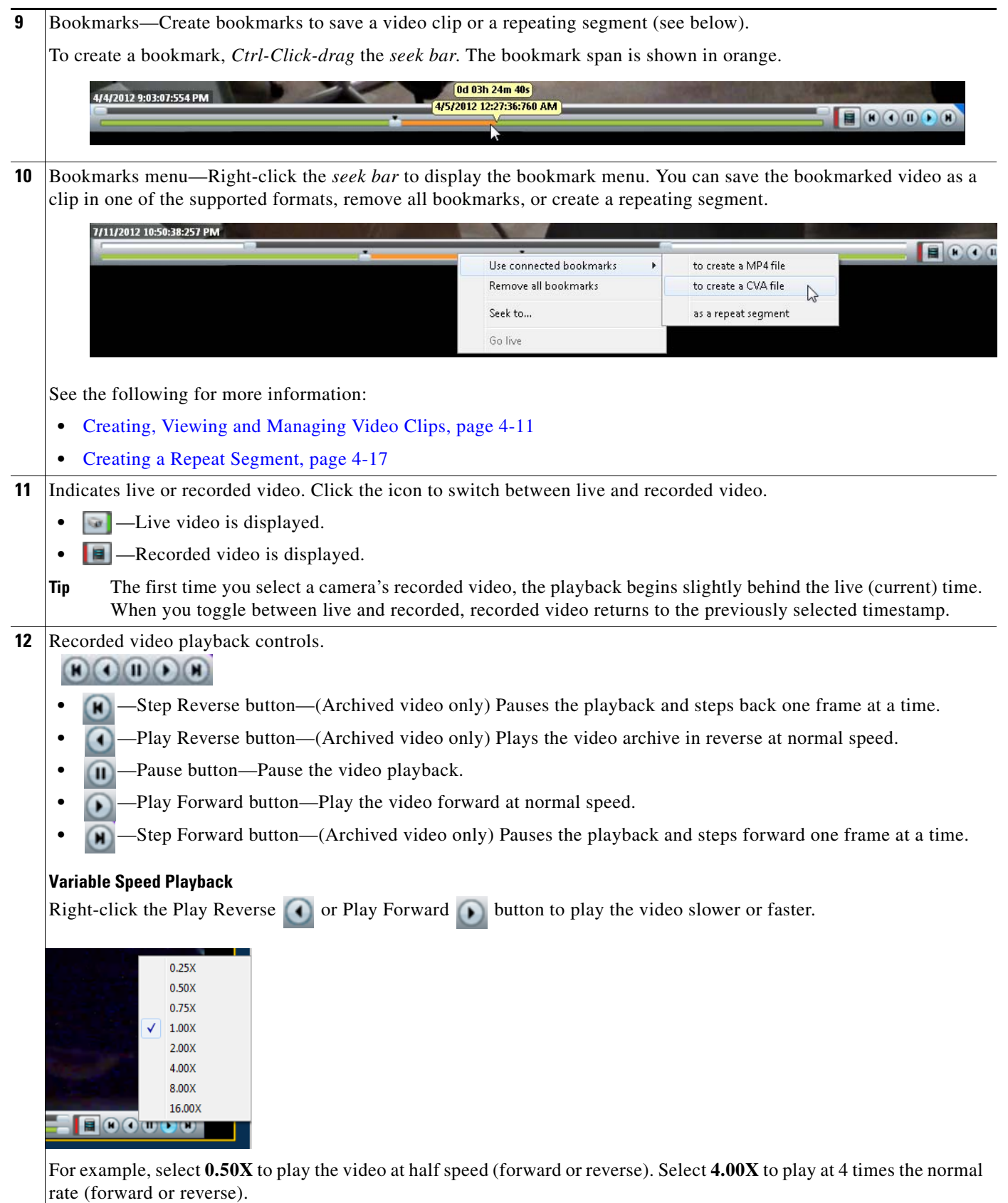

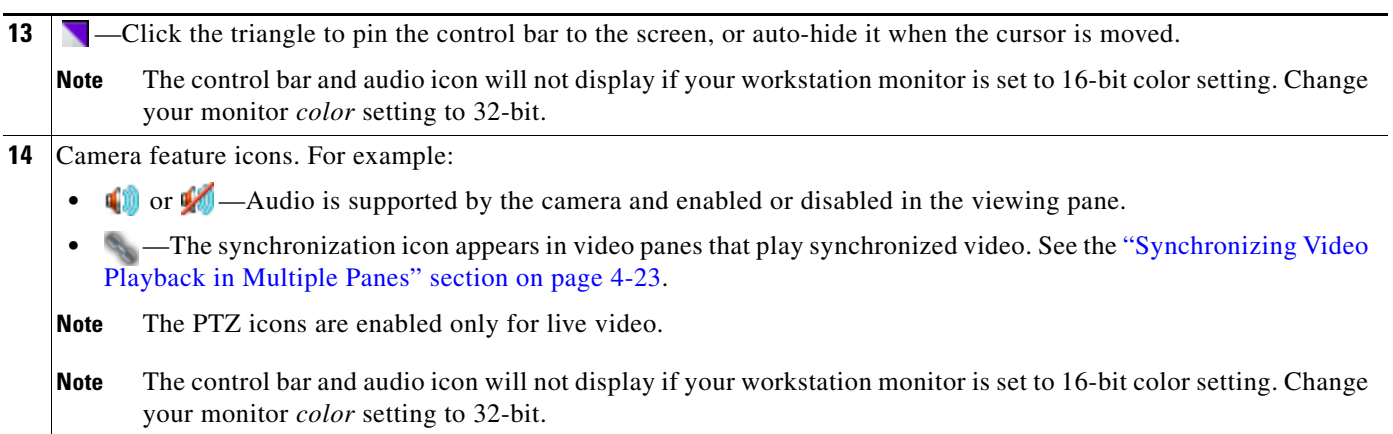

H

# <span id="page-44-0"></span>**Creating, Viewing and Managing Video Clips**

Video clips can be created in multiple formats for playback using the Cisco VSM Review Player, or a third party player.

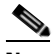

**Note** Timestamps are not displayed in 3rd-party video viewers. Use the Cisco Review Player to display timestamps (see the [Cisco Video Surveillance Review Player User Guide f](http://www.cisco.com/en/US/products/ps10818/products_user_guide_list.html)or more information).

This section includes the following topics:

- **•** [Supported File Formats, page](#page-44-1) 4-11
- **•** [MP4 Video Clip Usage Notes, page](#page-45-0) 4-12
- [Creating Video Clips, page](#page-45-1) 4-12
- **•** [Viewing and Downloading MP4 Clips, page](#page-48-0) 4-15

### <span id="page-44-1"></span>**Supported File Formats**

Cisco Video Surveillance supports the creation and playback of the following video formats:

*Table 4-1 Video Clip File Formats*

| <b>File Format</b> | <b>Description</b>                                                                                                    |  |
|--------------------|----------------------------------------------------------------------------------------------------|--|
| MP4                | A standard video file format that is playable on most computers and useful for sending to 3rd parties. MP4<br>clips support a single video pane and can include audio (CVA/CVX files do not support audio). MP4 clips<br>are saved on the server for 7 days and must be downloaded using the Select Streams and Clips menu or<br>the or Clip Search option. |  |
|                    | <b>Notes</b>                                                                                                    |  |
|                    | MP4 clips are automatically deleted from the server 7 days after creation. Download the clips to a local<br>drive if necessary (see the "Viewing and Downloading MP4 Clips" section on page 4-15).                                                                                                    |  |
|                    | MP4 audio playback is supported only with the Cisco VSM Review Player or VLC media player.                                                                                                    |  |
|                    | Use the Cisco VSM Review Player to save MP4 files in the tamper proof MPX format. See the Cisco<br>Video Surveillance Review Player User Guide for more information.                                                                                                    |  |
| <b>CVA</b>         | Cisco video archives (CVA) can include multiple video panes that synchronize to the same time. CVA files<br>can only be opened in applications that support the CVA format (such as the Cisco Review Player).                                                                                                    |  |
|                    | CVA files do not support audio playback.                                                                                                    |  |
| <b>CVX</b>         | A tamper proof CVA file. CVX files require a password that is entered when the file is created. You must<br>enter the password to open and view the video file. CVX video playback will shut down if the file is<br>tampered with.                                                                                                    |  |
|                    | CVX files do not support audio.                                                                                                    |  |

### $\mathcal{P}$

**Tip** You can also right-click a video pane and select **Take Snapshot** to save a still image in BMP, JPEG, PNG, and TIFF formats. See the ["Using the Pop-Up Menu" section on page](#page-52-0) 4-19 for more information.

Г

#### <span id="page-45-0"></span>**MP4 Video Clip Usage Notes**

MP4 clips are saved on the server. Review the following notes to manage the server-side clips.

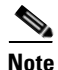

**Note** CVA/CVX clips are downloaded immediately and not stored on the server.

- MP4 clips are automatically deleted after 7 days.
- MP4 clips require that the clipping repository be selected on the Media Server associated with the camera. See the "Partition Settings" section on page 7-5.
- **•** If using the Operations Manager browser interface, you can also use **Clip Search** to view, download and delete MP4 clips saved to the server. See the "Clip Search (View, Download and Delete MP4 Clips)" section.
- **•** You can create up to five MP4 clips at a time per Media Server.
- **•** Users can only delete their own clips. Users that belong to a User Group with *Camera* permissions can also delete other users' clips.
- **•** If the clipping fails, see your system administrator for assistance.
- **•** MP4 clips play automatically in the pane when downloaded. The clips can also be viewed using the Cisco VSM Review Player or VLC media player.

#### <span id="page-45-1"></span>**Creating Video Clips**

To create video clips, create a bookmark span and select the file format, as described in the following procedure.

#### **Requirements**

- **•** You must belong to a User Group with *Export Recordings* permissions to create, view or download video clips.
- **•** The Media Server hard disk volume must have sufficient disk space to create the video clip or the operation will fail. See your system administrator for more information.

#### **Procedure**

**Step 1** Select a video pane from the viewing application (such as Cisco SASD or Operations Manager).

**Tip** To create a multi-pane clip in the CVA format, press *Shift-Click* to select multiple concurrent panes, or *Ctrl-Click* to select individual panes.

**Step 2** In the green *seek* bar, *Ctrl-Click* and drag the mouse cursor to create a bookmark span. The bookmark span is shown in orange ([Figure](#page-46-0) 4-4).

 $\mathcal{L}$ 

**In recording mode**  $\blacksquare$ , you can also right-click the image and choose **Select Clip Range** from the pop-up menu (see the ["Using the Pop-Up Menu" section on page](#page-52-0) 4-19). A 10 minute clip range is automatically selected starting from current thumb position, and the range bar is automatically scaled to 1 hour.

**Step 3** Right-click the bookmark and select an option to create a file in the desired format ([Figure](#page-46-0) 4-4).

.

 $\mathbf{I}$ 

<span id="page-46-0"></span>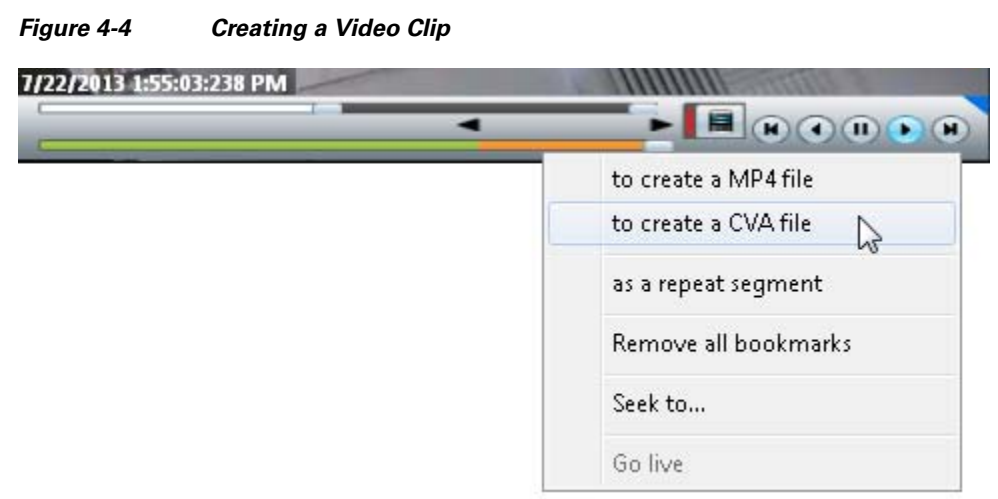

**Step 4** Save the file:

#### **CVA/CVX files**

**a.** (Optional) Revise the start and end date and time [\(Figure](#page-46-1) 4-5). Enter a time between 30 seconds and 4 hours (the range cannot include more than one codec and the start time must be before the end time).

<span id="page-46-1"></span>*Figure 4-5 CVA Clip Settings*

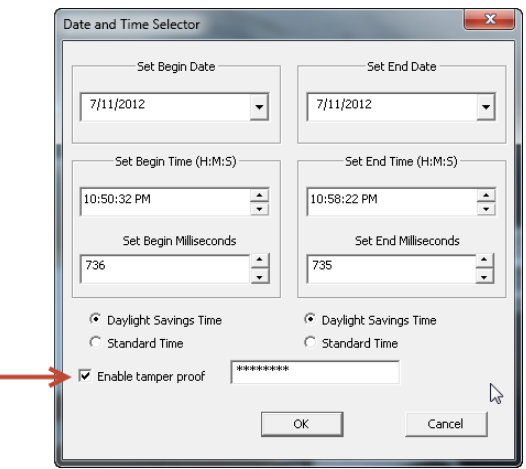

- **b.** (Optional) Select **Enable tamper proof** and enter a password to create a password-protected CVX file.
- **c.** Click **OK**.
- **d.** Select a location on a local disk and click **Save**.
- **e.** Wait for the clip to be generated and downloaded. Video streaming is paused during CVA/CVX clip generation.

#### **MP4 clips**

**a.** (Optional) Revise the start and end date and time ([Figure](#page-47-0) 4-6). Enter a time between 30 seconds and 4 hours (the range cannot include more than one codec and the start time must be before the end time).

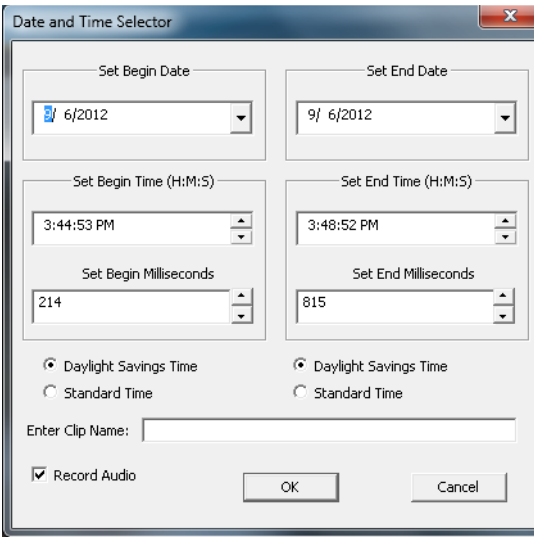

<span id="page-47-0"></span>*Figure 4-6 MP4 Clip Settings*

- **b.** (Optional) Enter a clip name that identifies the recording on the server ([Figure](#page-48-1) 4-7). For example, if you enter "My 4500 Camera" then the clip selection will be "My 4500 Camera\_\_\_1347005138141". If blank, the default name is "My Clip\_\_*system-timestamp*".
- **c.** (Optional) Select or deselect **Record Audio** (if the camera supports audio recordings) to include or exclude audio. Audio playback is supported only with the Cisco VSM Review Player or VLC media player.
- **d.** Click **OK** to save the clip to the server.

- **Tip** Right click the image and select **Get clip status** to view the current status: In-Progress, Completed or Failed. Use the **Clip Search** option to view, download, delete and manage MP4 clips saved on the server.
- **Step 5** Download and play the clip as described in the "Viewing and Downloading MP4 Clips" section on [page](#page-48-0) 4-15.

### <span id="page-48-0"></span>**Viewing and Downloading MP4 Clips**

You can right-click a video pane and choose **Select Streams and Clips** to save and play MP4 clips. The clip remains on the server for 7 days after it was created.

**Tip** If using the Operations Manager browser interface, you can also use **Clip Search** to view, download and delete MP4 clips saved to the server. See the "Clip Search (View, Download and Delete MP4 Clips)" section.

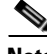

**Note** See the ["MP4 Video Clip Usage Notes" section on page](#page-45-0) 4-12 for more information.

#### **Procedure**

- **Step 1** Right-click the video pane and choose **Select Streams and Clips** ([Figure](#page-48-1) 4-7).
- **Step 2** Select the *Clip* file.

#### <span id="page-48-1"></span>*Figure 4-7 Accessing a MP4 Clip*

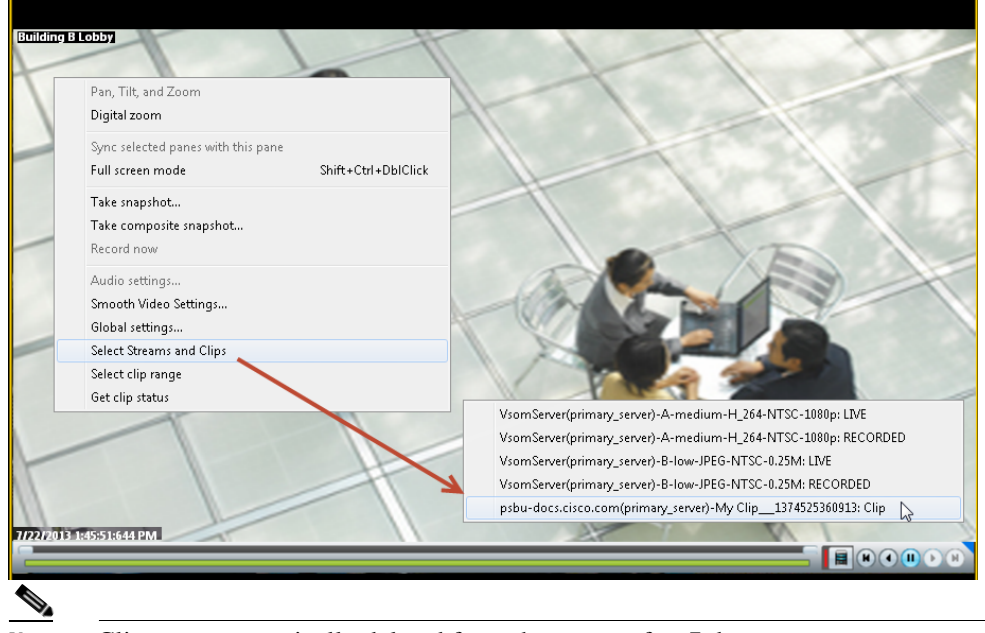

**Note** Clips are automatically deleted from the server after 7 days.

- **Step 3** Enter a file name and location.
- **Step 4** Click **Save** and wait for the clip to download.
- **Step 5** The clip will automatically play in the pane the fist time it is downloaded [\(Figure](#page-49-0) 4-8). To view the clips again, use a viewing application such as the Cisco Review Player.

<span id="page-49-0"></span>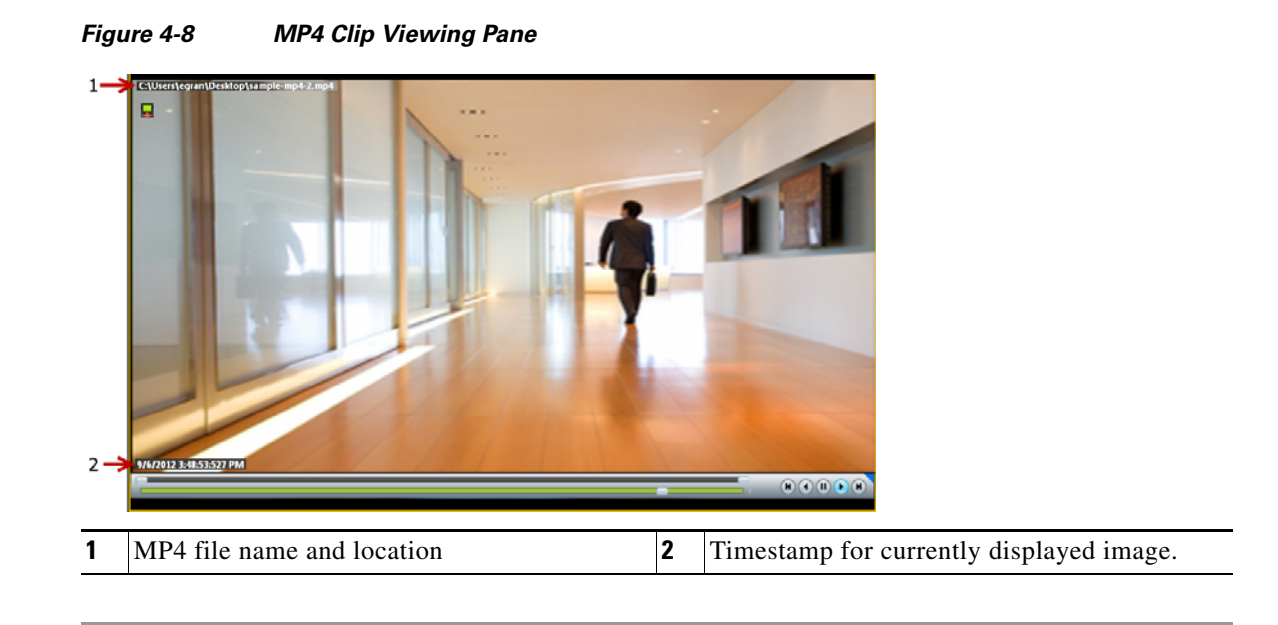

H

# <span id="page-50-0"></span>**Creating a Repeat Segment**

A *repeating segment* is a range selected on a recording that plays continuously in a loop. When the end of the segment is reached, playback starts over from the beginning of the segment. The video segment loops indefinitely until you cancel the segment or seek video outside the selected range (seeking inside the selected range does not cancel the segment).

#### <span id="page-50-1"></span>*Figure 4-9 Create a Repeating Segment*

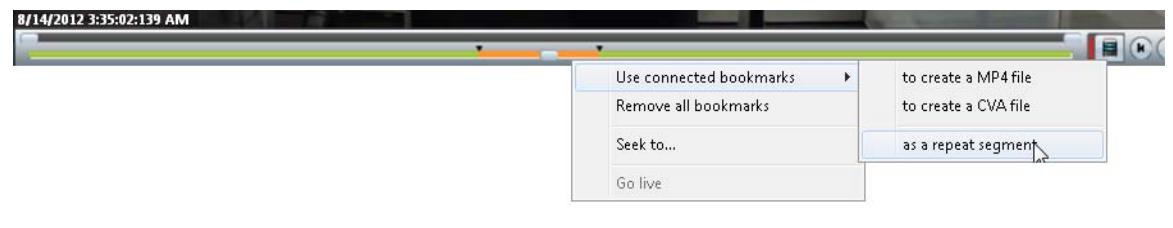

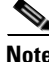

**Note** Repeating segments are used with recordings only.

#### **Procedure**

- **Step 1** *Ctrl-Click-drag* the *seek bar* in a recording to create a bookmark ([Figure](#page-50-1) 4-9). The bookmark span is shown in orange.
- **Step 2** Right-click the *seek bar* and select **as a repeat segment**.
- **Step 3** (Optional) Enter a specific start and end date and time.
- **Step 4** To cancel the segment, right click the segment and choose **Remove all Bookmarks**.

You can also click on the seek bar outside the selected range.

Г

### <span id="page-51-0"></span>**Using Record Now**

To manually trigger recording of a live video stream, right-click the image and choose **Record Now**.

#### **Requirements**

- The Record Now option must be enabled for the camera configuration in the Operations Manager.
- **•** Your use account must include access permissions to view recorded video.
- **•** You can record video from the live primary video stream only.

#### **Usage Notes**

- **•** Audio is not recorded.
- **•** Video is recorded for a system-defined length of time (the default is 5 minutes).
- The recording is retained on the system according to the event retention settings for the camera. For example, if the camera's event recordings are retained for 30 days, then the Record Now recordings will also be available for 30 days. When the retention time is exceeded, the recording is automatically deleted (see the ["Creating, Viewing and Managing](#page-44-0) Video Clips" section on page 4-11 to save the video to a separate file).

#### **Procedure**

- **Step 1** Log in to the video viewing application and select a camera.
- **Step 2** Choose live video (see the ["Viewing Live Video" section on page](#page-36-0) 4-3).
- **Step 3** Right click the image and choose **Record Now** ([Figure](#page-51-1) 4-10).
	- The recording is performed in the background. You can continue to use the other playback controls.
	- The recording status is displayed in red text ([Figure](#page-51-1) 4-10) when the recording time nearly complete.

#### <span id="page-51-1"></span>*Figure 4-10 Record Now*

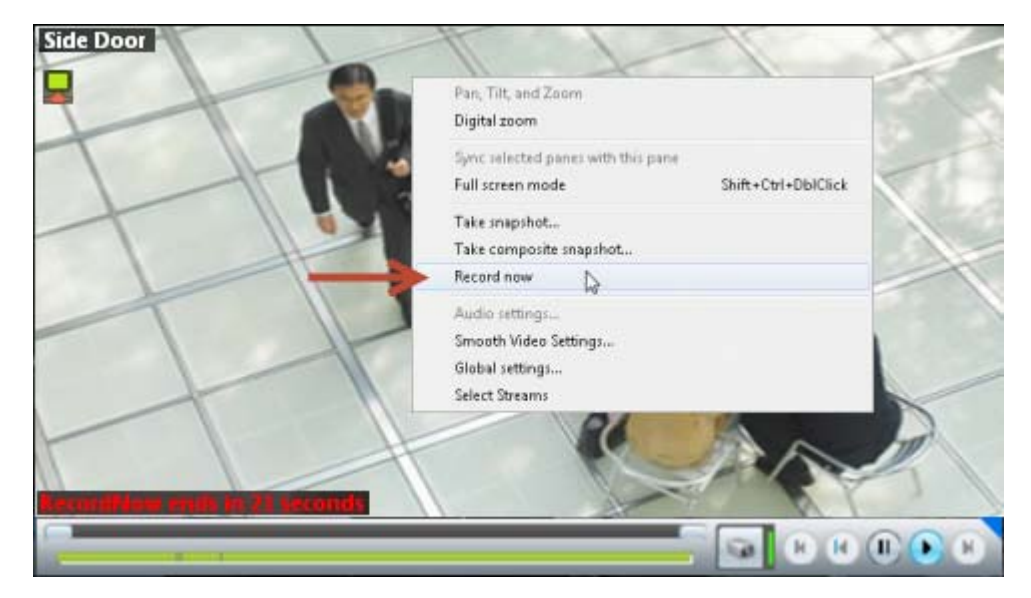

**Step 4** To view the recorded video, review the following notes.

- Record Now clips are available from the primary stream only. Right click the image and choose **Select Streams and Clips** to view the recorded primary stream (disabled if the pane is synchronized).
- **•** If the video is within the time span of other recorded video, there is no separate indication of the Record Now video. You can access the video as described in the ["Viewing Recorded Video" section](#page-39-0)  [on page](#page-39-0) 4-6).

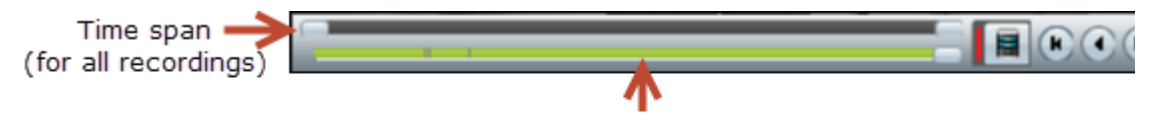

Record Now recording included within the time span of other continuous and event recordings.

**•** If the Record Now video is older than the continuous loop, the gap between the recording times is shown in gray:

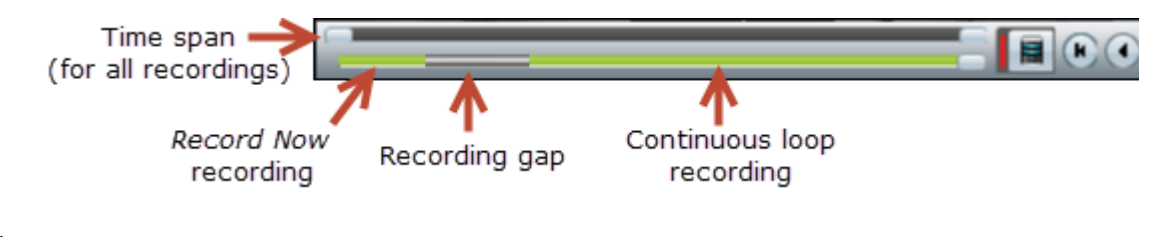

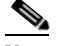

**Note** When the event retention time is exceeded, the Record Now recording is automatically deleted. To save the recording, see the ["Creating, Viewing and Managing Video Clips" section on](#page-44-0)  [page](#page-44-0) 4-11.

# <span id="page-52-0"></span>**Using the Pop-Up Menu**

Select a video pane and right-click on the image to open a menu with the following options (see Figure [4-2 on page](#page-37-0) 4-4).

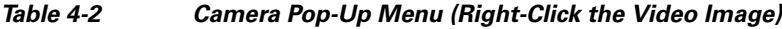

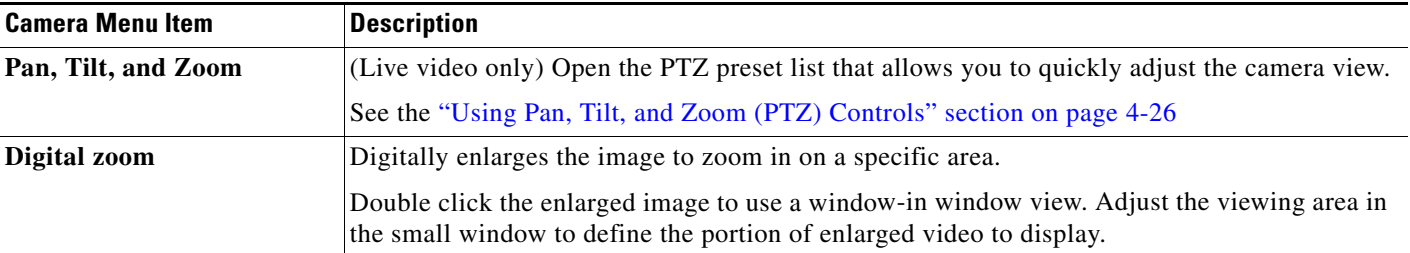

| Synchronizes the playback from multiple video panes to the same time.<br>this pane<br>After a pane is synchronized, the menu item changes to <b>Remove this pane from sync</b> .<br>To synchronize additional panes, right-click an un-synchronized pane and select Add<br>selected panes to sync.<br>See the "Synchronizing Video Playback in Multiple Panes" section on page 4-23.<br>Enlarges the video image to fill your display screen.<br>To exit, press Esc, or right-click and choose Full screen mode again.<br>Tip<br>Saves a snapshot of a single video pane (excluding control icons, timestamps and other<br>information) in BMP, JPEG, PNG, or TIFF format.<br>Saves a snapshot of all panes in a multi-pane layout <i>(including control icons, timestamps and</i><br>Take composite snapshot<br>other information) in BMP, JPEG, PNG, or TIFF format.<br>(Live video only) Immediately begins recording video.<br>See the "Using Record Now" section on page 4-18 for more information.<br>The Record Now option must be enabled in the camera configuration.<br><b>Note</b><br>(Cameras with audio support only). Opens a window used to adjust video playback volume and<br>balance.<br>(Live video only) Creates a smooth video playback if the playback is choppy or delayed due<br>to network or other performance issues.<br>See the "Using the Smooth Video Options When Viewing Live Video" section on page 4-21.<br>Provides settings that apply to all video panes. For example: <i>UI transparency</i> and <i>zoom video</i><br>to fit the pane.<br>Allows you to select the live and recorded video streams (primary or secondary) supported by<br>the camera.<br>Select Streams and Clips is disabled when the pane is synchronized. See the<br><b>Note</b><br>"Synchronizing Video Playback in Multiple Panes" section on page 4-23 for more<br>information.<br>(Archive video only) Selects a 10 minute clip range starting from current thumb position. The<br>range bar is automatically scaled to 1 hour.<br>See the "Creating, Viewing and Managing Video Clips" section on page 4-11 for more<br>information.<br>Shows the current status of MP4 clips: In-Progress, Completed or Failed. | <b>Camera Menu Item</b>         | <b>Description</b> |
|----------------------------------------------------------------------------------------------------|---------------------------------|--------------------|
|                                                                                                    | Sync selected panes with        |                    |
|                                                                                                    |                                 |                    |
|                                                                                                    |                                 |                    |
|                                                                                                    |                                 |                    |
|                                                                                                    | <b>Full screen mode</b>         |                    |
|                                                                                                    |                                 |                    |
|                                                                                                    | <b>Take snapshot</b>            |                    |
|                                                                                                    |                                 |                    |
|                                                                                                    | <b>Record now</b>               |                    |
|                                                                                                    |                                 |                    |
|                                                                                                    |                                 |                    |
|                                                                                                    | <b>Audio settings</b>           |                    |
|                                                                                                    | Smooth video settings           |                    |
|                                                                                                    |                                 |                    |
|                                                                                                    | <b>Global settings</b>          |                    |
|                                                                                                    | <b>Select Streams and Clips</b> |                    |
|                                                                                                    |                                 |                    |
|                                                                                                    | Select clip range               |                    |
|                                                                                                    |                                 |                    |
|                                                                                                    | Get clip status                 |                    |

*Table 4-2 Camera Pop-Up Menu (Right-Click the Video Image) (continued)*

**The Second Service** 

# <span id="page-54-1"></span>**Understanding Video Pane Border Colors**

The color that surrounds a video pane indicates the status of the video in that pane. For example, when you click anywhere in a video pane, the pane becomes active and the border changes to orange. The controls and actions performed apply to the active pane.

[Table](#page-54-1) 4-3 describes the meaning of each color.

#### *Table 4-3 Video Pane Border Colors*

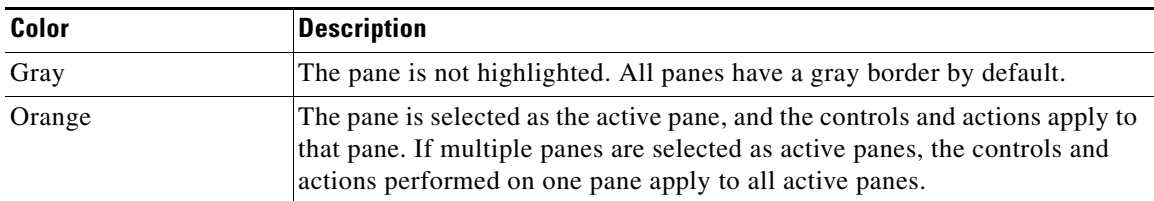

## <span id="page-54-0"></span>**Using the Smooth Video Options When Viewing Live Video**

If live video playback is choppy due to network or other performance issues, use the **Smooth video settings** to automatically do the following:

- **•** Create a video data buffer (in seconds) that delays live playback while video data is cached. Live video can then be played back smoothly despite network delays between the camera, Media Server, and workstation.
- **•** Automatically switch to a different stream if the live video quality is poor.

#### **Icon Colors**

The video quality icons in each pane indicate the following:

- Green indicates everything is fine.
- Yellow **indicates that the client workstation has detected the play back is not smooth.**
- Red indicates a severe adverse situation. Action will be taken to correct the situation, such as switching to secondary stream or iFrame streaming.

#### **Usage Notes**

- **•** The *Smooth Video Options* are available only for live video on non-PTZ cameras (the *Smooth Video Options* are automatically disabled on PTZ cameras).
- The settings are applied to all non-PTZ cameras and are persistent for the current PC workstation. For example, the settings will remain if you log out and back in, or view a different camera and then return to the current camera.
- **•** The settings also apply to the non-PTZ cameras when using the Cisco Safety and Security Desktop (SASD) application and the Cisco Video Surveillance Management Console.
- The Smooth Video options are disabled if you manually select a stream (right-click a video pane and choose **Select Streams and Clips**). The pane will display the selected stream even if the video quality is poor (the video will *not* automatically switch to the Smooth Video alternative stream). To cancel the manually selected stream and re-enable the Smooth Video settings, reload the view or drag and drop the camera again.
- **•** If a video stream is selected from a redundant media server, the Smooth Video option is disabled (the camera will not use a secondary stream even if the video quality icon is red).

 $\mathbf I$ 

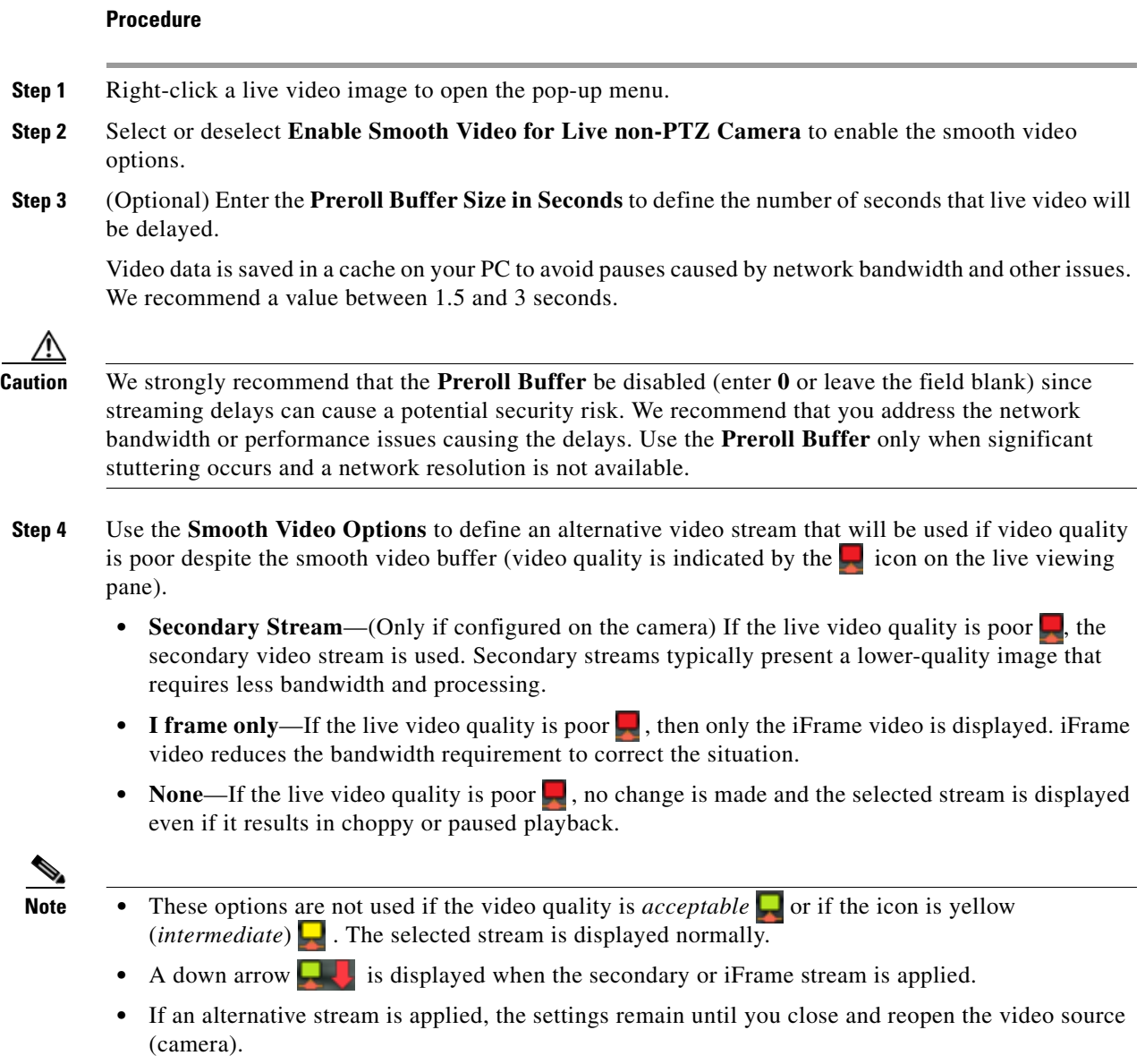

**Cisco Video Surveillance Manager Safety and Security Desktop User Guide**

 $\blacksquare$ 

# <span id="page-56-0"></span>**Synchronizing Video Playback in Multiple Panes**

To synchronize video playback from multiple panes, select multiple panes, right-click the pane that defines the master time, and choose **Sync Selected Panes With This Pane**. All panes will play video from the same date and time.

#### **Usage Notes**

- **•** All panes will play forward when synchronization begins, even if one or more of the panes was playing in reverse.
- Synchronization for recorded video is performed only if the time in the selected panes overlap. If the time for a video pane does not overlap with the master pane, the pane is excluded from synchronization.
- When you move the scroll bar for a video pane that is synchronized, that pane becomes the new synchronization master pane. The other synchronized panes play video according to the new master pane.
- **•** If the seek controls are used to search video, the other synchronized panes pause until the seek completes, then continue to display video that is synchronized with the new master pane time.
- **•** You can switch the synchronized panes between live and recorded video.
- **•** To remove a pane from the synchronized playback, right-click the pane and choose **Remove This**  Pane From Sync to remove it.
- **•** To add un-synchronized panes, right-click the pane and choose **Add selected panes to sync**.
- **•** The **Select Streams and Clips** menu item is disabled when a pane is synchronized.
- When 16 video panes are synchronized, some live video panes may appear to be not synchronized if the video stream is configured for the following:

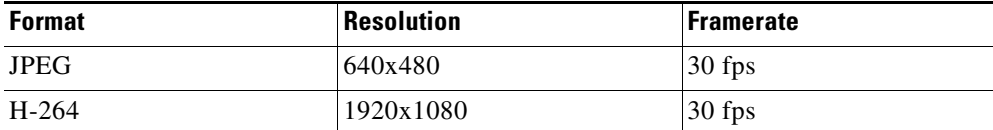

[Figure](#page-57-0) 4-11 describes the main synchronization attributes.

<span id="page-57-0"></span>*Figure 4-11 Synchronized Playback of Recorded Video*

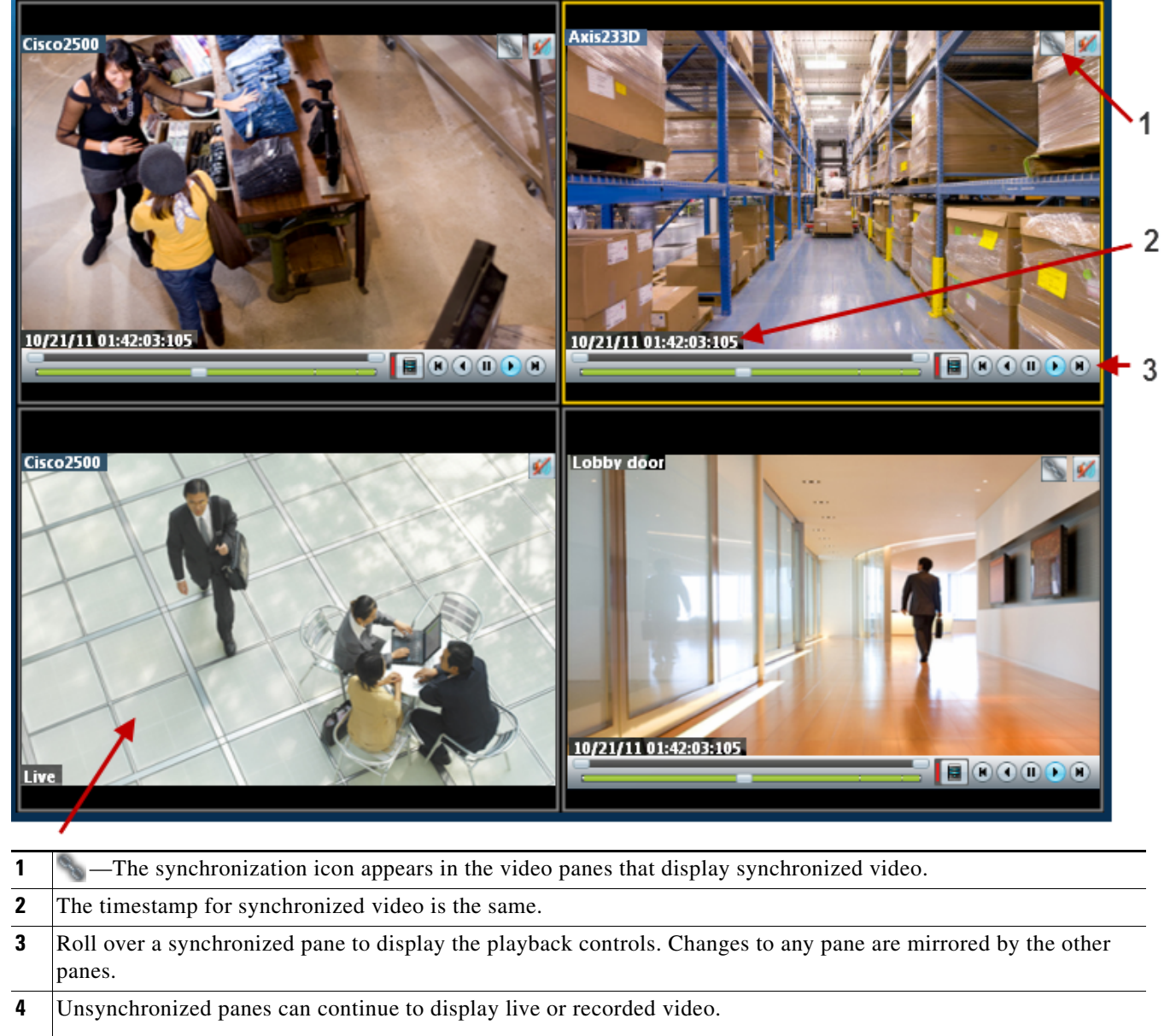

To add a pane to the synchronized group, right-click the pane and select **Add selected panes to sync**.

#### **Procedure**

To play recorded video from multiple video panes synchronized to the same time, do the following:

- **Step 1** Select a layout or pre-defined view from the **View** menu.
- **Step 2** *Shift-click* or *Control-click* to select multiple video panes for synchronization. The selected panes are displayed with a light yellow border.
- **Step 3** Right-click a video pane and select **Sync Selected Panes With This Pane** from the menu. The selected pane becomes the master pane.
- **Step 4** (Optional) To remove a pane from the synchronized group, right-click the pane and choose **Remove This Pane From Sync**.

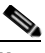

**Note** The pane continues to play video from the same timestamp, but the video can be stopped or altered without affecting the other panes.

**Step 5** (Optional) To add un-synchronized panes, right-click the pane and choose **Add selected panes to sync**.

# <span id="page-59-0"></span>**Using Pan, Tilt, and Zoom (PTZ) Controls**

Cameras that support pan, tilt and zoom (PTZ) movements display a PTZ icon ...

- To pan and tilt, *left-click* the image (the movement icons  $\bigoplus$  appear) and drag the mouse right, left, up and down.
- **•** To zoom, hold down the left mouse button and use the scroll wheel to zoom in and out.

Tip To use a USB joystick, see the ["Calibrating a Joystick for Windows 7" section on page](#page-61-0) 4-28.

In addition, PTZ presets allow the camera to quickly jump to a preset position. For example, a PTZ preset could zoom in on a doorway, or pan to the opposite end of a parking lot. PTZ presets can be triggered using a mouse, joystick or automatically triggered event.

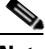

**Note** Cameras can also be configured with PTZ tours that automatically cycle between PTZ preset positions. You can interrupt the tour using the PTZ controls, and the tour will resume after a set amount of time. See your system administrator for more information.

[Figure](#page-59-1) 4-12 summarizes the controls and information available on each PTZ camera viewing pane.

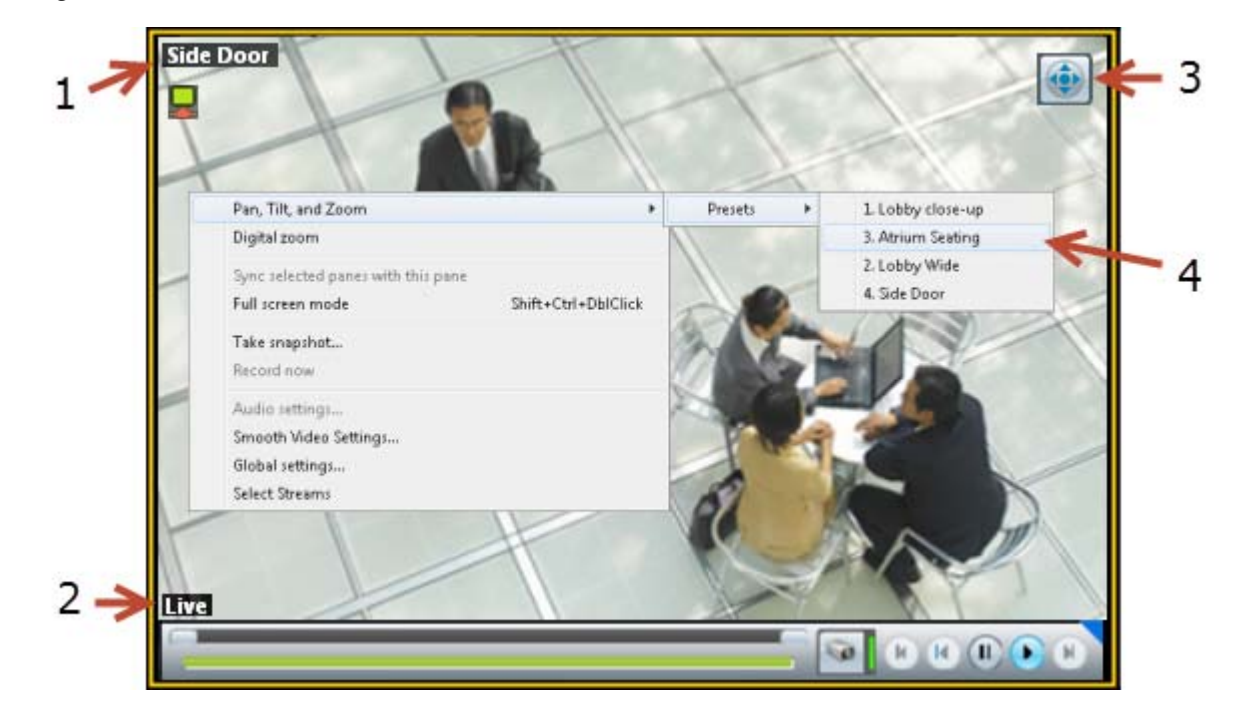

#### <span id="page-59-1"></span>*Figure 4-12 Camera PTZ Controls*

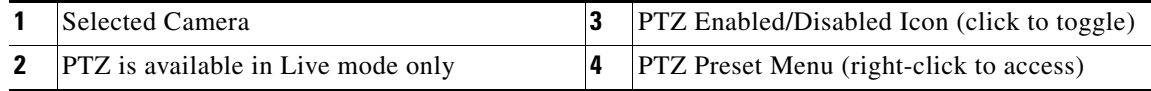

#### **Usage Notes**

**•** PTZ movements are available only when viewing live video.

- **•** PTZ can only be enabled for a single video pane if multiple panes are displayed. See the ["Using PTZ](#page-62-0)  [Controls When Multiple Video Windows are Displayed" section on page](#page-62-0) 4-29.
- **•** You must also belong to a user group with *Perform PTZ* permissions.

#### **Procedure**

To control a camera's PTZ movement or trigger a PTZ preset position, do the following:

- **Step 1** Display the live video from a PTZ-enabled camera:
	- **a.** Click **Monitor Video**.
	- **b.** Expand the location tree and select the camera.
	- **c.** Highlight a video pane and double-click a camera name.
- **Step 2** Verify that the PTZ controls are enabled:
	- —PTZ controls are supported by the camera and enabled in the viewing pane.
	- **•** —PTZ controls are disabled. Click the icon to enable PTZ controls.

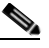

**Note** If a higher-priority user is using the PTZ controls, the PTZ controls remain locked and you cannot control the PTZ movements until released by the higher priority user.

**Step 3** To move the camera position, use the following controls.

#### **Using a Mouse**

- **–** Pan and Tilt—*Left-click* the image and drag the mouse (**↑** ) right, left, up and down.
- **–** Zoom—Use the scroll wheel to zoom in and out.

#### **Using a USB Joystick**

- **–** Pan—move the joystick bar horizontally.
- **–** Tilt— move the joystick bar vertically.
- **–** Zoom —twist the joystick.

### $\boldsymbol{\mathcal{L}}$

- **Tip** See the ["Calibrating a Joystick for Windows 7" section on page](#page-61-0) 4-28 for information to set up a USB joystick for the first time.
- **Step 4** (Optional) Select a PTZ preset position.

#### **Using a Mouse**

- **–** *Right-click* the image and choose **Pan, Tilt, and Zoom** and then **Presets** ([Figure](#page-59-1) 4-12).
- **–** Choose a preset to move the camera to the defined position.

#### **Using a USB Joystick**

- **–** Press the joystick button that corresponds to the PTZ preset number.
- **–** For example, joystick button 1 triggers PTZ preset 1, joystick button 2 triggers PTZ preset 2, etc.

Г

### <span id="page-61-0"></span>**Calibrating a Joystick for Windows 7**

To use a USB joystick to control PTZ camera movements, connect the joystick to a USB port on the client PC and calibrate the device for Window 7. You can use the software and instructions included with the joystick, or use the built-in Windows calibration utility, as described in the following procedure.

#### **Procedure**

**Step 1** Install and configure the USB joystick according to the manufacturer instructions.

- **•** See the device documentation for more information.
- The manufacturer may also include a calibration utility that can be used instead of the built-in Windows utility.
- **Step 2** In Windows 7, calibrate the device using the **Game Controllers** control panel.
	- **a.** Select **Control Panel** from the **Start** menu.
	- **b.** Select **Hardware and Sound**.
	- **c.** Select **Devices and Printers**.
	- **d.** Double-click **Game Controllers**.
	- **e.** Highlight the joystick device and click **Properties**.
	- **f.** Click **Calibrate** in the pop-up window.
	- **g.** Follow the on-screen instructions to complete the process.

 $\mathcal{L}$ 

**Tip** You can also use the Windows search function: choose **Search** from the **Start** menu and enter "*set up USB game controllers"* to open the *Game Controllers* control panel. Highlight the joystick icon and click **Calibrate**. Follow the on-screen instructions to complete the process.

**Step 3** Click **Finish** or **OK** to close the windows.

### <span id="page-62-0"></span>**Using PTZ Controls When Multiple Video Windows are Displayed**

When multiple viewing panes are displayed, only a single pane can have PTZ controls enabled at a time ([Figure](#page-62-1) 4-13). This prevents a USB joystick from affecting more than one pane.

- The pane with PTZ enabled displays a **i** icon. The **i** icon indicates that PTZ controls are disabled.
- Click the disabled icon **the controls** for a pane (and disable the controls for the other panes).
- **•** If a pane does not display an icon, then the camera does not support PTZ movements.

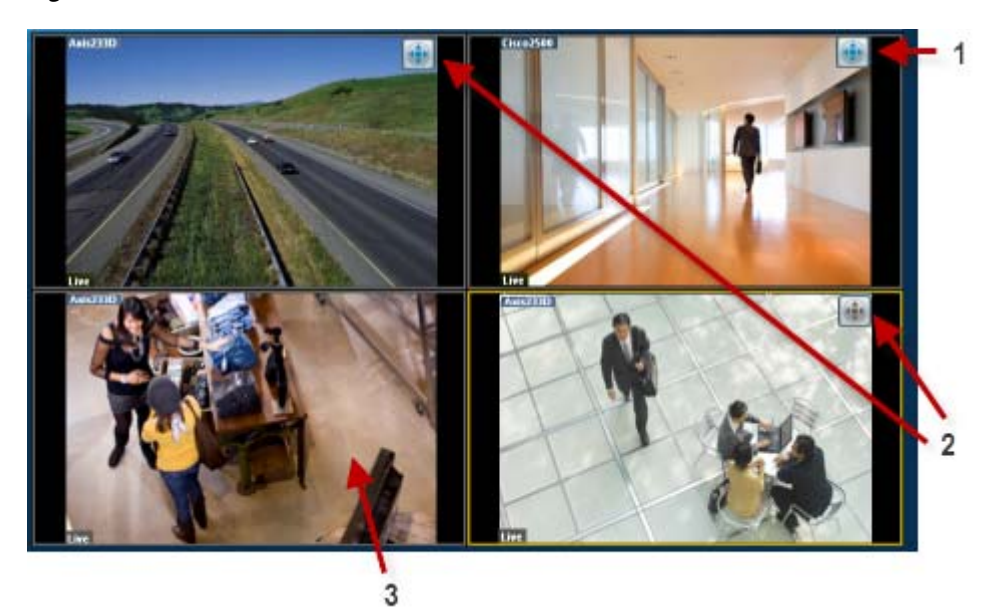

#### <span id="page-62-1"></span>*Figure 4-13 PTZ Controls in a Multi-Pane View*

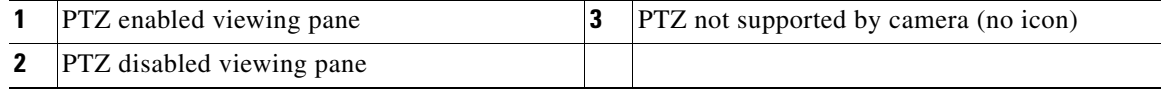

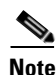

**Note** PTZ movements are available only when viewing live video.

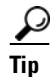

**Tip** If multiple browser windows are used to display video, joystick PTZ commands will affect the enabled PTZ pane in each browser window.

H

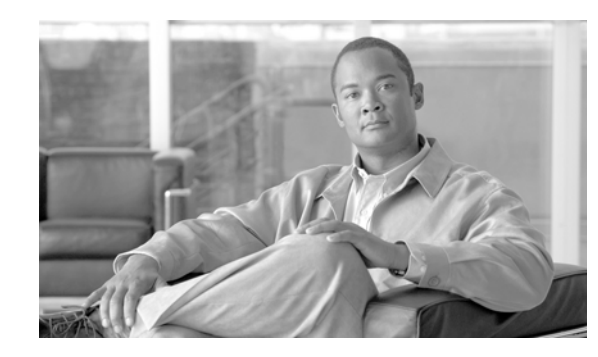

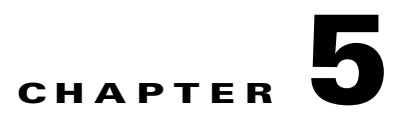

# **Viewing a Thumbnail Summary of Video Archives**

Use *Thumbnail Search* to quickly locate specific scenes or events in recorded video without fast-forwarding or rewinding. Thumbnail Search displays a range of video as thumbnail images, allowing you to identify a portion of the recording to review.

- **•** [Summary Steps, page](#page-64-0) 5-1
- **•** [Overview, page](#page-65-1) 5-2

#### <span id="page-64-0"></span>**Summary Steps**

To view a thumbnail summary of a camera's recordings:

- **1.** Select **File** > **Thumbnail Search** to open the forensic search tool in a separate window ([Figure](#page-65-0) 5-1).
- **2.** Drag and drop a camera from the Camera workspace onto the Forensic Thumbnail Search window.
- **3.** Select the a recorded video stream.
- **4.** Select the start and end time (duration) for the video included in the thumbnails.
- **5.** (Optional) Slide the range bar ("Duration") right or left within the recording timeline.
- **6.** (Optional) Click a thumbnail to play video from the start time (in white text).

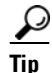

**Tip** Double click a pane to enlarge the video.

**7.** Click and drag multiple thumbnails to create a MP4 video clip, or to select a new time range (select **Zoom In**).

#### <span id="page-65-1"></span>**Overview**

[Figure](#page-65-0) 5-1 provides an overview of the search and display controls.

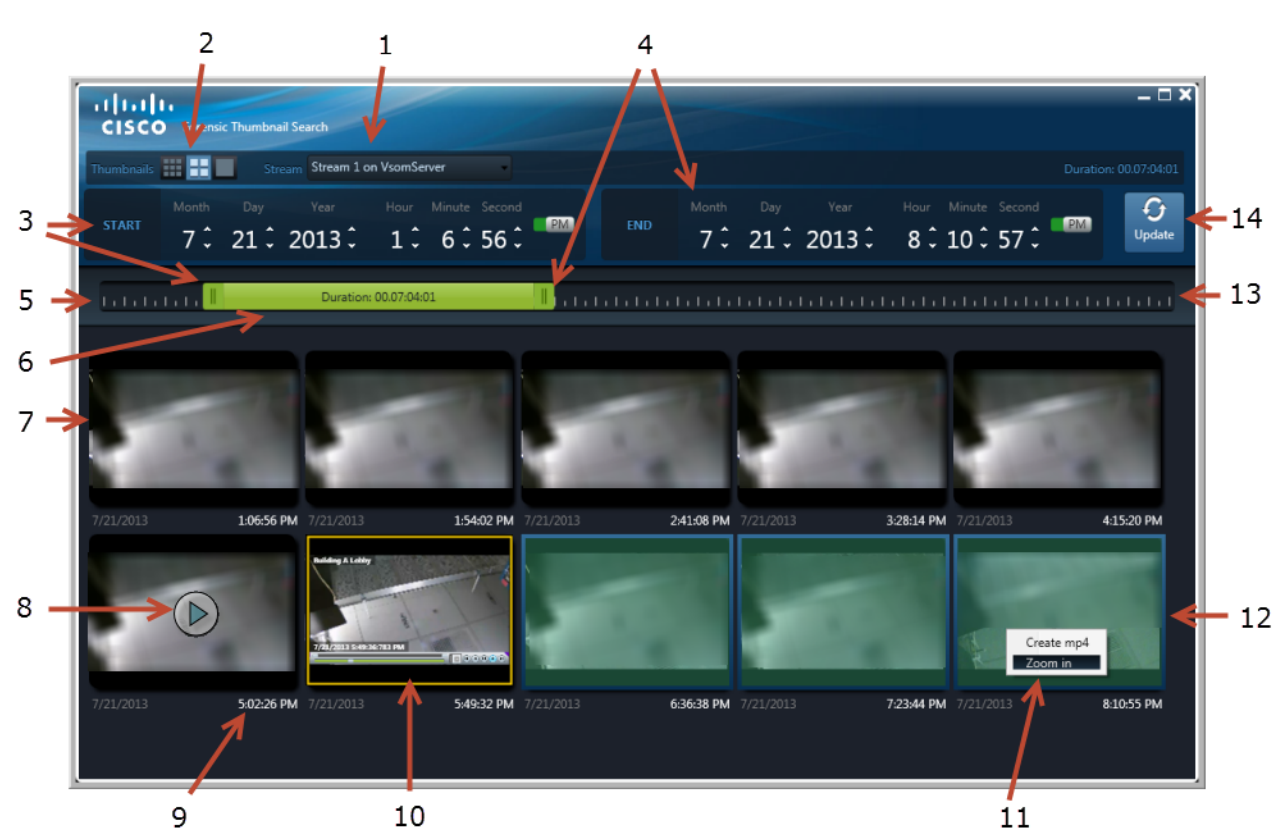

#### **1** Stream selection—Select the primary or secondary stream. **8** Play button (hover over an image to display the button). **2** Thumbnail image size. **9** Thumbnail clip start time. **3** Thumbnail start date and time. **10** Video playback. **4** Thumbnail end date and time. **11** Shift-drag the mouse to select multiple thumbnails. Select **Create mp4** to create a video clip or **Zoom In** to select a new time range. **5** Recording start time—The start for the entire video archive. **12** Thumbnail image from the end of the time span. **6** Range Bar—Slide the bar left or right to display thumbnails from the video indicated by the start and end times. Click and drag the start and end time to adjust the duration. **13** Recording end time. **7** Thumbnail clips—The top left thumbnail displays an image from the beginning of the time span. **14** Refresh the displayed thumbnails.

#### <span id="page-65-0"></span>*Figure 5-1 Thumbnail Window*

.

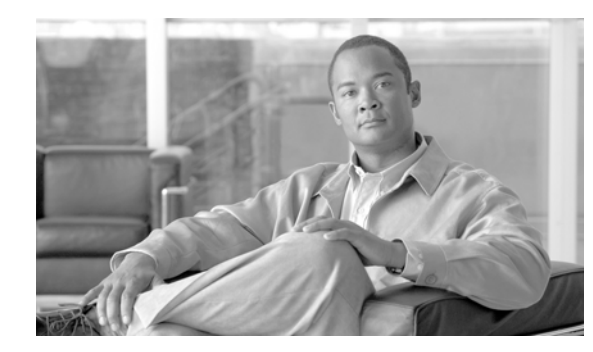

# **CHAPTER 6**

# **Viewing Alerts**

Select the Alerts Centric Workspace  $\Box$  ([Figure](#page-68-0) 6-2) to view system alerts, and the cameras and events related to those alert (if available). You can also do the following:

- **•** Acknowledge, close, or re-open alerts
- **•** Add a comment, or flag the alert as a false alarm.
- **•** View recorded video related to an event (if available).
- **•** View live or recorded video from a camera shown on a location map.

Refer to the following topics for more information:

#### **Contents**

- **•** [Understanding Events and Alerts, page](#page-67-0) 6-2
- **•** [Alert Centric Workspace Overview, page](#page-68-1) 6-3
- [Viewing Event URLs, page](#page-71-0) 6-6
- **•** [Common Tasks, page](#page-72-0) 6-7
- **•** [Impact of Device Location Changes on Alerts, page](#page-73-0) 6-8
- **•** [Summary of Events and Corresponding Alerts, page](#page-74-0) 6-9

# <span id="page-67-0"></span>**Understanding Events and Alerts**

Events represent incidents that occur in the system and devices (such as cameras or camera encoders). Events are aggregated (grouped) into alerts for notification purposes. For example, if a camera goes offline, and comes back online repeatedly, all events for that issue are grouped under a single alert, which triggers a single notification. This prevents operators from being flooded with notifications for multiple occurrences of the same issue.

Cisco VSM generates two types of events: device health events and security events:

- **• Health Events** are generated when a device health change occurs, such as reachability, fan speed, file system usage, or other device-related issues. Critical health events generate alerts by default.
- **Security Events—Events** such as motion stop or start, analytics, contact closures, or soft triggers from an external system can be configured to generate alerts, or perform other actions. Security events do not generate alerts by default.

[Figure](#page-67-1) 6-1 summarizes how Cisco VSM events and alerts are generated, aggregated, and viewed.

<span id="page-67-1"></span>*Figure 6-1 Health Events, Alerts, and Notifications*

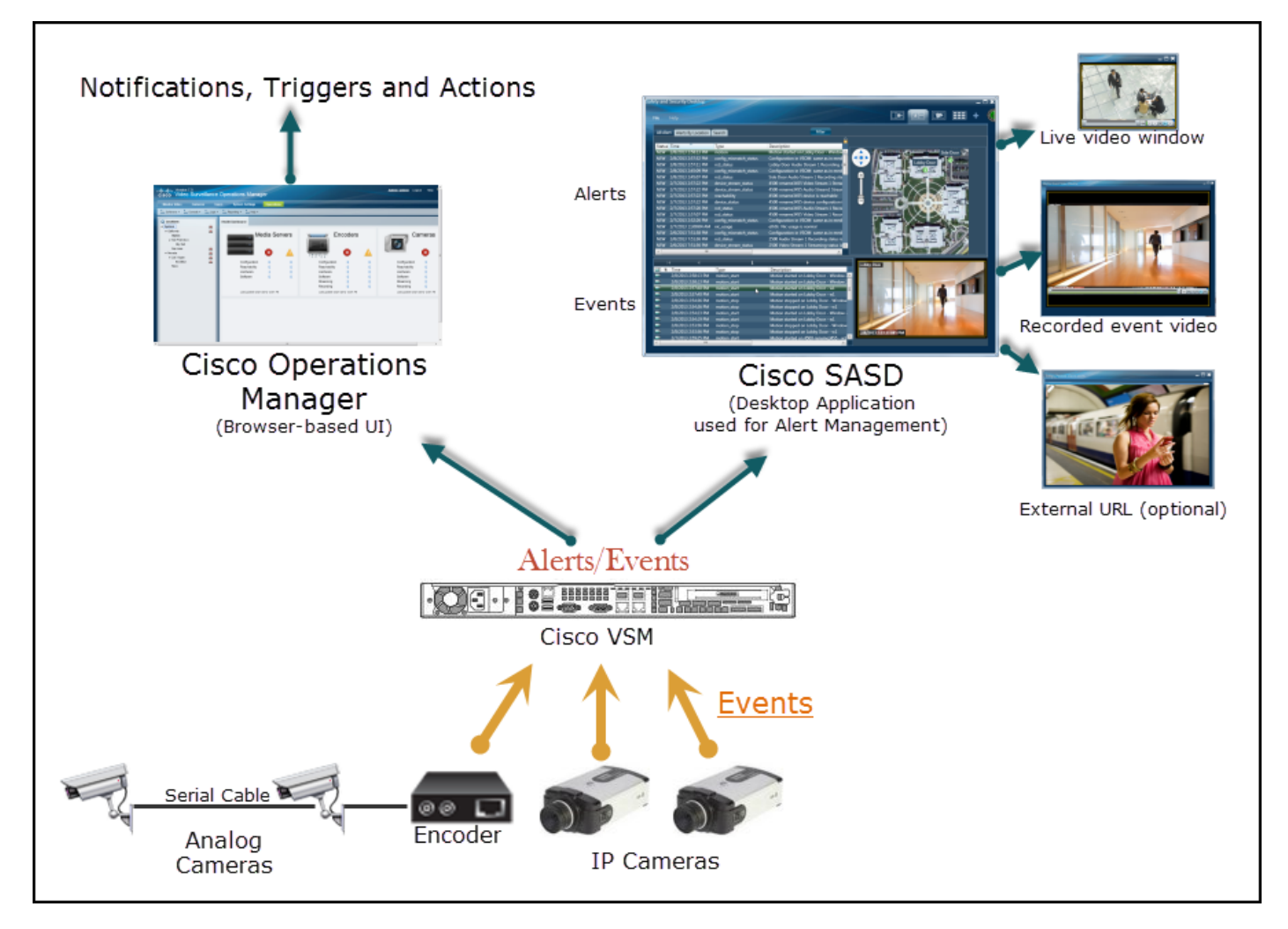

# <span id="page-68-1"></span>**Alert Centric Workspace Overview**

In the Alert Centric Workspace ([Figure](#page-68-0) 6-2), select an alert to view the events related to that alert, as well as the location map, related cameras and related video. See the table following [Figure](#page-68-0) 6-2 for the options to view and manage alerts. For example, you can right-click an alert to acknowledge, close, re-open, or comment on the alert. Double-click an event or camera icon to view live or recorded video (if available).

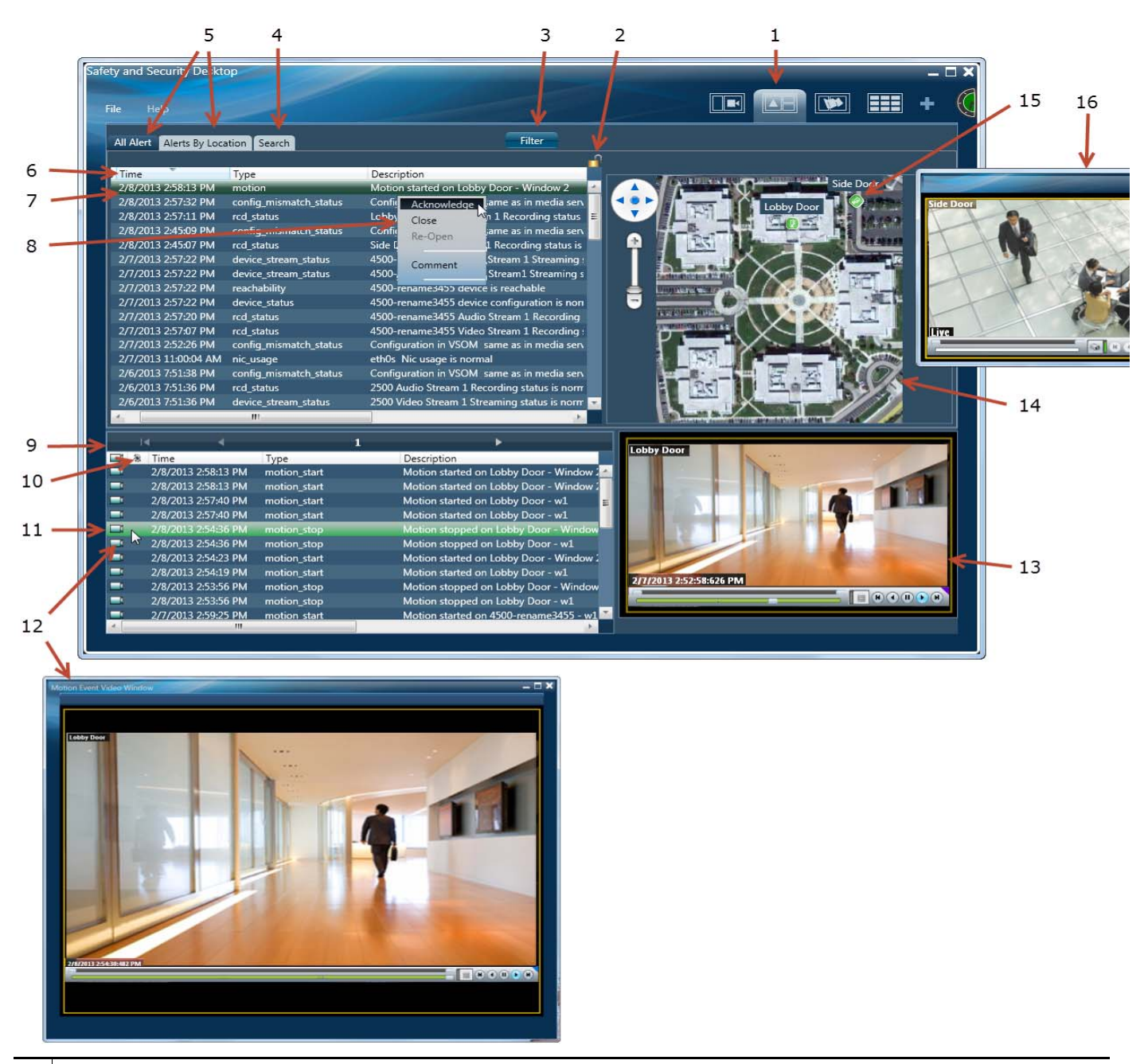

#### <span id="page-68-0"></span>*Figure 6-2 Alert Centric Workspace*

**1** Alert Centric Workspace tab

**2** —**All Alert** or **Alerts By Location** tabs only. Click the lock icon to stop or start auto-updates of the **All Alert** or **Alerts By Location** results. • When unlocked  $\Box$ , new alerts will be added to the list as they occur. **••** When locked  $\mathbf{\mu}$ , dynamic updating is paused and only the currently displayed alerts are shown. Unlock the display to refresh the results. **3** Click **Filter** to display a sub-set of alerts. For example, view alerts by severity, view only open events, or only events related to system health. **4** Click **Search** and then **Filter** to select additional options such as a span of time, location, or device type. **Note** The search results do not auto-refresh. Re-search the alerts to view current results. **5 • All Alerts**—Displays all alerts based on the selected filters. **• Alerts by Location**—Displays alerts for the devices and resources assigned to the selected location. **Tip** The alert list will dynamically refresh unless locked  $\mathbf{\mu}$ . **6** Click the column headers to sort the displayed alerts. **•** Only headings with an arrow are sortable. **•** In the **Search** tab, multiple columns are sortable. **•** In the **All Alert**, **Alert by Location**, and **Map Alert** tabs, only Severity and Time are sortable. **–** The Time column sorts alerts with the newest alert at the top. **–** The Severity column sorts alerts with the most severe alert at the top (in the order of CRITICAL, MAJOR, MINOR, WARNING, INFO). **7** Select an alert to view the events related to that alert, as well as the location map, related cameras and related video. **Note** The alert severity reflects the severity of the most recently generated event. For example, if a camera becomes unreachable and the streaming status is Critical, the alert is Critical. When the camera becomes reachable again, and the streaming status normal event occurs, and the alert severity is changed to INFO. See the ["Summary of Events and Corresponding Alerts" section on page](#page-74-0) 6-9 for the severity of each event. **8** Right-click an alert to acknowledge, close or re-open the alert. You can also add a comment to the alert or mark it as a false alarm. **9** The events associated with the alert (multiple events for the same issue are grouped under a single alarm). Click the right and left arrows to page through the events related to the alert. **10**  $\frac{1}{2}$  — If the URL icon  $\frac{1}{2}$  appears, right-click the event to open a new web browser with additional information or images. See the ["Viewing Event URLs" section on page](#page-71-0) 6-6. **11** Select an event to view video related to a motion or analytics event, if available.

a ka

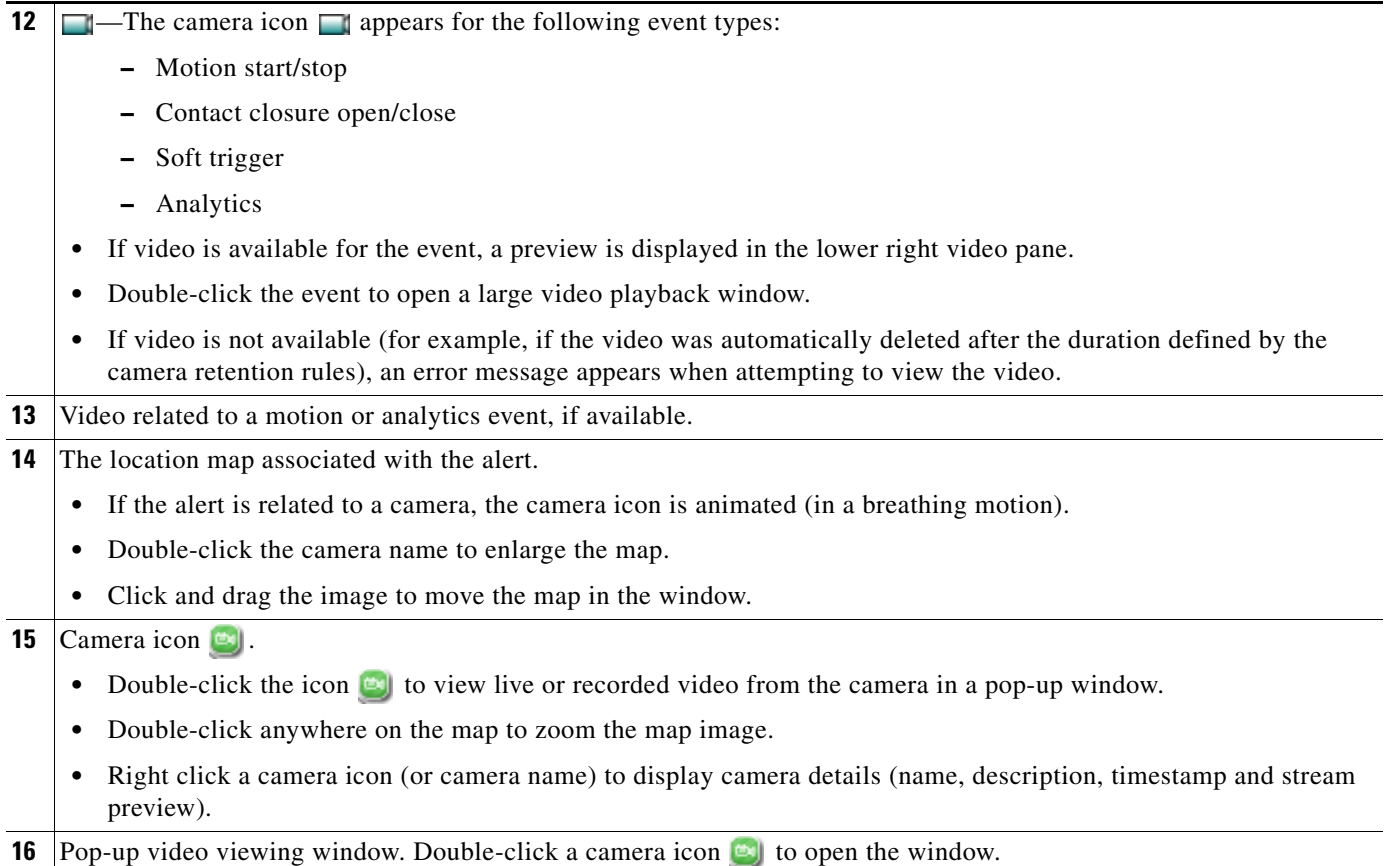

# **Dynamic Updates of Alert Results**

By default, new alerts are dynamically added to **All Alert** or **Alerts By Location** results as they occur. New alerts will appear at the top of the list if the results are sorted by time, or in the middle of the list if the results are sorted by severity.

Click the lock icon **the stop or start auto-updates of the All Alert** or **Alerts By Location** results. When locked  $\Box$ , dynamic updating is paused and only the currently displayed alerts are shown. Unlock the display to refresh the results.

The **Search** tab results do not dynamically refresh. The alerts displayed remain static unless you perform another search.

# <span id="page-71-0"></span>**Viewing Event URLs**

Alerts can also include a custom URL that open a new web-browser window with additional information, such as a image snapshot or video clip.

To open the URL, right-click the URL icon for an event, as shown in [Figure](#page-71-1) 6-3.

<span id="page-71-1"></span>*Figure 6-3 Selecting a Soft Trigger Event URL in the Cisco SASD Monitoring Application*

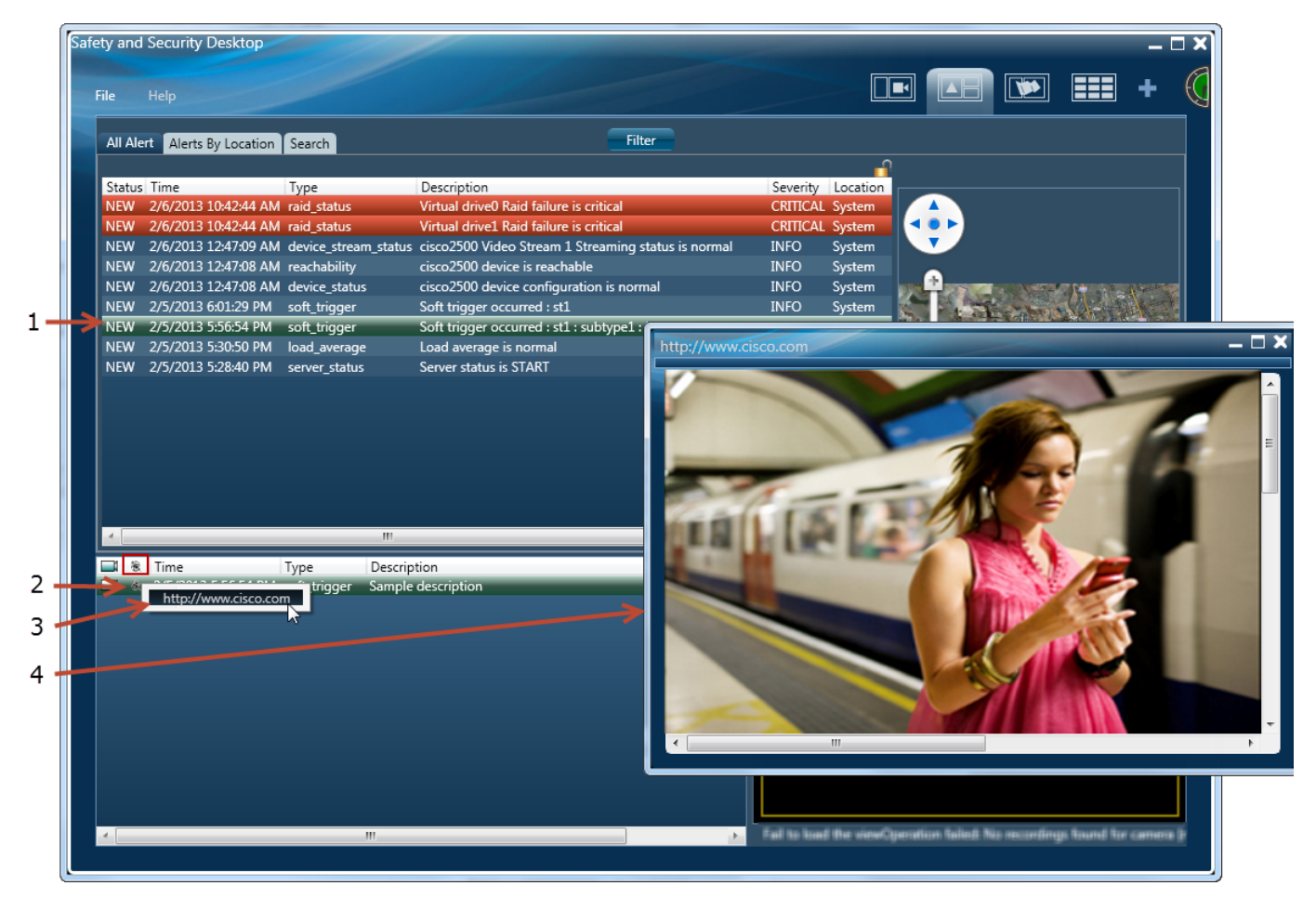

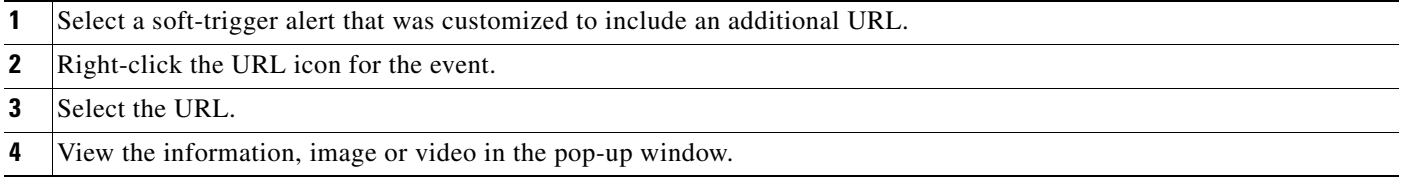
# <span id="page-72-1"></span>**Common Tasks**

[Table](#page-72-0) 6-1 describes common tasks that are performed with alerts.

#### <span id="page-72-0"></span>*Table 6-1 Common Alert Tasks*

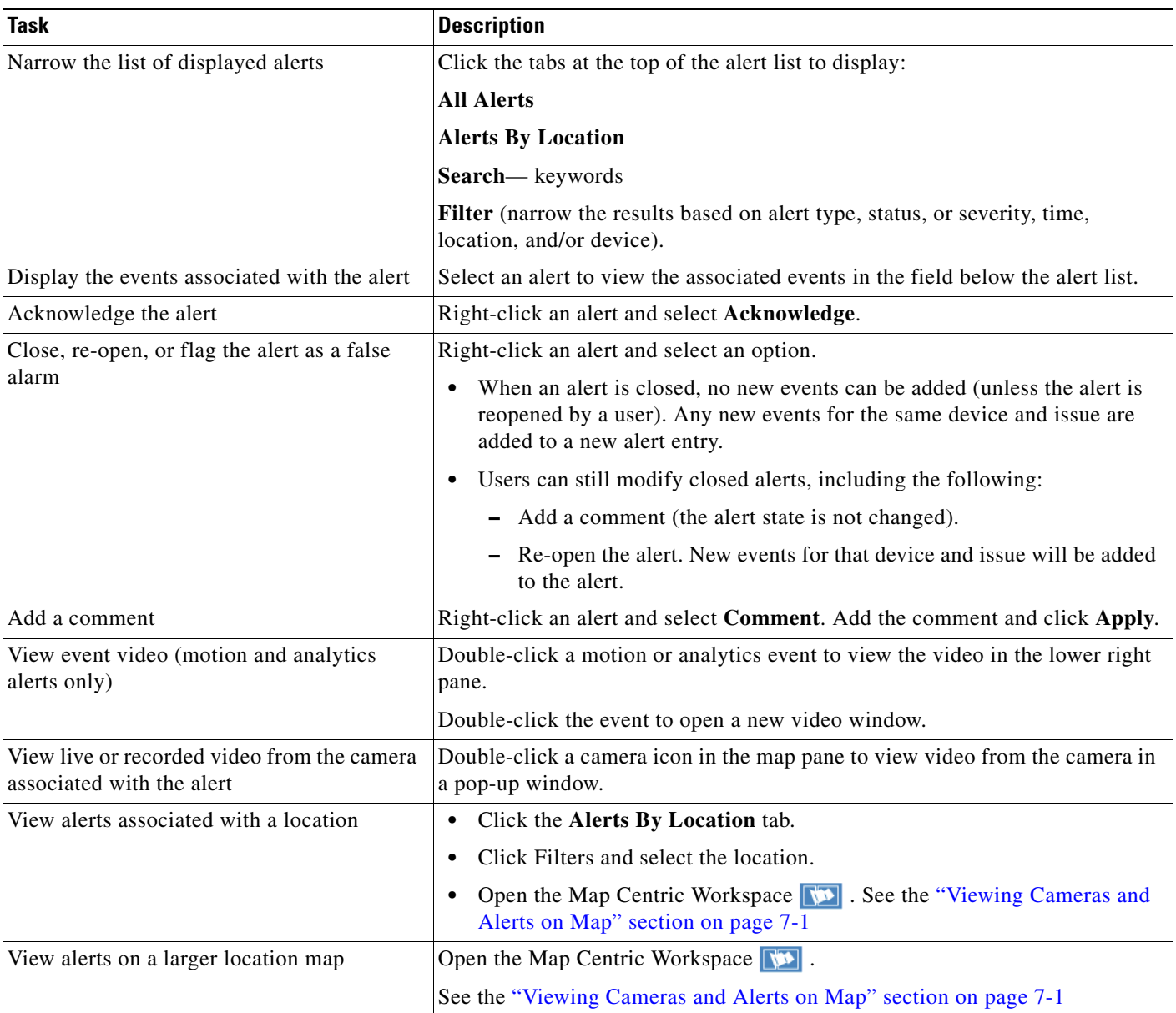

### **Impact of Device Location Changes on Alerts**

Because device locations rarely change, the alert location will normally be the same as the device location. However, if the device location is changed, the following will occur:

- **•** New events show the new location, but are added to the existing (and open) alert at the old location.
- When the alert is closed by an operator, any new events create a new alert at the new location (the location reference in the alert is now consistent with the device location in the event).

For example:

**1.** Events are added to Alert 1 at the original *Location 1*:

Alert 1 Location 1 Device 1 Event 99 Location1 device1 Event 98 Location1 device1 Etc.

- **2.** The device location is changed to *Location 2*.
- **3.** New events generated for an existing (and open) Alert 1 are added to the alert using the new *Location 2*, but the alert is still associated with the original *Location 1*.
	- Alert 1 Location 1 Device 1 Event 101 Location2 device1 Event 100 Location2 device1 Event 99 Location1 device1 Event 98 Location1 device1 Etc.
- **4.** An operator closes the alert (by right-clicking on it).
- **5.** New events are associated with a new alert in the new *Location 2* (the location reference in the alert is now consistent with the device location in the event).
	- Alert 2 Location 2 Device 1 Event 103 Location2 device1 Event 102 Location2 device1 Etc.

## <span id="page-74-0"></span>**Summary of Events and Corresponding Alerts**

The following table summarizes the events that are included in each Cisco VSM 7.0 alert.

 $\begin{array}{c}\n\heartsuit\n\end{array}$ 

Note Some alerts include events of multiple types. For example, the motion alert can include the "motion\_start" and "motion\_stop" events.

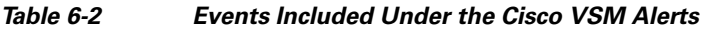

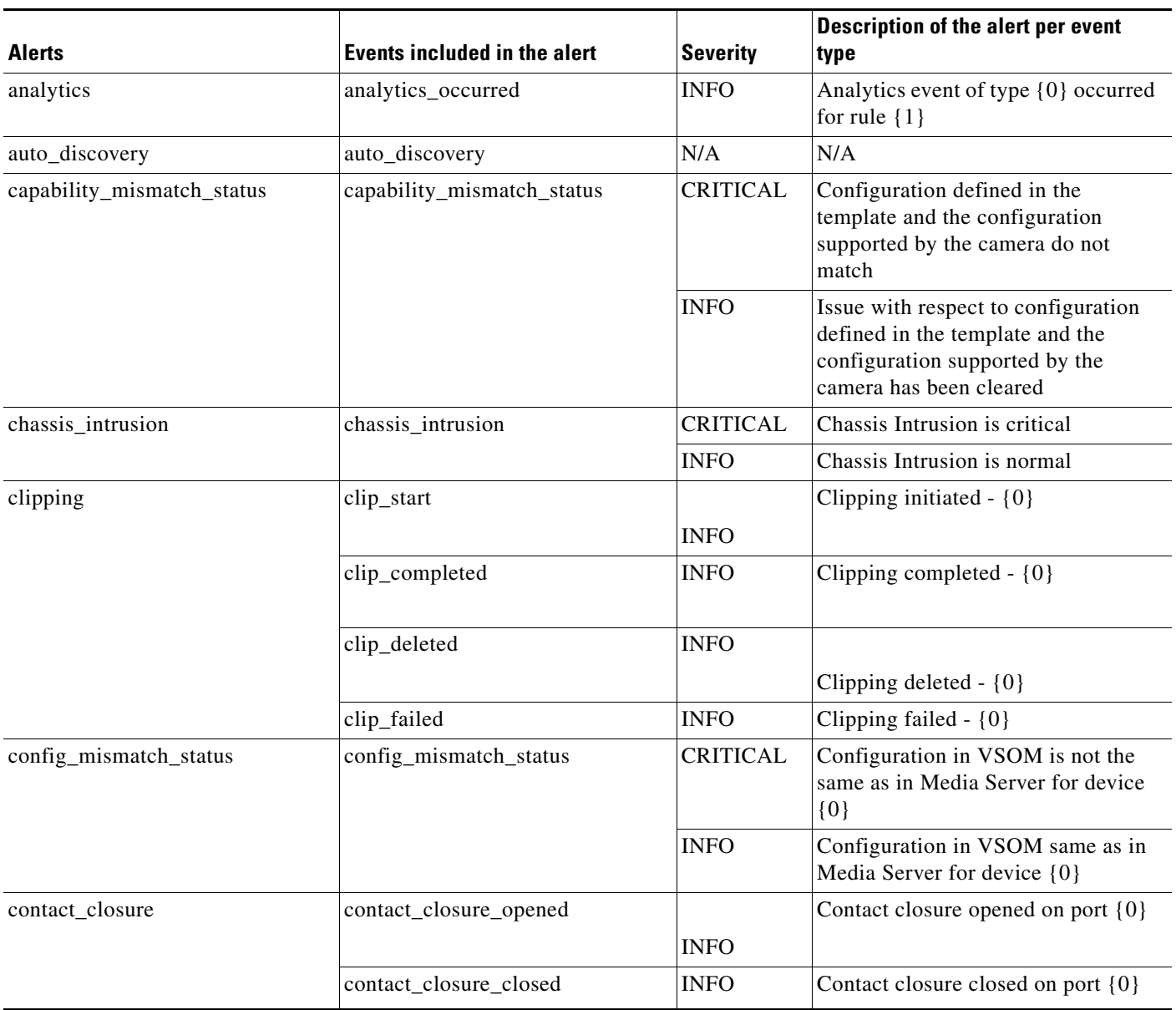

#### *Table 6-2 Events Included Under the Cisco VSM Alerts (continued)*

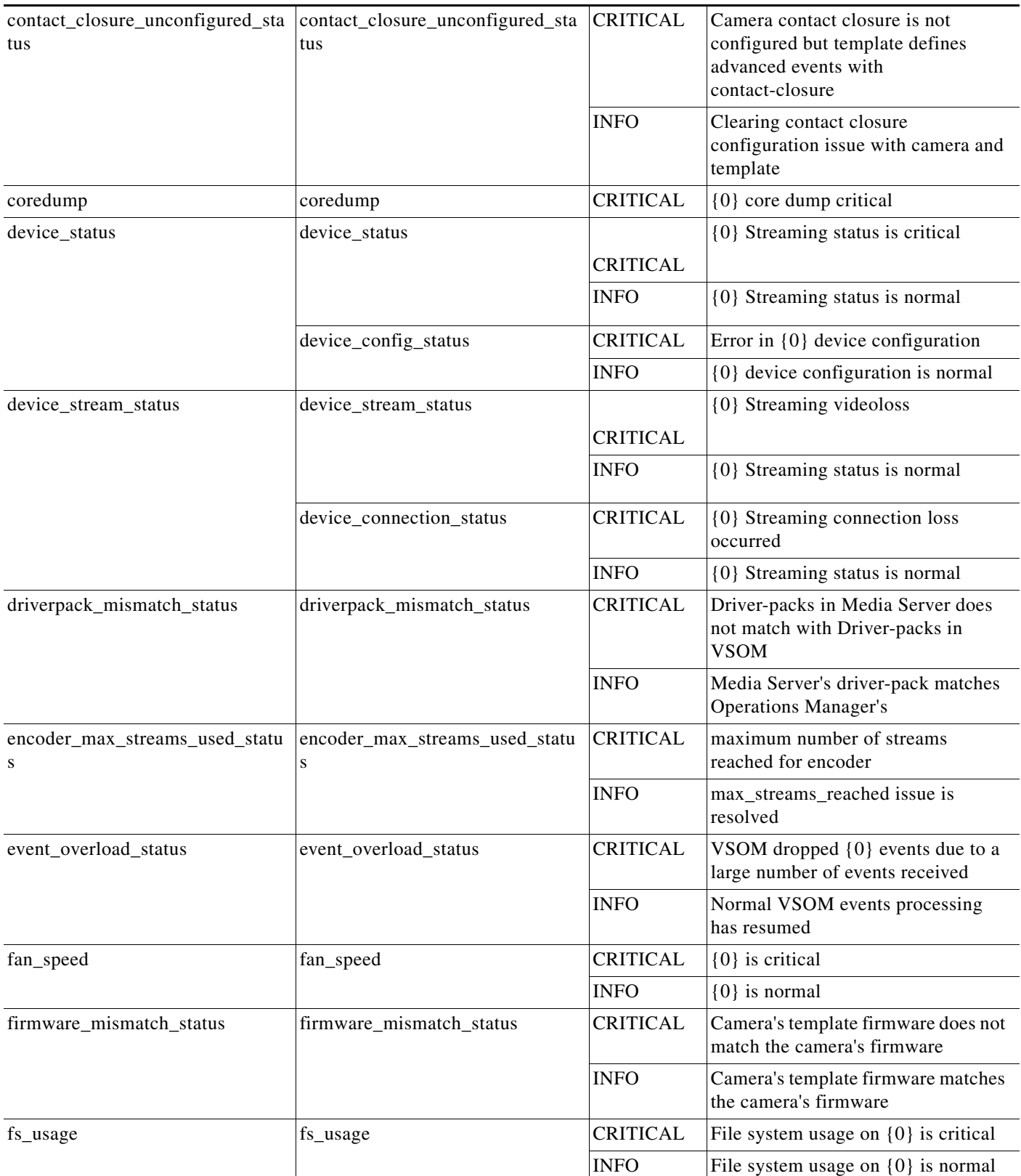

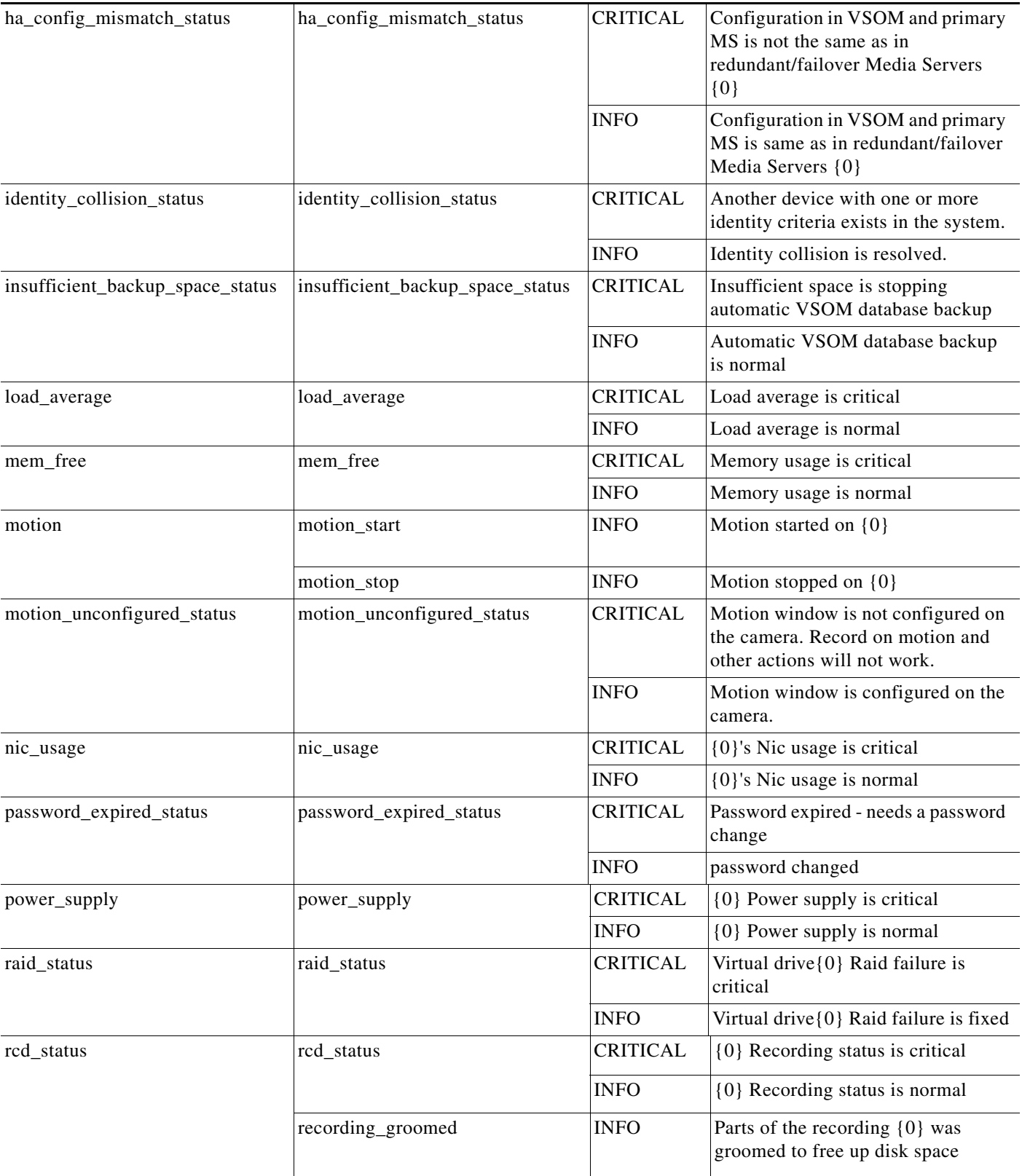

### *Table 6-2 Events Included Under the Cisco VSM Alerts (continued)*

 $\blacksquare$ 

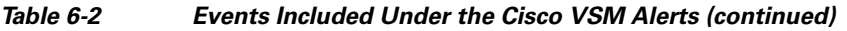

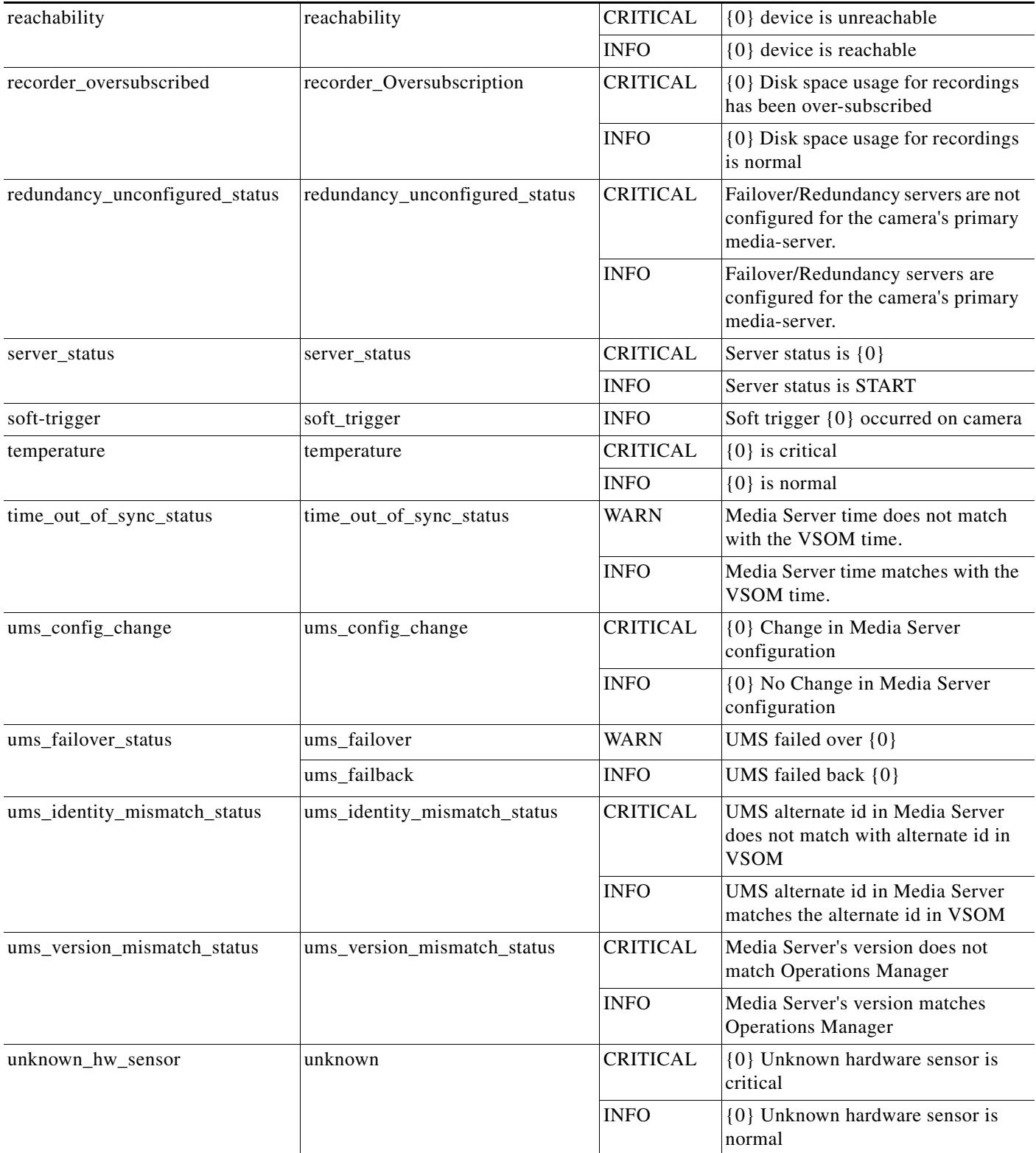

a s

#### *Table 6-2 Events Included Under the Cisco VSM Alerts (continued)*

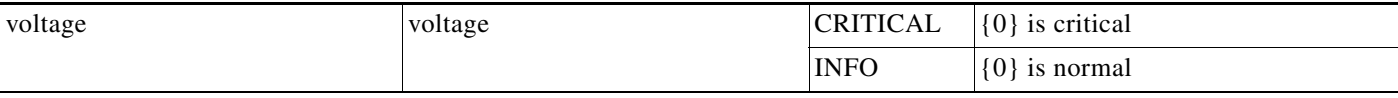

 $\blacksquare$ 

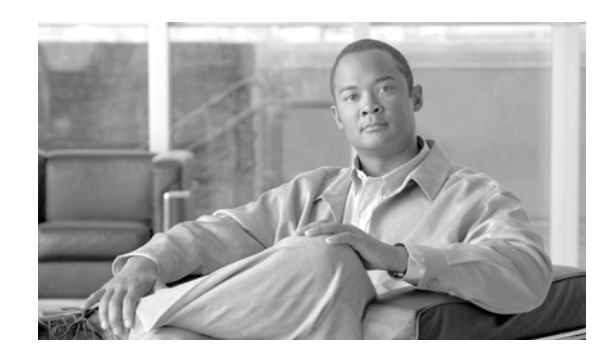

# **CHAPTER 7**

# <span id="page-80-0"></span>**Viewing Cameras and Alerts on Map**

The Map Centric Workspace  $\boxed{\blacktriangleright}$  ([Figure](#page-80-1) 7-1) displays maps of the region, city, building or other areas where the Cisco VSM is deployed. Click a location to view the associated map, and a list of available cameras for that location. To view video, double-click a camera icon  $\Box$  to open a pop-up window.

<span id="page-80-1"></span>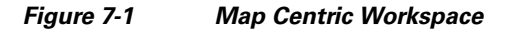

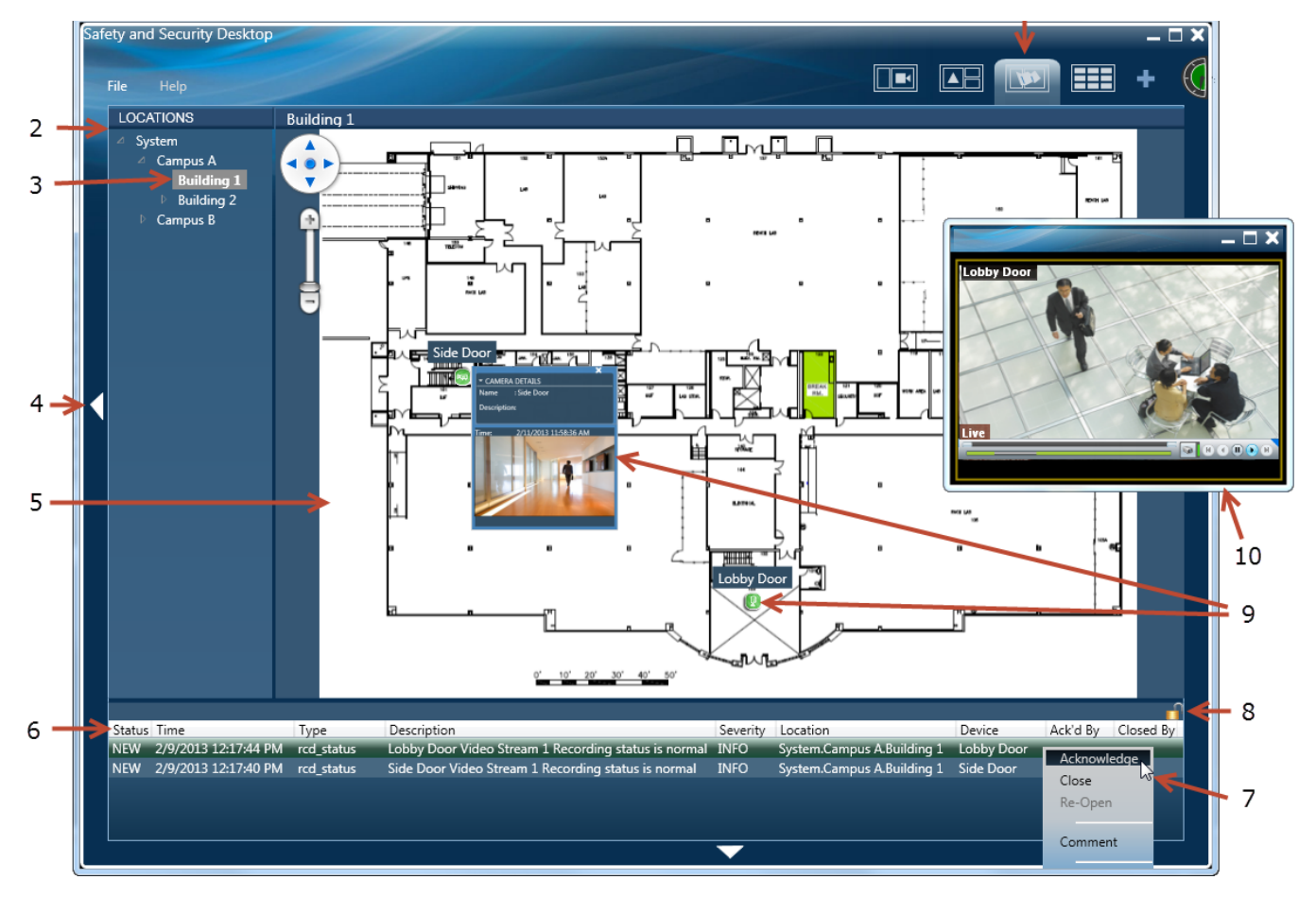

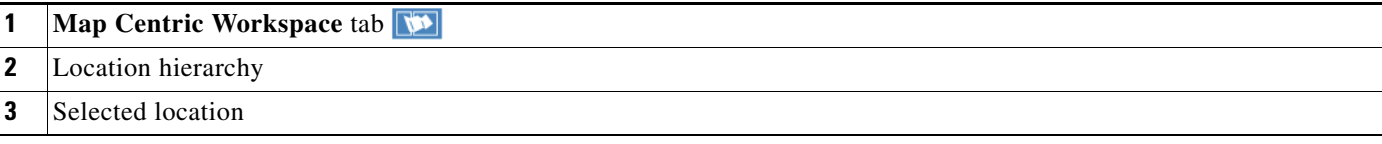

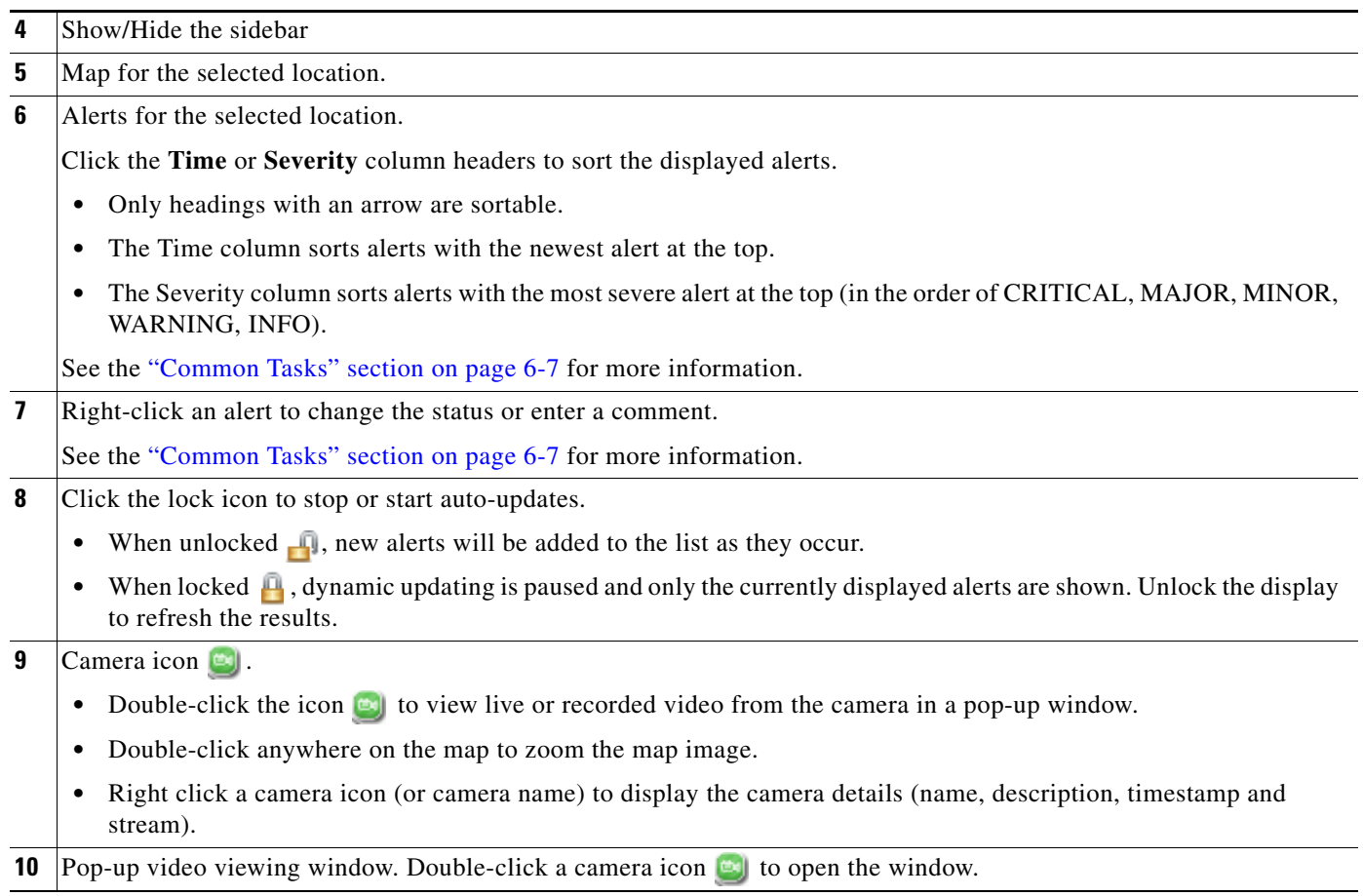

#### **Procedure**

To view video from cameras at a specific location, do the following:

- **Step 1** Select the Map Centric Workspace ([Figure](#page-80-1) 7-1).
- **Step 2** Expand the location hierarchy and select a location from the list.
- **Step 3** (Optional) Right-click an alert to change the status or enter a comment.
- **Step 4** (Optional) Double-click a camera icon **e** to view video for that camera in a pop-up window.
- **Step 5** Review [Figure](#page-80-1) 7-1 for additional options.

 $\blacksquare$ 

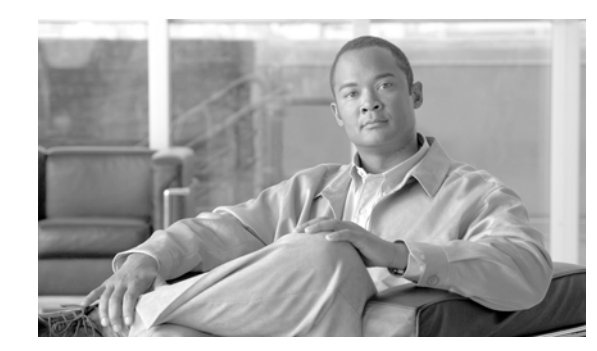

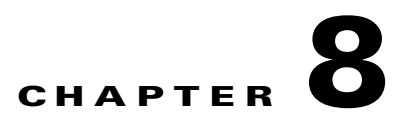

# **Editing Locations and Maps**

Refer to the following topics to edit the locations and associated map images displayed in the Cisco Video Surveillance Safety and Security Desktop (Cisco SASD) application.

#### **Contents**

- [Map Editor Overview, page](#page-85-0) 8-2
- **•** [Editing Locations, page](#page-86-0) 8-3
- **•** [Adding or Updating Map Images, page](#page-88-0) 8-5
- **•** [Placing a Sub-Location on a Map, page](#page-89-0) 8-6

### <span id="page-85-0"></span>**Map Editor Overview**

Use the Map Editor to add and edit locations, assign map images to the locations, and drag and drop cameras onto the maps. These locations, maps and cameras are displayed in the Map and Alert Centric Workspaces and help to visually identify the available video sources (see the ["Viewing Alerts" section](#page-66-0)  [on page](#page-66-0) 6-1 and the ["Viewing Cameras and Alerts on Map" section on page](#page-80-0) 7-1).

To edit the location names and maps, select **File** > **Map Editor**. [Figure](#page-85-1) 8-1 describes the main map editor features.

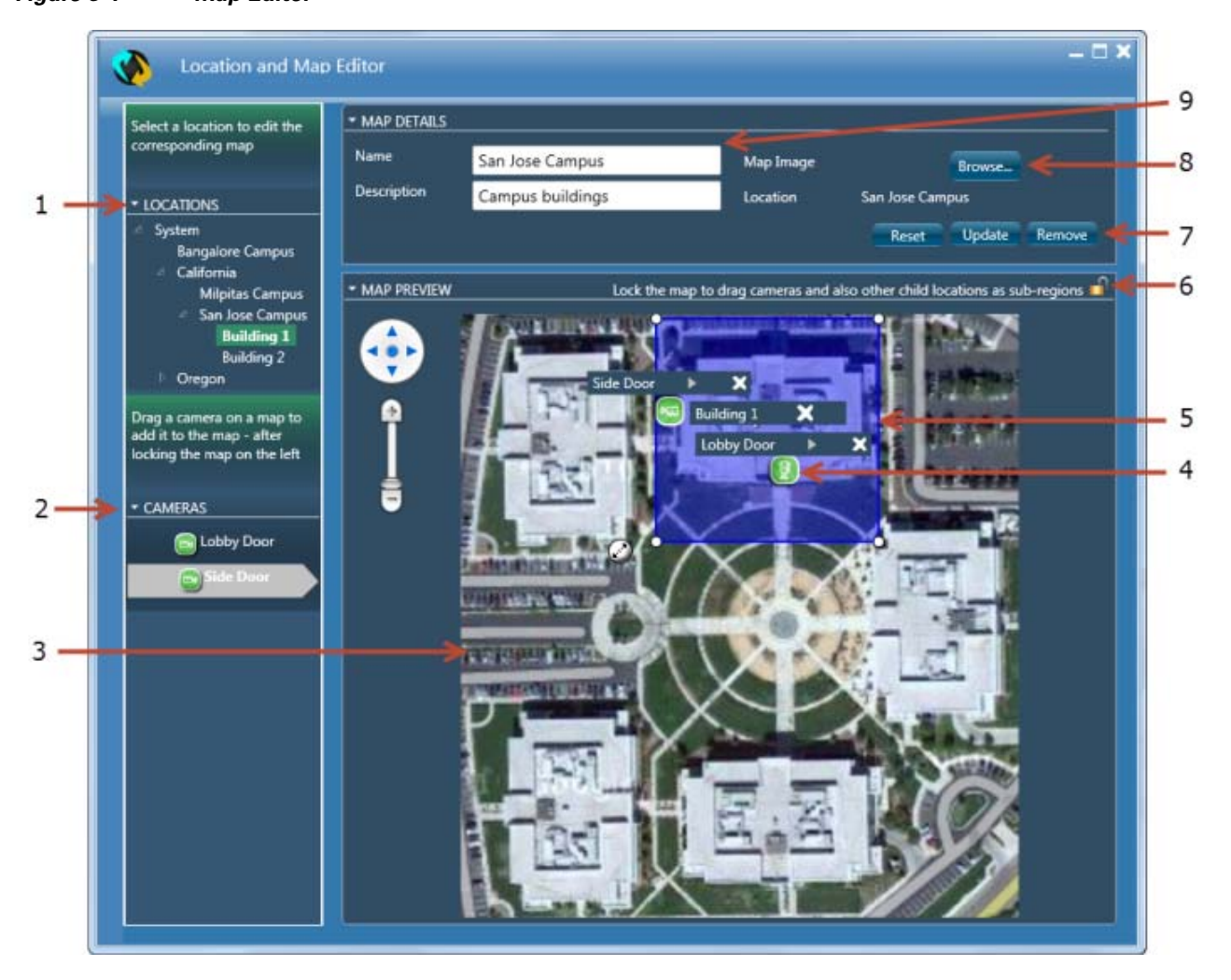

#### <span id="page-85-1"></span>*Figure 8-1 Map Editor*

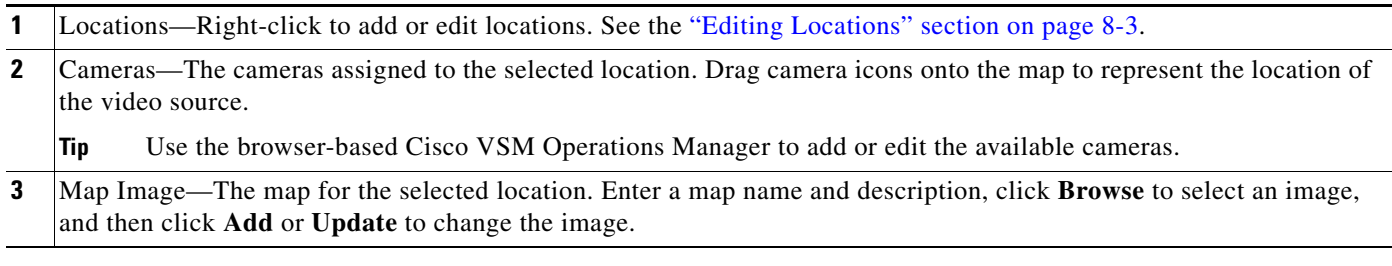

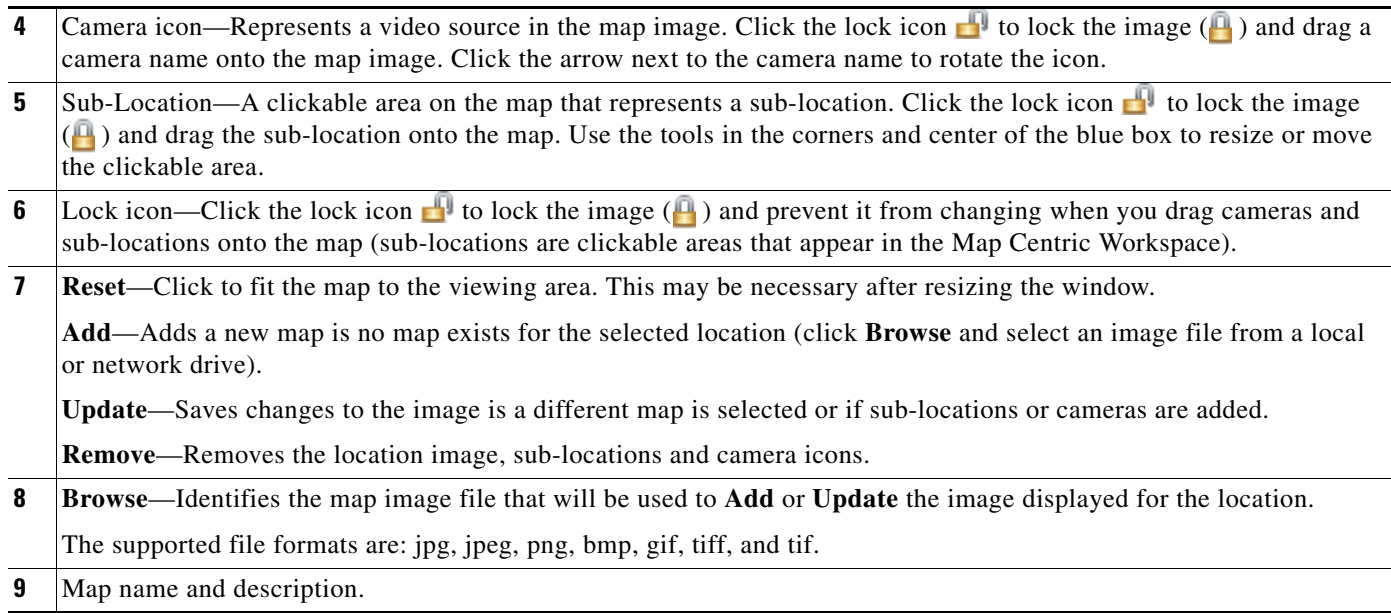

## <span id="page-86-0"></span>**Editing Locations**

Locations allow you to organize your deployment according to the real-world location of equipment and users. Locations also allow administrators to restrict user access to the specific cameras, policies, and data (such as alerts) required by the user's role within the organization. For example, while a *super-admin* has full access to all locations and devices, a local campus administrator might have access only to the devices and policies required to manage that site.

For example, a create a top-level location for a city or region. Then create sub-locations for the cities where Cisco VSM cameras are installed. You can create additional sub-locations for a geographic location, campus, building or other area, such as floors, lobbies, or doors.

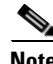

- **Note** The Locations displayed in the Cisco Safety and Security desktop application are the same as those displayed in the web-based Cisco VSOM administration tool. Changes to the Location hierarchy in either application are reflected in both tools. For example, if you add or rename a location using the desktop application, those changes also appear in the web-based administration tool.
	- **•** Locations are also edited using the browser-based Cisco VSM Operations Manager. Since Locations are also assigned to cameras, Media Servers, users, and other system attributes, only administrators should add or edit the locations to ensure system integrity.

#### **Procedure**

To add or edit a location, right-click a location name and select an option from the menu.

**Step 1** Select **File** > **Map Editor**.

Г

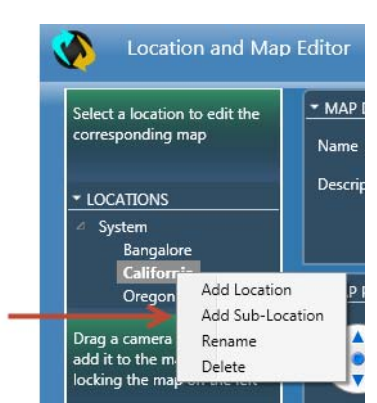

#### *Figure 8-2 Editing Locations*

**Step 2** Select an option from the menu.

- **• Add Location**—Adds a location at the same level as the selected location.
- **• Add Sub-Location**—Adds a Location as a child of the selected location.
- **• Rename**—Changes the location name
- **Delete**—Removes the location. Locations can only be removed if no devices or other attributes are assigned to that location. Use the Cisco VSM Operations Manager to re-assign system attributes to another location, if necessary.

 $\mathcal{Q}$ 

**Tip** Drag-and-drop locations to change their position within the location hierarchy.

- **Step 3** (Optional) Add a map image to the location as described in the [Adding or Updating Map Images, page](#page-88-0) 5.
- **Step 4** (Optional) Drag and drop cameras on to the map image. Click the arrow next to the camera name to rotate the icon.

### <span id="page-88-0"></span>**Adding or Updating Map Images**

Map images are assigned to a location, and appear in the Map and Alert Centric Workspaces.

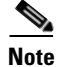

**Note** The supported file formats are: jpg, jpeg, png, bmp, gif, tiff, and tif.

To add or update the map image for a location, select a location, and then select the map image file that should appear for that location, as shown in Figure [8-1 on page](#page-85-1) 8-2. You can also enter a name and location for the map image.

#### **Procedure**

- **Step 1** Select **File** > **Map Editor**.
- **Step 2** Select a location.
- **Step 3** In the Map Details section, define the map image:
	- **a.** Enter a name and description for the map image.
	- **b.** Click **Browse** to select a map image file form a local or network drive.
- **Step 4** (Optional) Drag and drop cameras on to the map image. Click the arrow next to the camera name to rotate the icon.
	- **•** Click a location to display the cameras associated with that location.
	- **•** Click the arrow next to the camera name to rotate the icon.
- **Step 5** Click **Add** or **Update**.

 $\mathcal{P}$ 

**Tip** Click **Remove** to remove the map image. The map image is removed from the Cisco Safety and Security application, but the image file is *not* deleted from your hard drive.

**Step 6** Continue to the ["Placing a Sub-Location on a Map" section on page](#page-89-0) 8-6.

#### **Related Documentation**

- **•** [Placing a Sub-Location on a Map, page](#page-89-0) 8-6
- **•** [Viewing Alerts, page](#page-66-0) 6-1
- **•** [Viewing Cameras and Alerts on Map, page](#page-80-0) 7-1

Г

## <span id="page-89-0"></span>**Placing a Sub-Location on a Map**

Sub-locations can be added on a map to indicate where Cisco VSM equipment is installed or managed ([Figure](#page-89-1) 8-3). The sub-location is clickable and jumps the user to the sub-location map.

<span id="page-89-1"></span>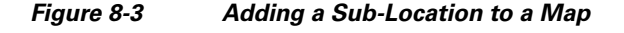

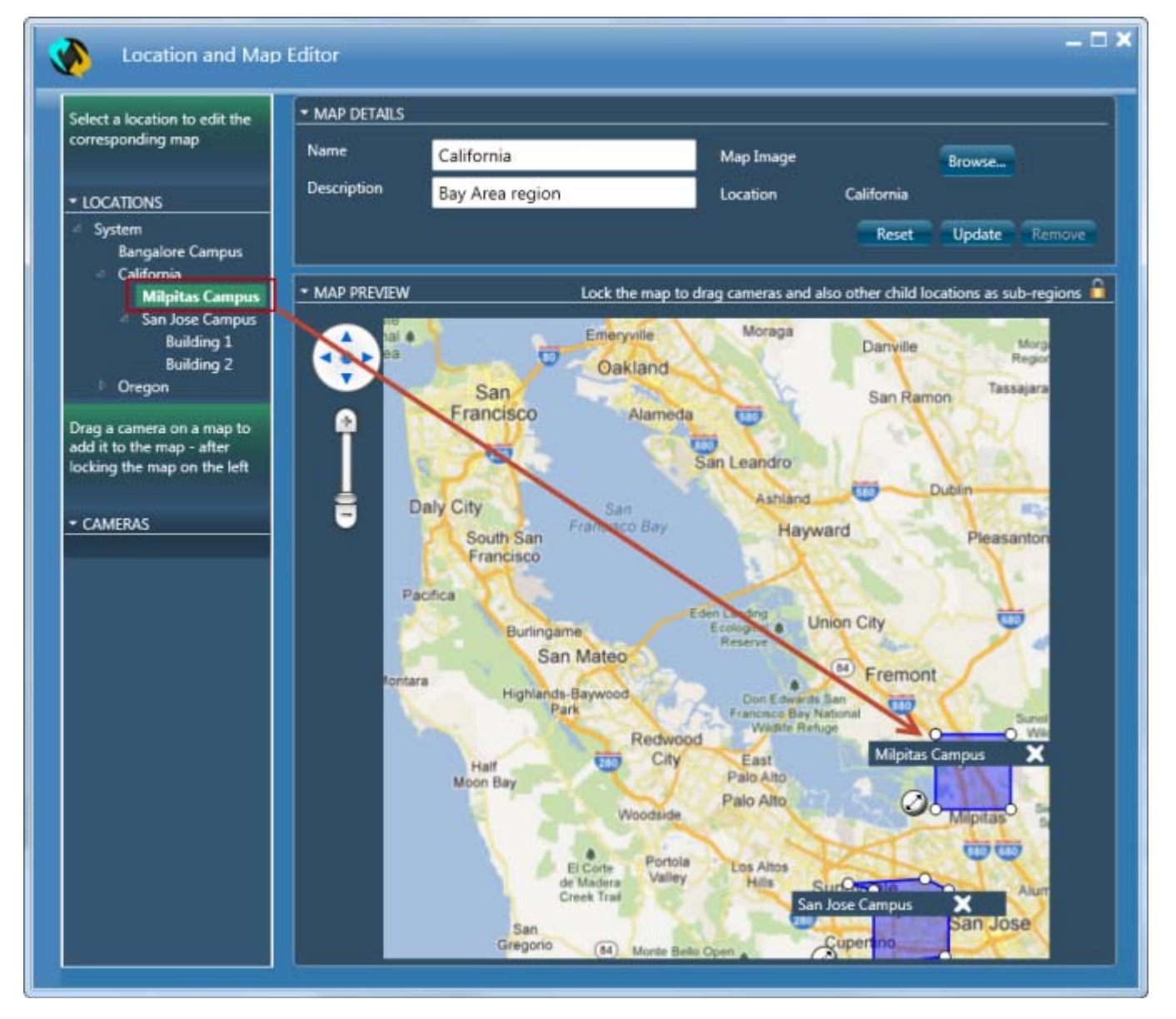

Sub-locations allow users to view various levels of detail, depending on the location of the camera, alert, or other attribute. [Figure](#page-90-0) 8-4 shows a regional map, the campus map for a sub-location, and the building map for further sub-location.

<span id="page-90-0"></span>*Figure 8-4 Sub-Locations: Region, Campus and Building*

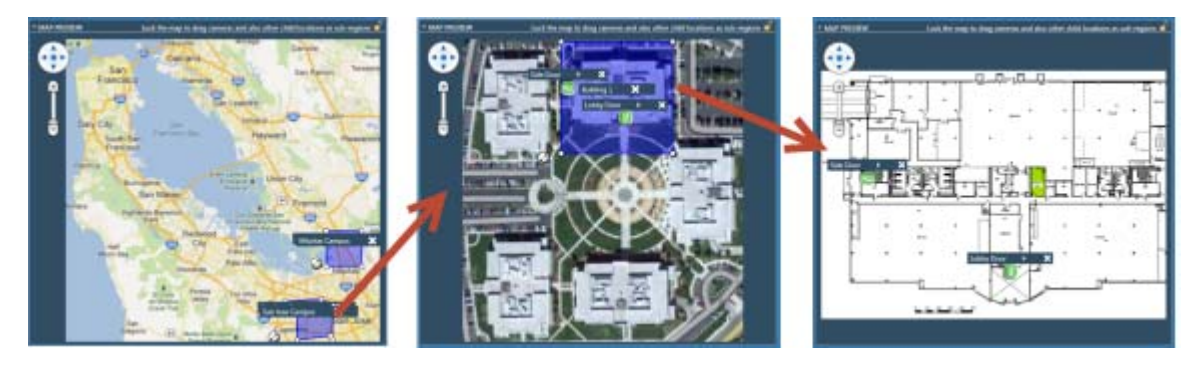

#### **Procedure**

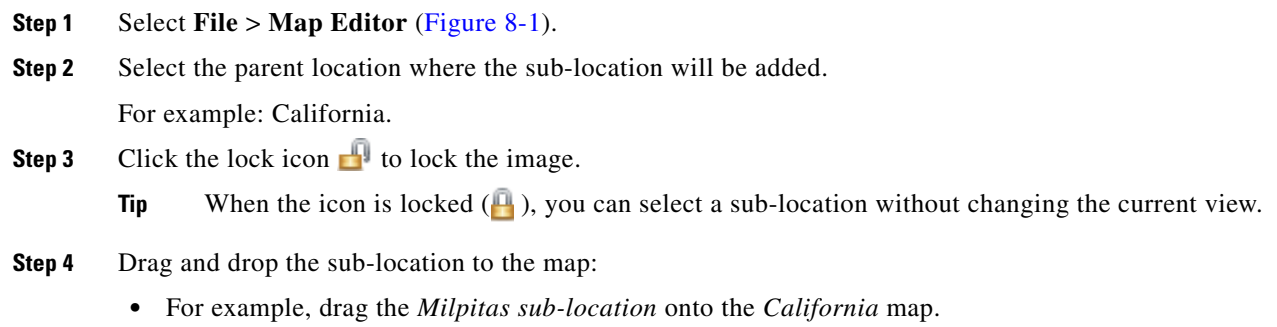

**Step 5** Resize the sub- location ([Figure](#page-85-1) 8-1).

### *Figure 8-5 Sub-Locations: Region, Campus and Building*

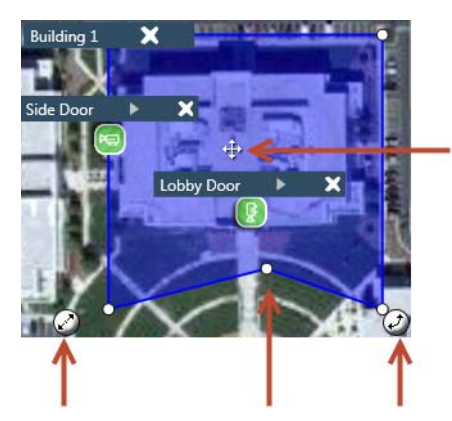

- Use the corner icons to resize  $\Diamond$  and rotate  $\Diamond$  the box.
- **•** Drag the edge to change the shape.
- Click the center icon  $\mathbf{F}_i$  to drag the box to a different position.
- **Step 6** (Optional) Drag and drop cameras on to the map image. Click the arrow next to the camera name to rotate the icon.
	- **•** Click a location to display the cameras associated with that location.
	- **•** Click the arrow next to the camera name to rotate the icon.
- **Step 7** (Optional) Add a map image to the sub-location. The map image will appear when users click the shaded map area in the Map Centric Workspace. If no map image is added, then a detail view of the parent map is displayed.
	- **a.** Click the lock icon **the unlock it.**
	- **b.** Select the sub-location.
	- **c.** Add the map image, name and description, as described in the ["Adding or Updating Map Images"](#page-88-0)  [section on page](#page-88-0) 8-5.
	- **d.** (Optional) Drag and drop cameras on to the map image. Click the arrow next to the camera name to rotate the icon.
		- **–** Click a location to display the cameras associated with that location.
		- **–** Click the arrow next to the camera name to rotate the icon.
	- **e.** Click **Add** or **Update**.

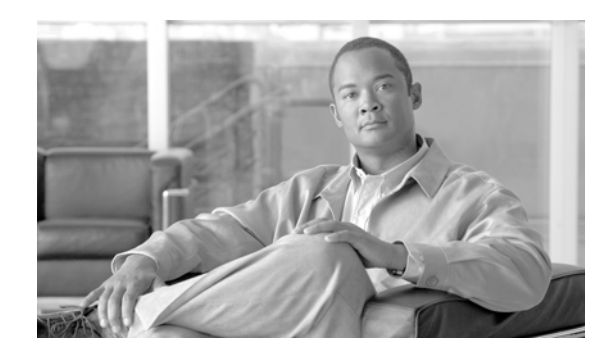

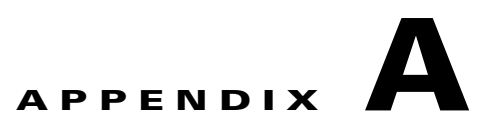

# <span id="page-92-0"></span>**Related Documentation**

Use one of the following methods to access the Cisco Video Surveillance (Cisco VSM) documentation:

- **•** Click **Help** at the top of the screen to open the online help system.
- **•** Go to the [Cisco Video Surveillance documentation web site.](http://www.cisco.com/en/US/products/ps10818/tsd_products_support_series_home.html)
- See the [Cisco Video Surveillance 7 Documentation Roadmap](http://www.cisco.com/en/US/products/ps10818/products_documentation_roadmaps_list.html) for descriptions and links to Cisco Video Surveillance documentation, server and storage platform documentation, and other related documentation.

H

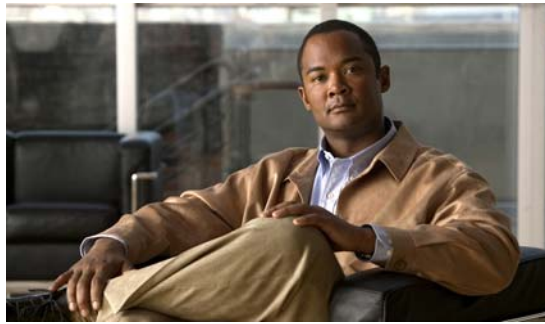

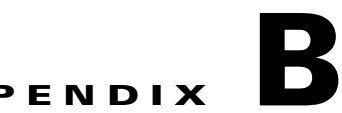

# **Revision History**

**Revised: November 21, 2014**

### *Table B-1 Revision History*

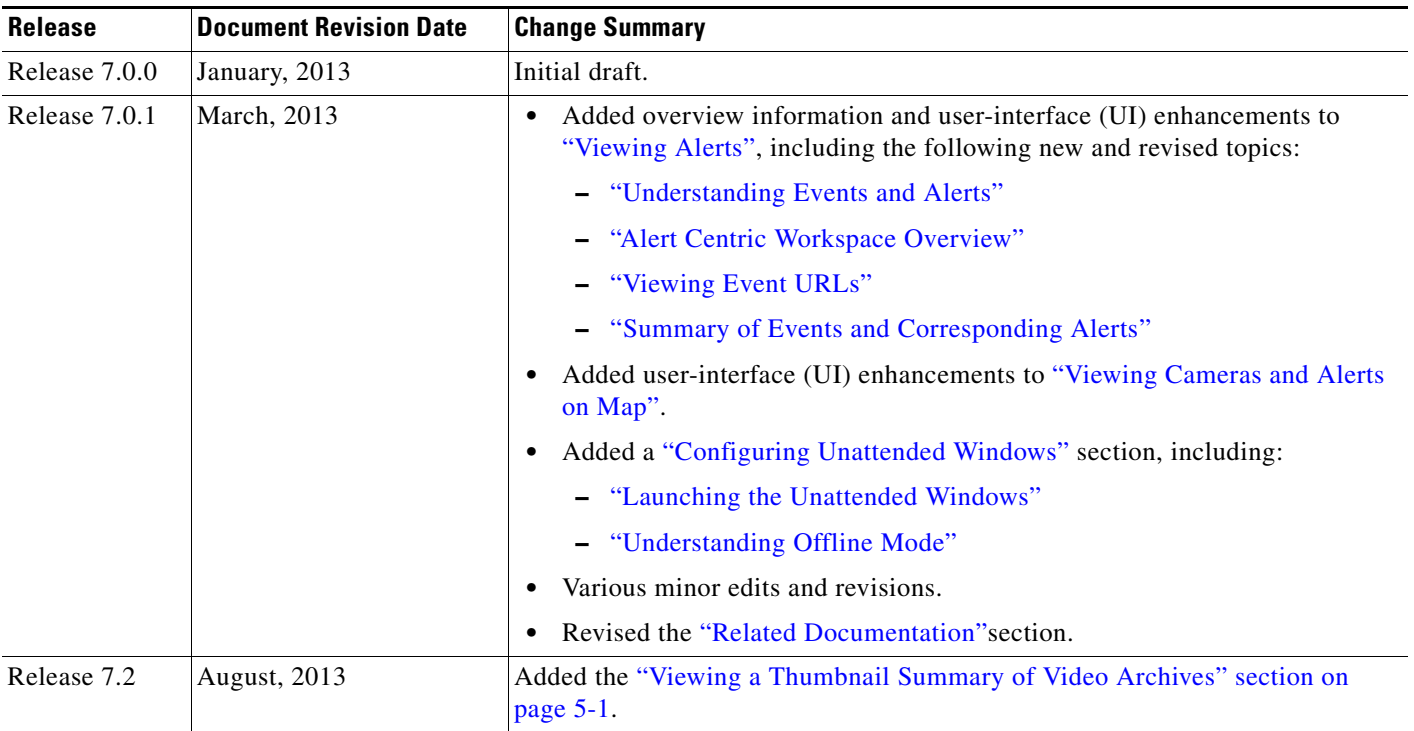

H